#### **Contents**

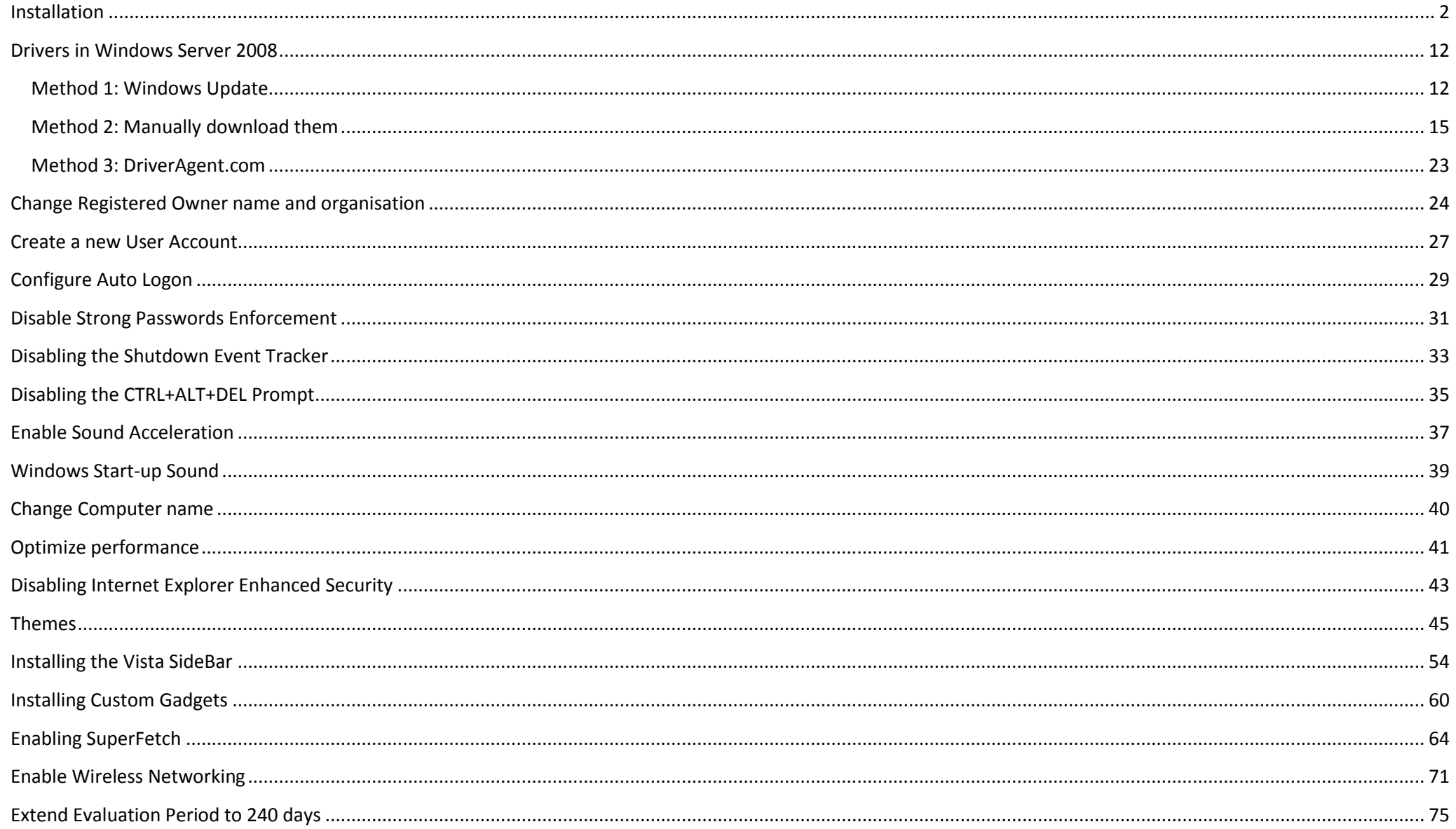

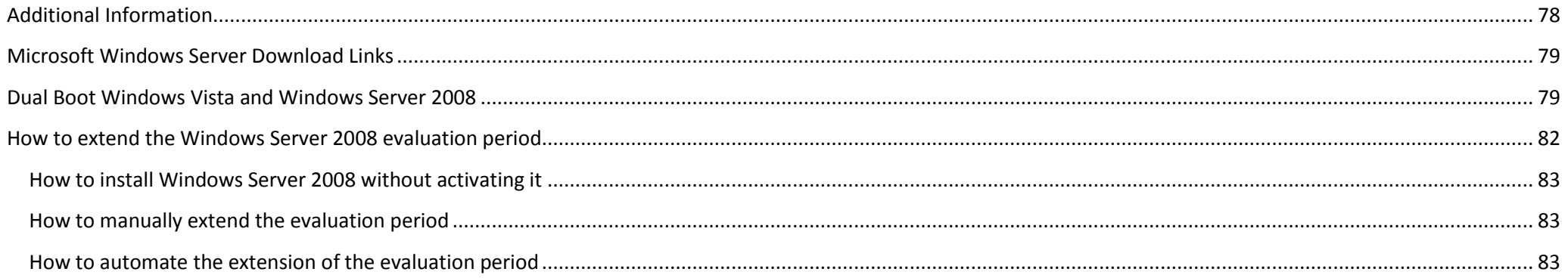

# <span id="page-1-0"></span>**Installation**

1. Boot up your Windows Server 2008 DVD. If you see the screen below, choose the appropriate settings and click next.

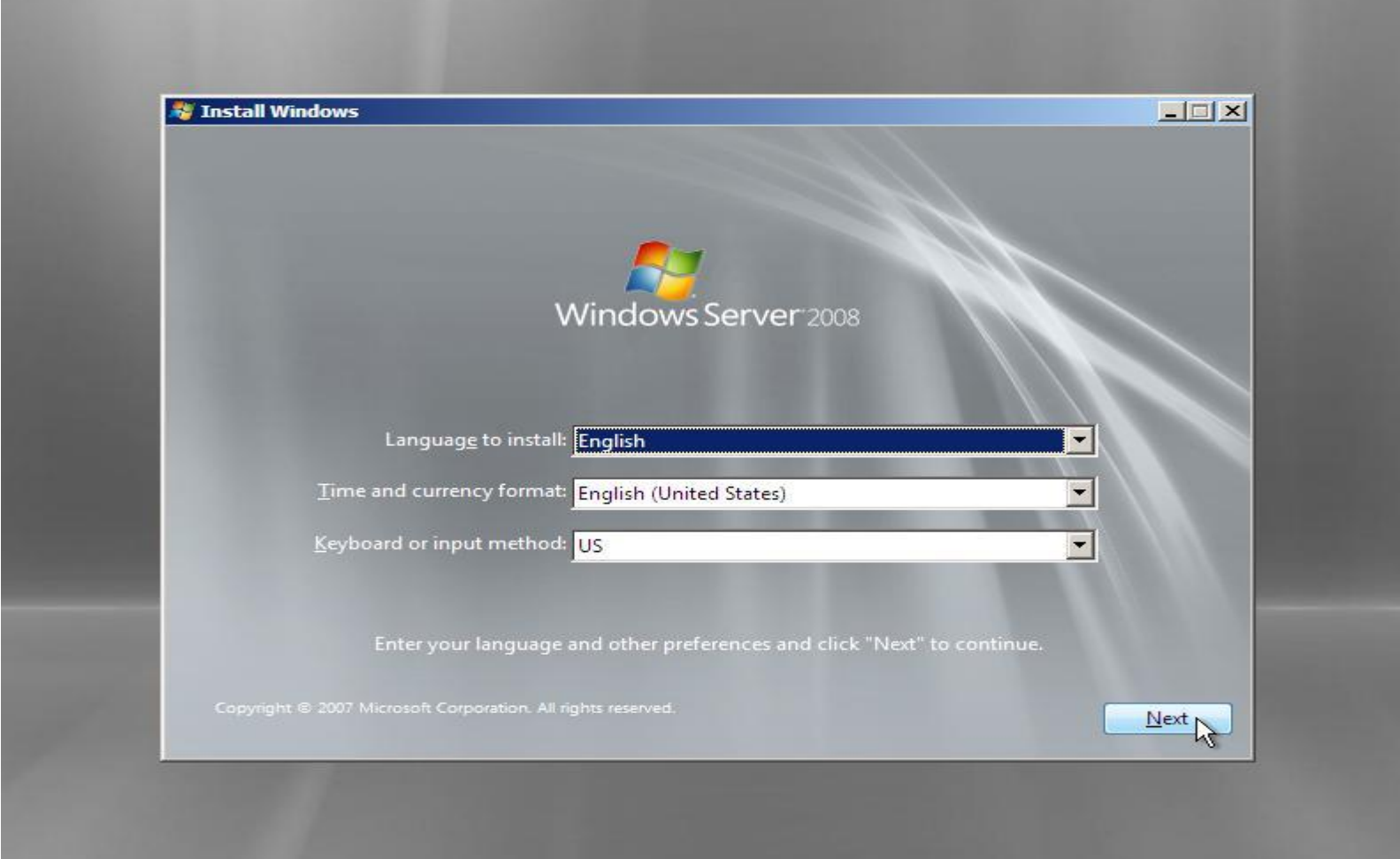

2. On the next screen just click the button **Install Now**.

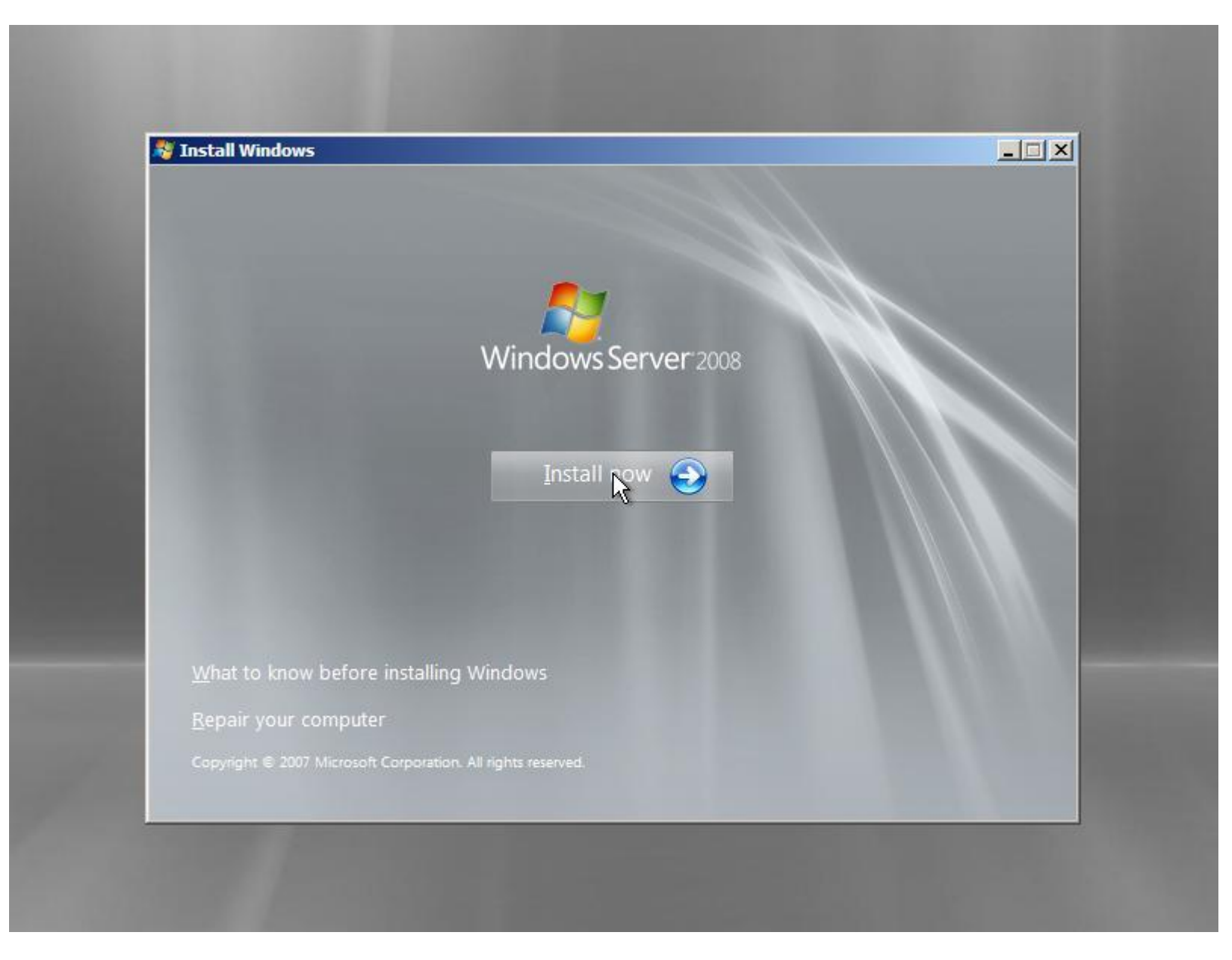

3. Enter your Windows Server 2008 product key. If you don"t have one (yet) you can just skip this step by clicking **Next** and click **No** when asked when asked if you want to enter your product key.

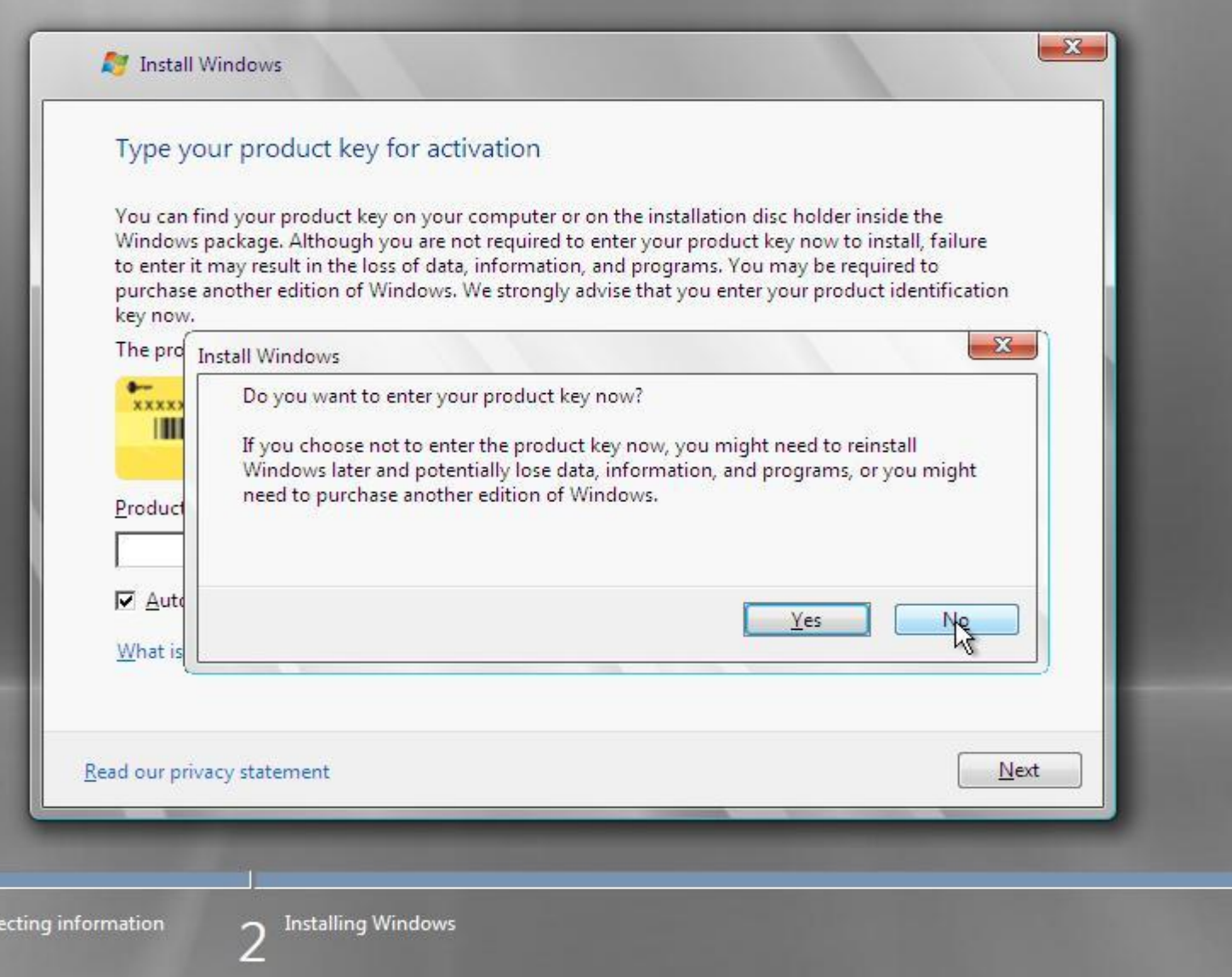

4. Select the version of Windows Server 2008 that says **Full Installation.** Don"t select one of the **Server Core Installation's**, because then you won"t have a GUI

Col

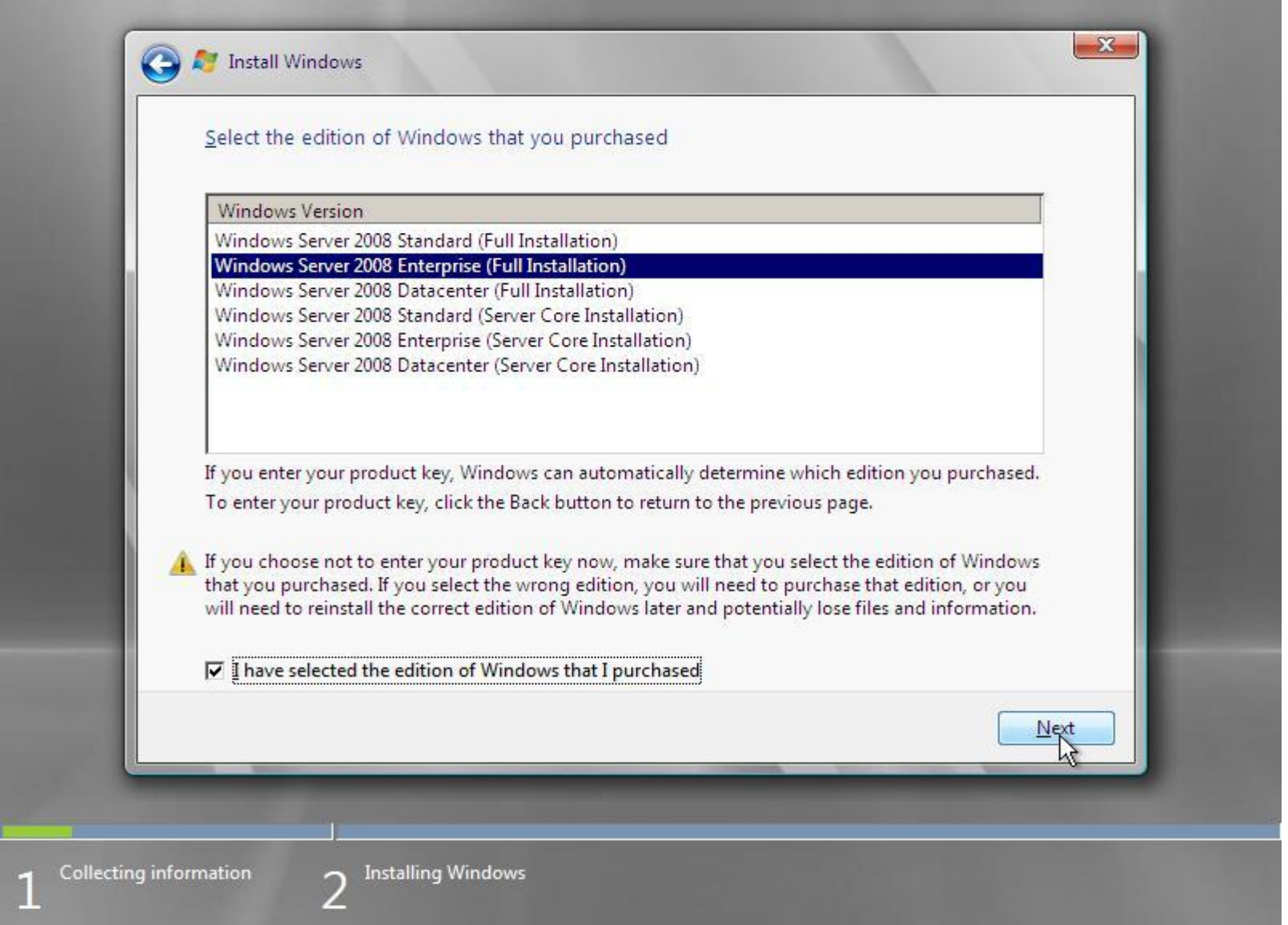

5. If you agree to the license terms, select **I accept the license terms** and click **Next**.

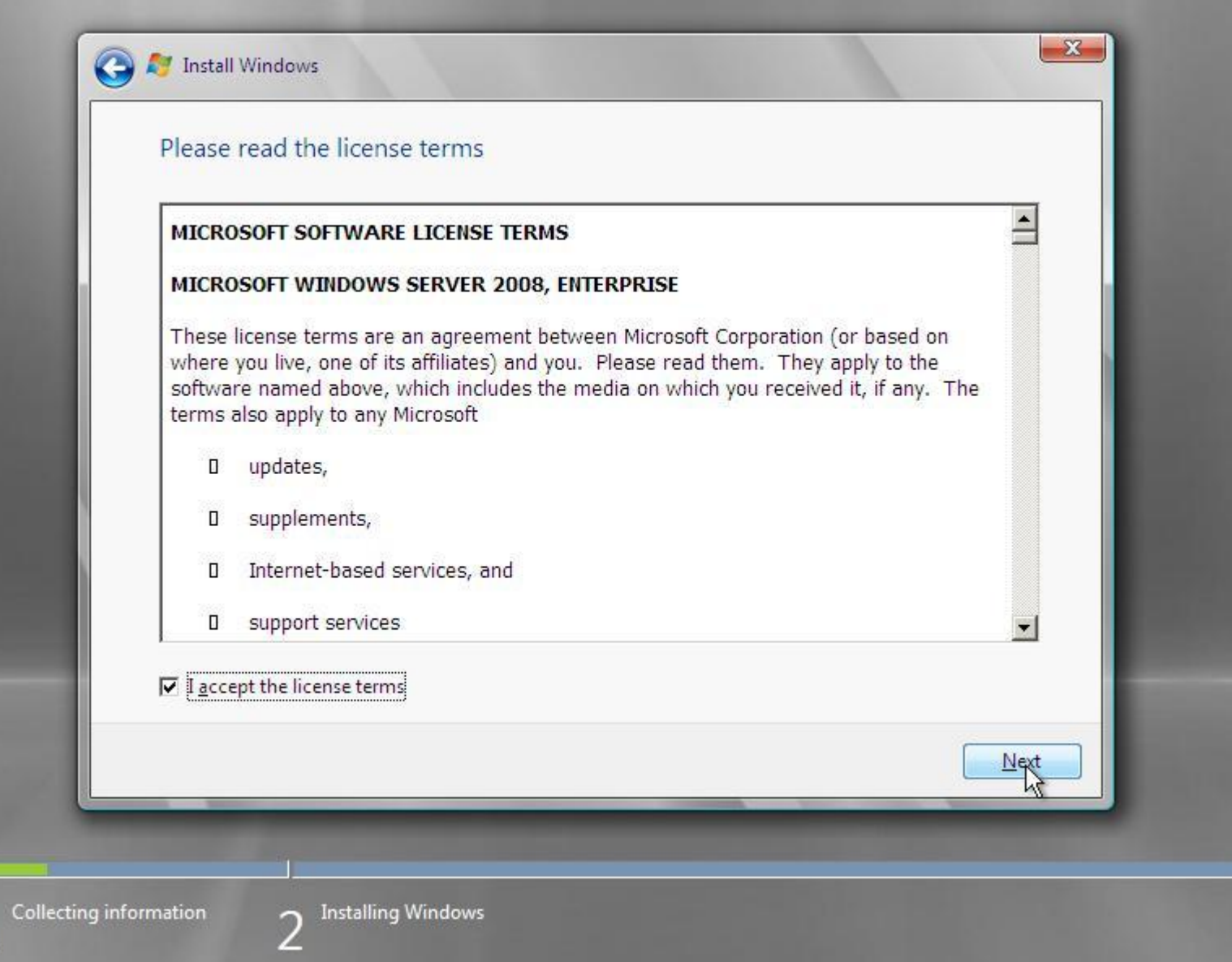

6. If you have a clean hard disk or if there is no possibility to upgrade from a previous version of Windows you will only have the option **Custom (advanced)**. In this manual I will use the Custom installation.

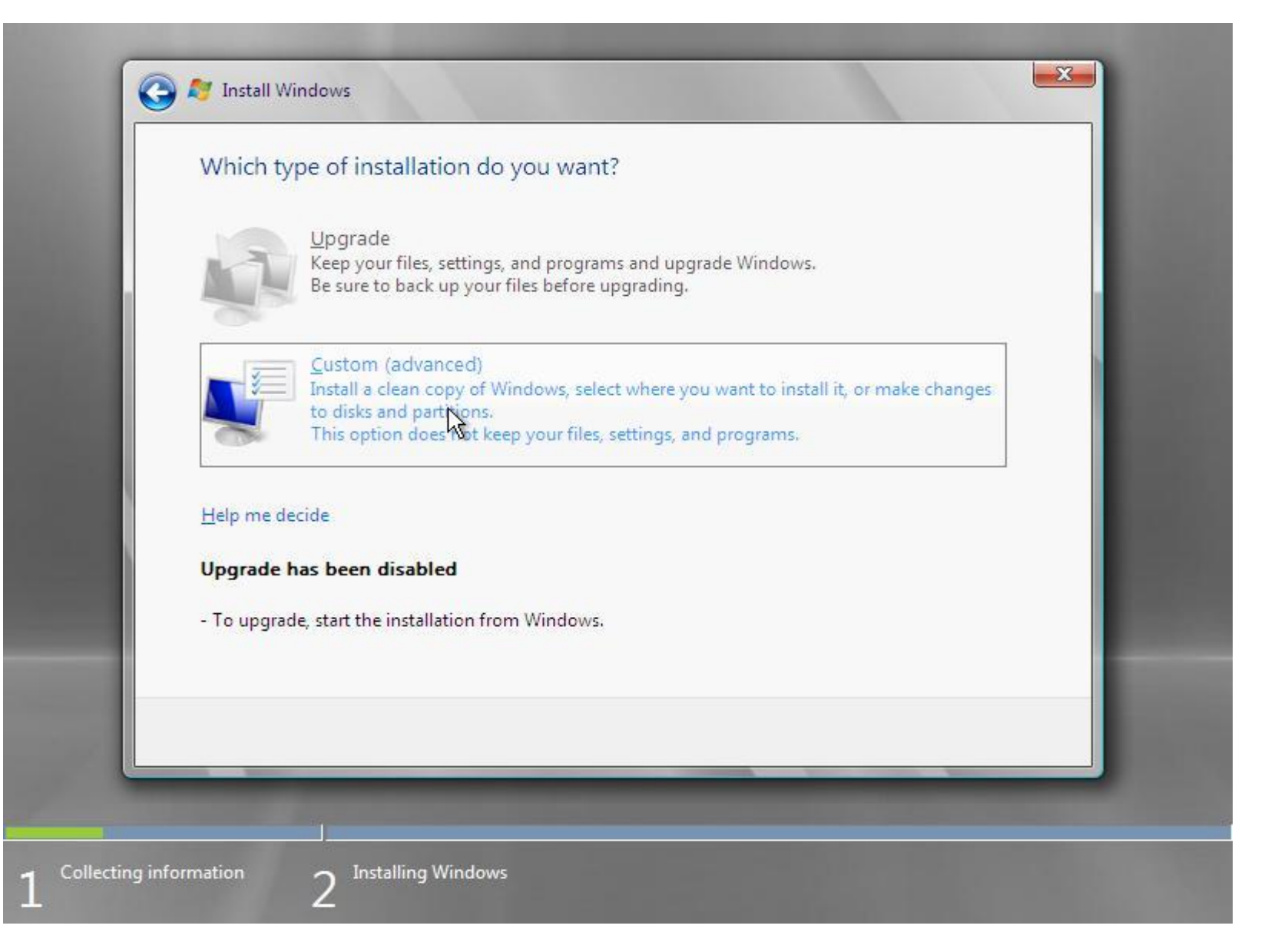

7. Select the hard disk and partition where you want to install Windows Server 2008 and click **Next**.

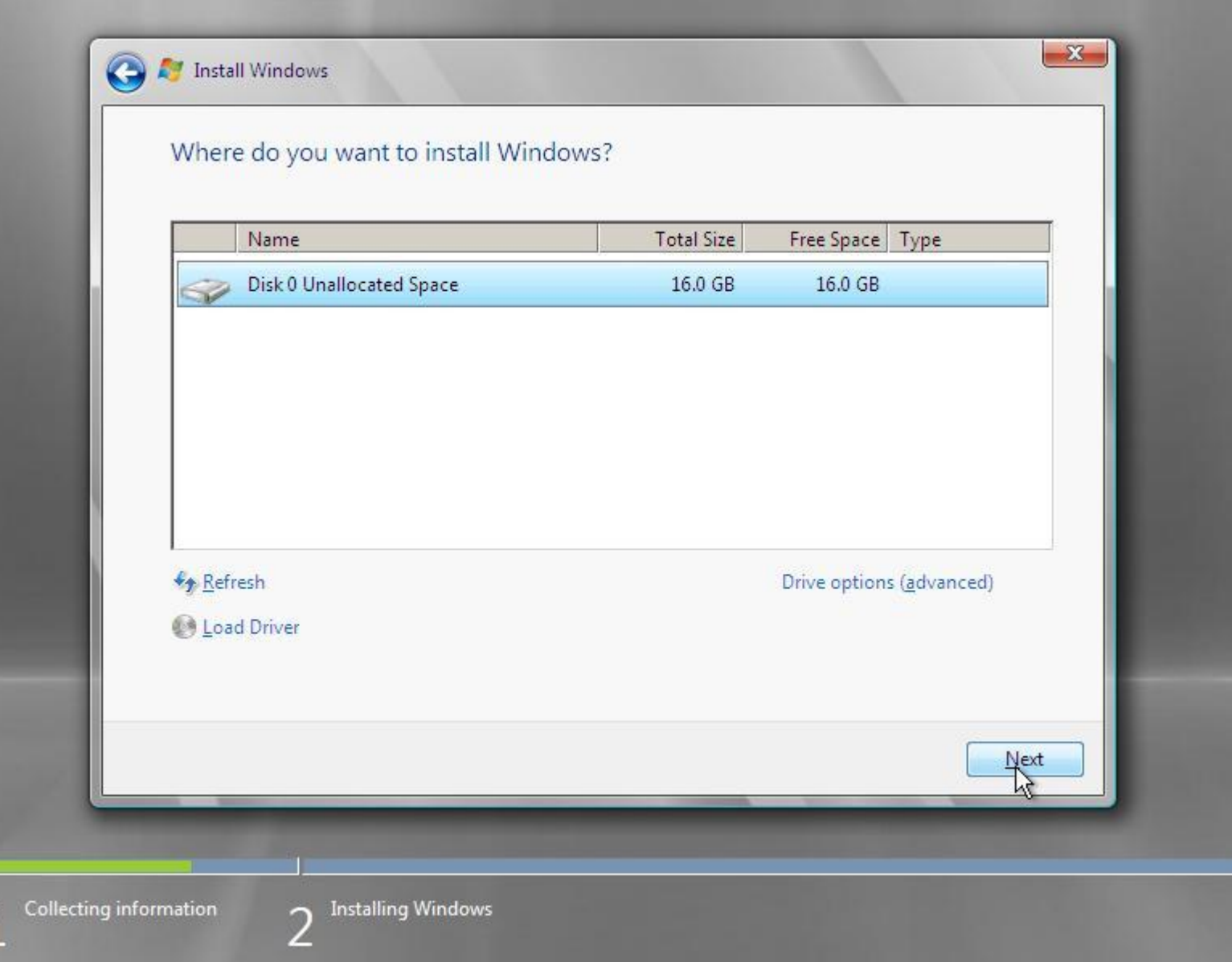

8. Now Windows 2008 Server setup will install the selected version on your hard drive.

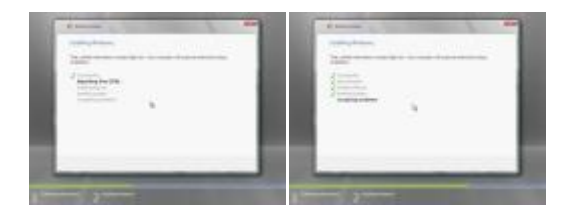

9. After the installation has finished the computer will restart and a message about changing your password will be shown. Click **OK**.

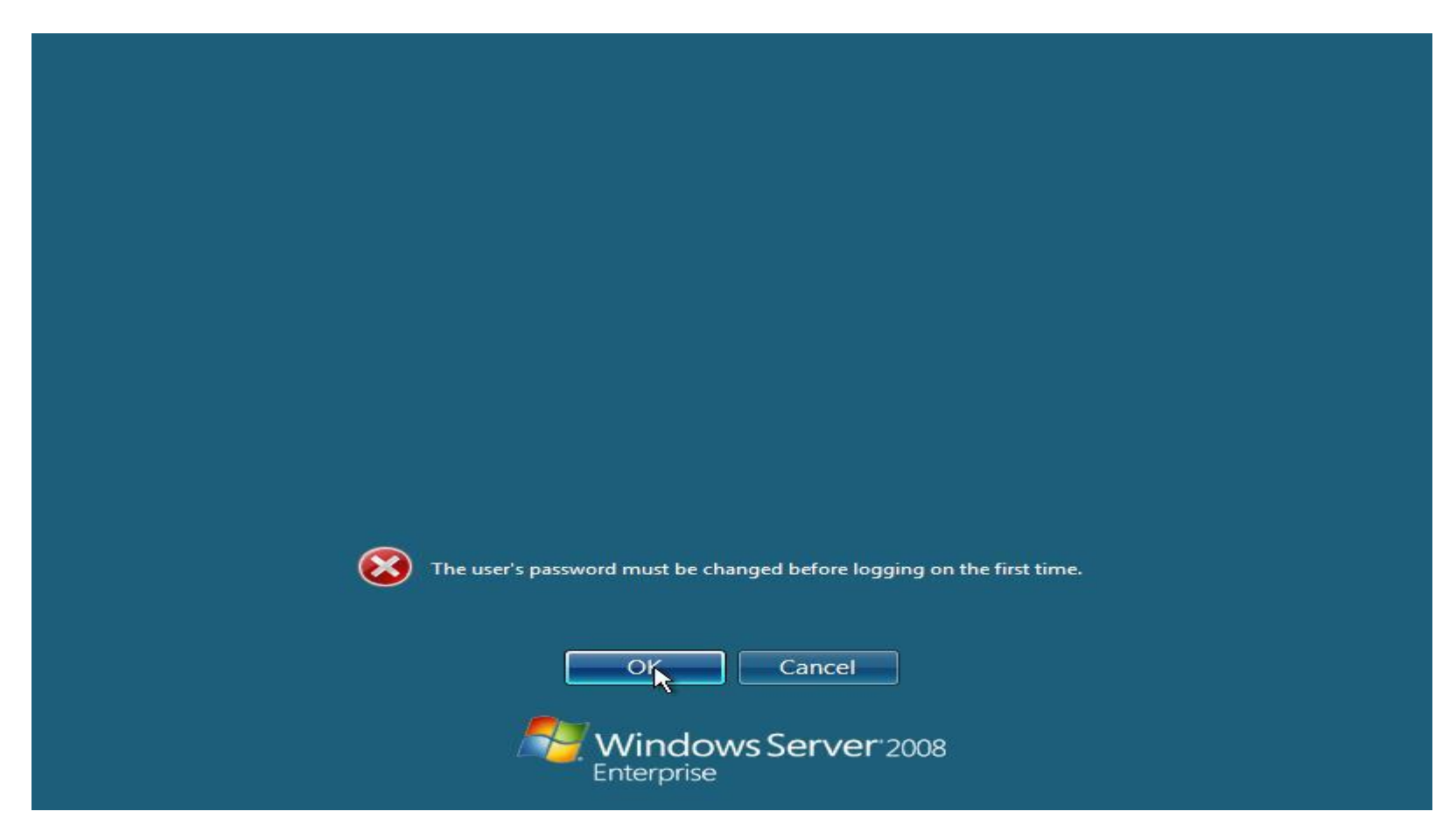

10. Type in a strong password. (example p+ssw0rd) If you don"t you will get an error message saying that you doesn"t comply with the security enforcements of the domain. After successfully changing the password you will see the message that your password has successfully been changed. Click **OK**. Your desktop will now show up.

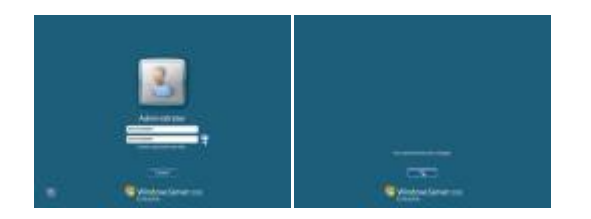

11. In the **Server Manager** window check the **Do not show me this console at logon** to not show the **Server Manager** at start-up. You can access it later via the **Server Manager** shortcut in your quick launch bar or Start menu.

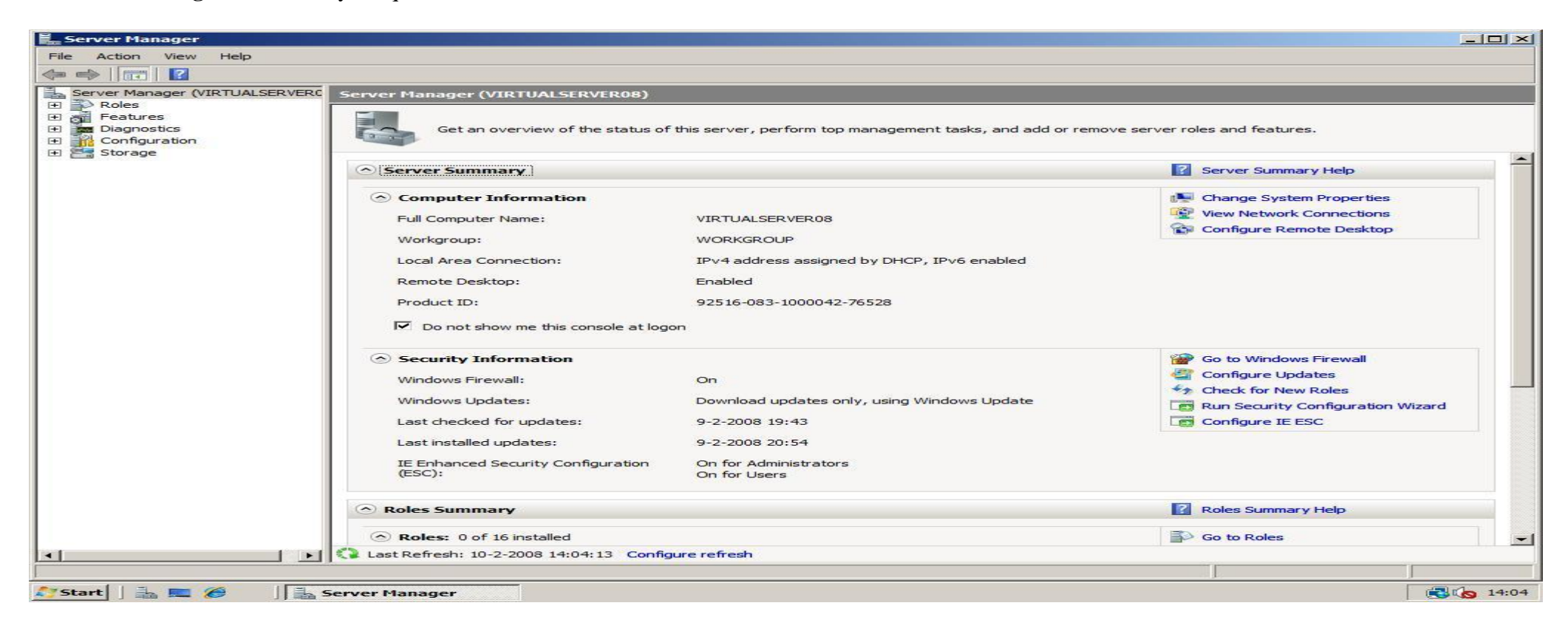

## <span id="page-11-0"></span>**[Drivers in Windows Server 2008](http://www.win2008workstation.com/wordpress/2008/03/09/drivers-in-windows-server-2008/)**

I get many questions about how to get all hardware working in Windows Server 2008. Basically all Vista should work. I will describe three methods how to get the drivers you need and how to install them. You can use these methods too for other Windows versions than Windows Server 2008.

#### <span id="page-11-1"></span>**Method 1: Windows Update**

1. The easiest way to get drivers is to open up the "Windows Update" application in Windows Vista / Server 2008 by clicking **Start** -> **Control Panel** -> **Windows Update**. In the upper left of the **Windows Update** window click **Check for updates**, and wait until the search has finished.

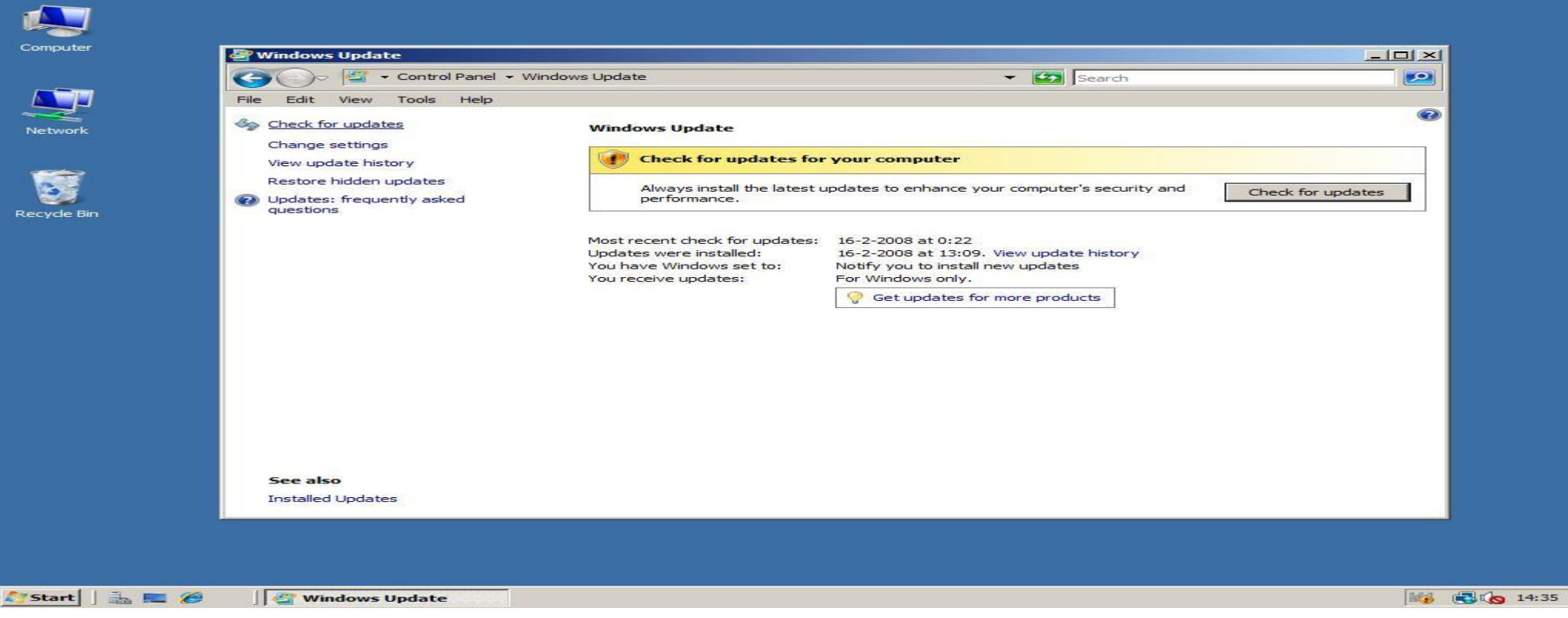

2. Click the **View available updates** link to look if there are drivers for your devices.

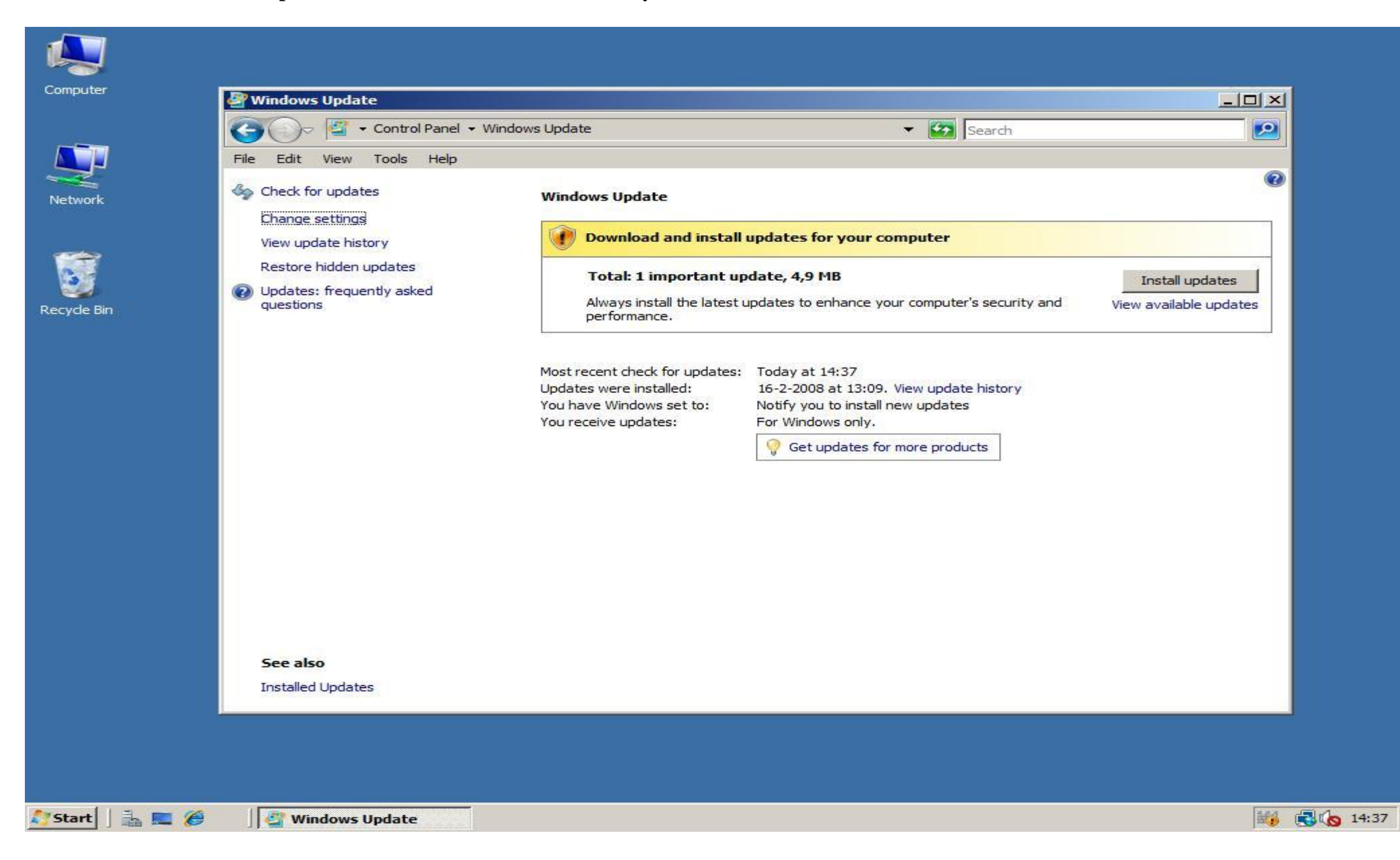

3. If there are (newer versions of) drivers available they will be listed here. Check the boxes if they are not already checked and click **Install** at the bottom right to install the updates and device drivers if available. In my case no drivers are available.

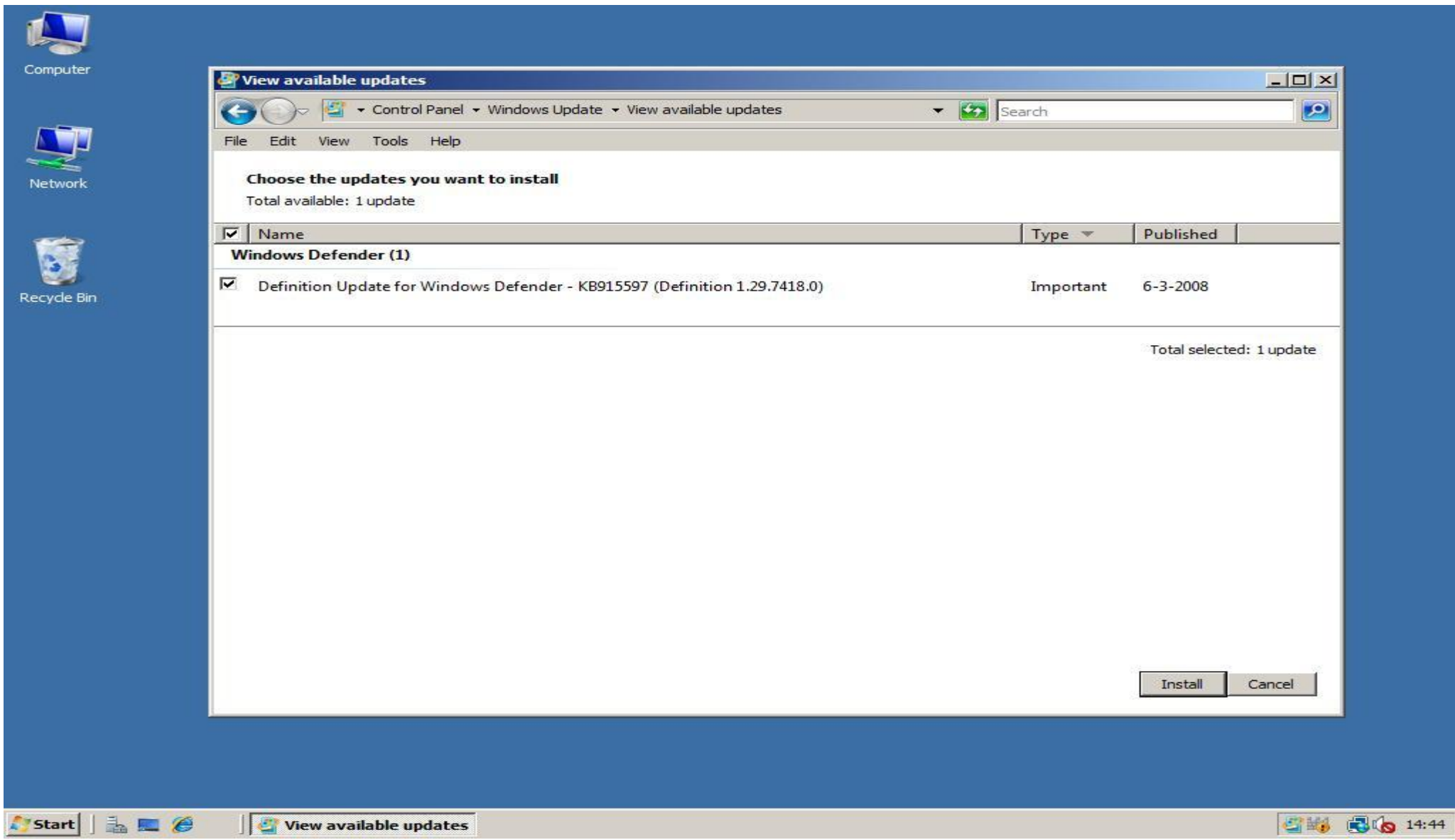

#### <span id="page-14-0"></span>**Method 2: Manually download them**

To visit the manufacturer for drivers you first have to know information about the hardware that isn"t installed yet. To view the drivers you still need open the **Server Manager** by *right clicking* on **Computer**, and clicking Manage. In the **Server Manager** expand **Diagnostics** and click **Device Manager**. The Windows Device Manager probably won"t tell much more about the **unknown devices** than *Audio Device* or even *Unknown Device*. In this screenshot there are no unknown devices.

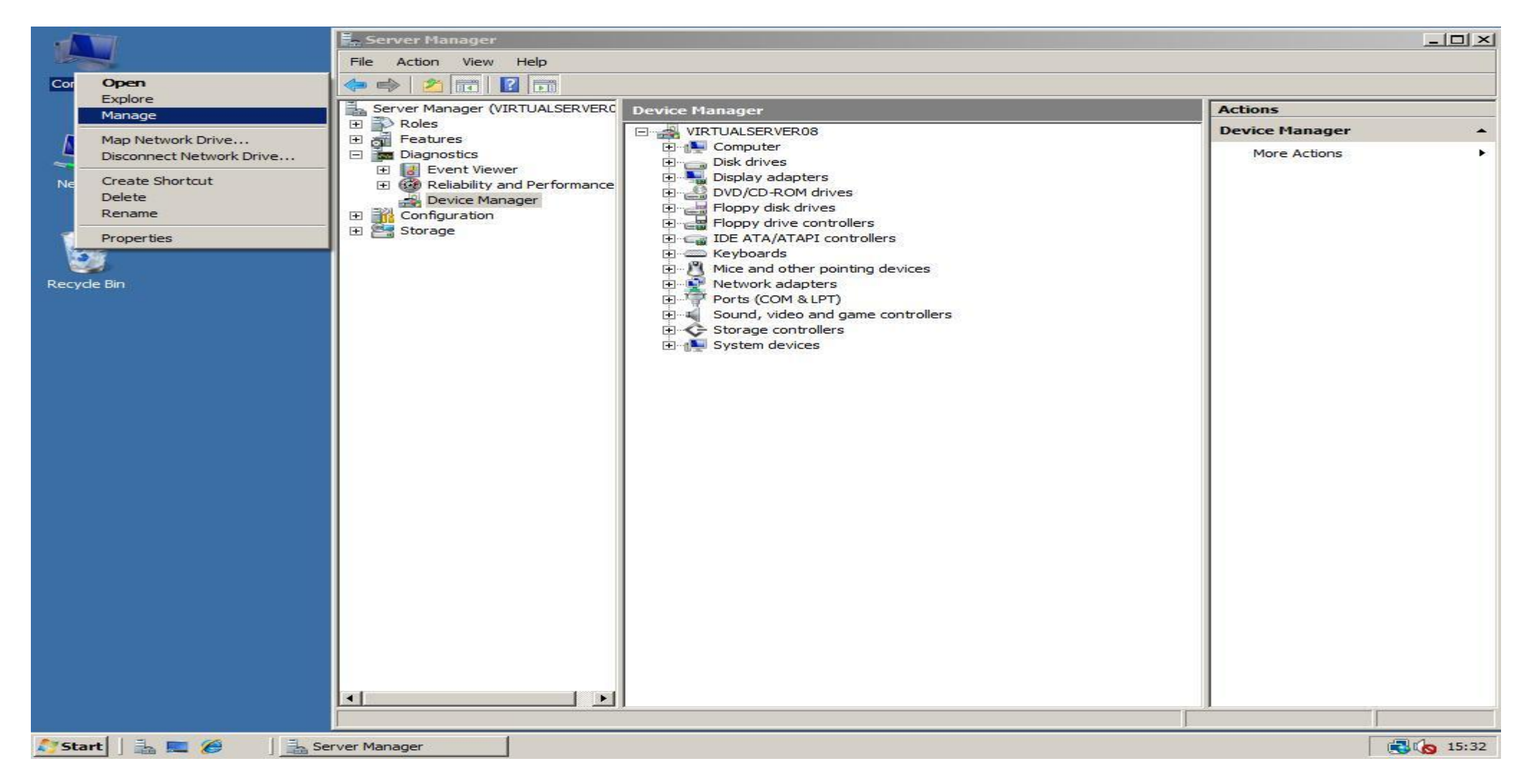

1. To find out what the real names of the devices are first go to download and install the tool **Lavalys Everest Ultimate Edition** from the [Lavalys website](http://lavalys.com/products/download.php?ps=UE&lang=en) or [download.com.](http://www.download.com/Everest-Ultimate-Edition/3000-2086_4-10499291.html)

2. After you installed Everest, start the program. Now you can look for two things: the exact type of your **motherboard** (**2a**), and the **devices that are not installed yet** (**2b**). The best is to install the drivers for your motherboard first.

2a. *Motherboard:* To view the exact type of your motherboard, expand **Motherboard** and click **Motherboard** to view its name. For the motherboard there is often a url to go to the product page of the manufacturer. On this page search for links like downloads/drivers/support and download the Windows Vista drivers.

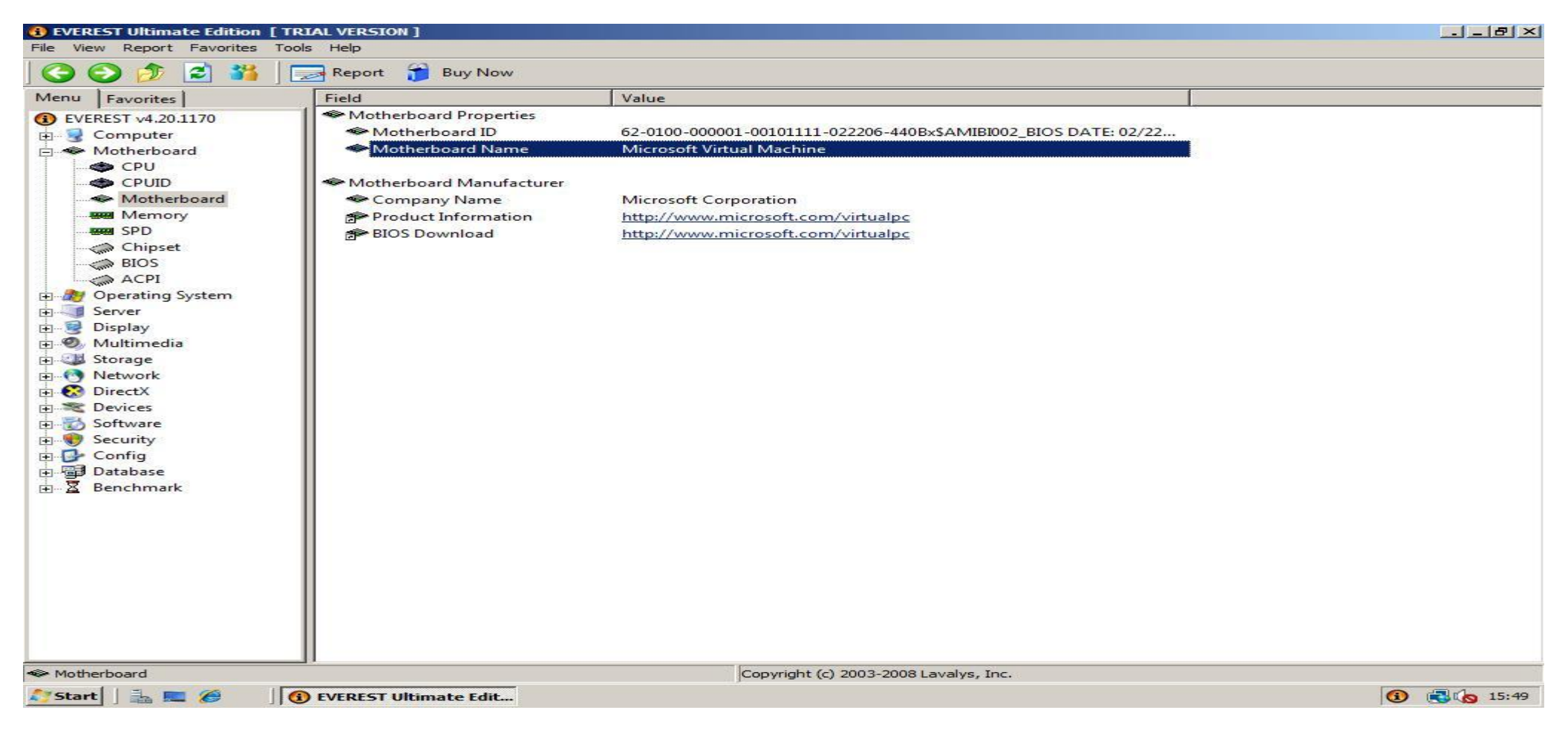

2b. *Other devices:* To view which devices you haven"t installed yet expand **Devices** and click **Windows Devices** for devices you attached to your motherboard. When you click an unknown device you will see the device name and manufacturer most times. Search with your favourite search engine for the manufacturer and/or device name and look for the Windows Vista drivers. In this screenshot I don"t have any missing drivers.

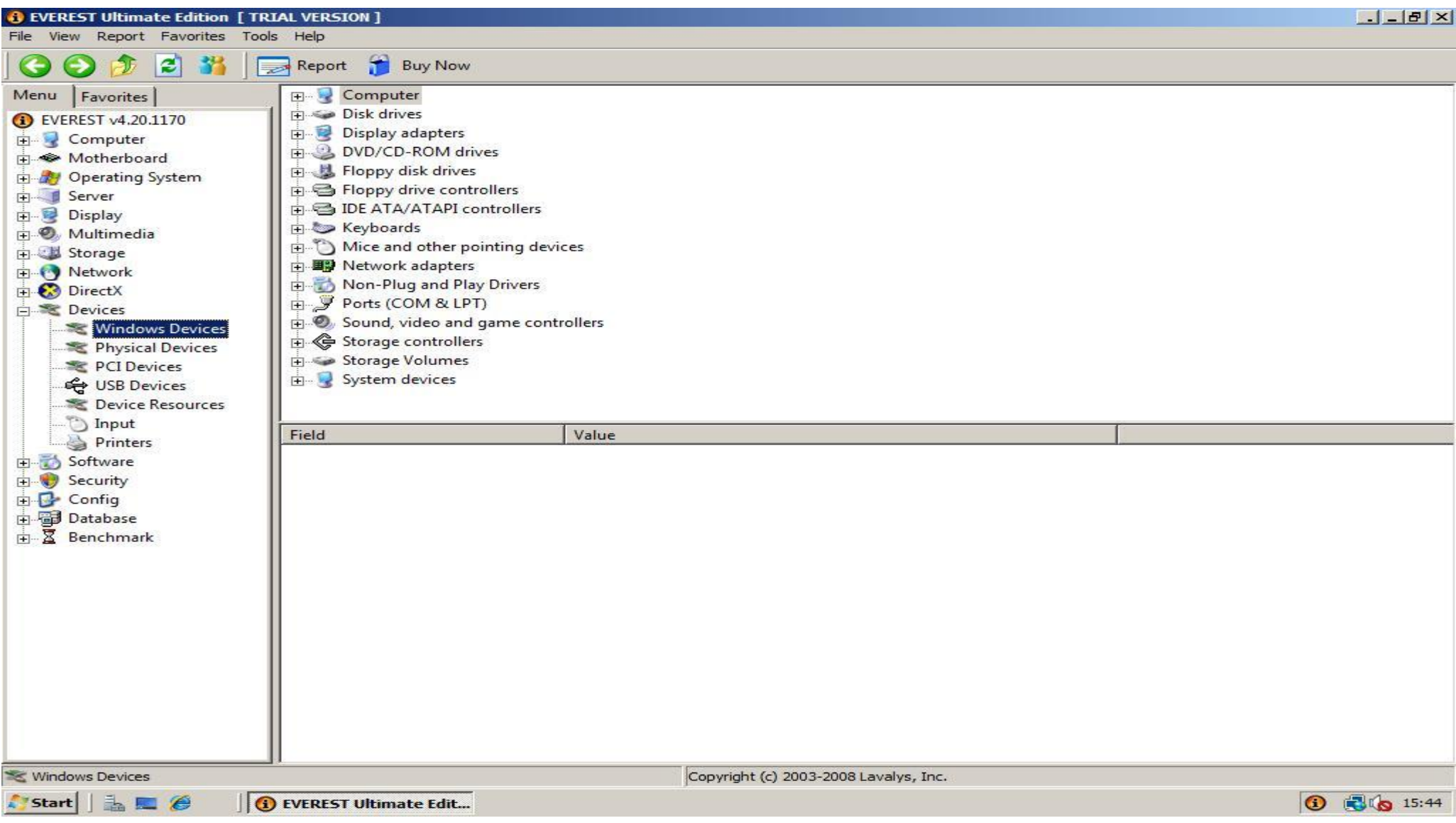

3. After you downloaded the drivers you can install the drivers in two ways: **Automatically** (**3a**) or **Manually** (**3b**).

3a. *Automatically:* You can install the drivers automatically by just following the instructions and installation files in the driver package. There is not much more to say about.

3b. *Manually:*

1. Sometimes manually installing the drivers just don"t work because the installer is not packed in a compression that is readable by WinRAR (download from [http://www.rarlabs.com/\)](http://www.rarlabs.com/), but if it is possible extract the driver package with WinRAR by *right clicking* on the file you downloaded, then choosing **extract to** *name subfolder*.

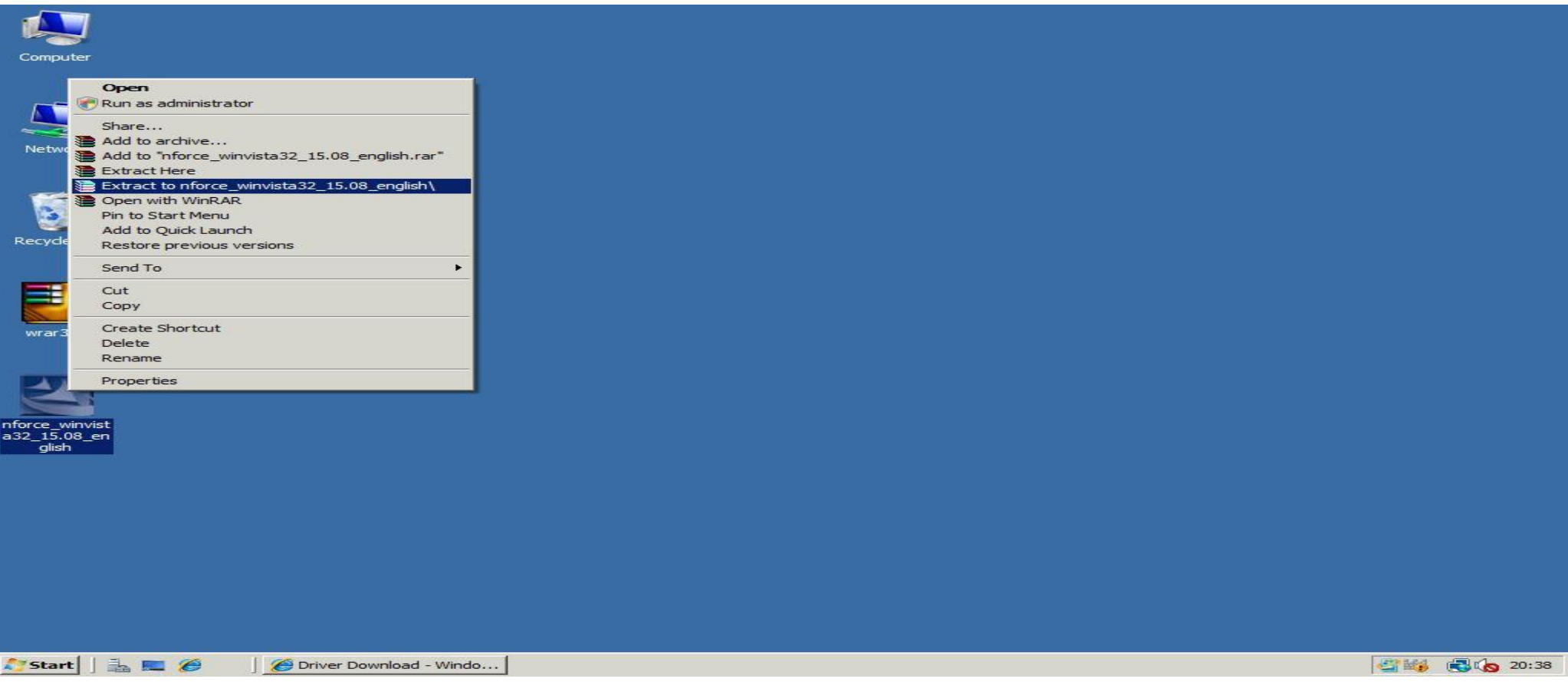

2. Open the **Device Manager** in the **Server Manager** like described on the top of this page and *double click* the *unknown device*. Change your view to tab **Driver**, and click **Update Driver**. (Here I just selected the networking card that is already installed because I don't have any not installed devices, but it's almost the same procedure.)

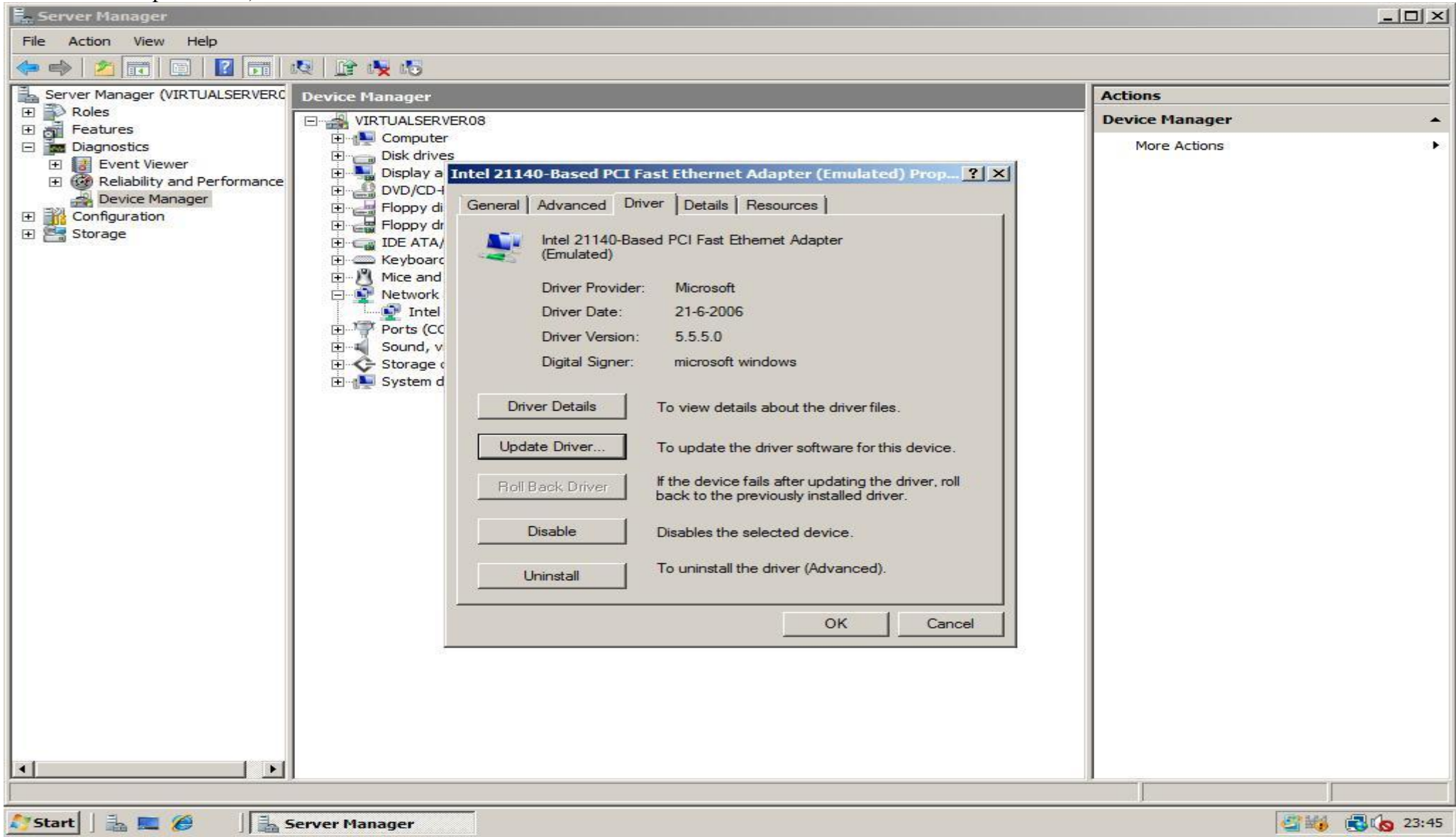

3. Choose **Browse my computer for driver software** if you are asked how to search for driver software.

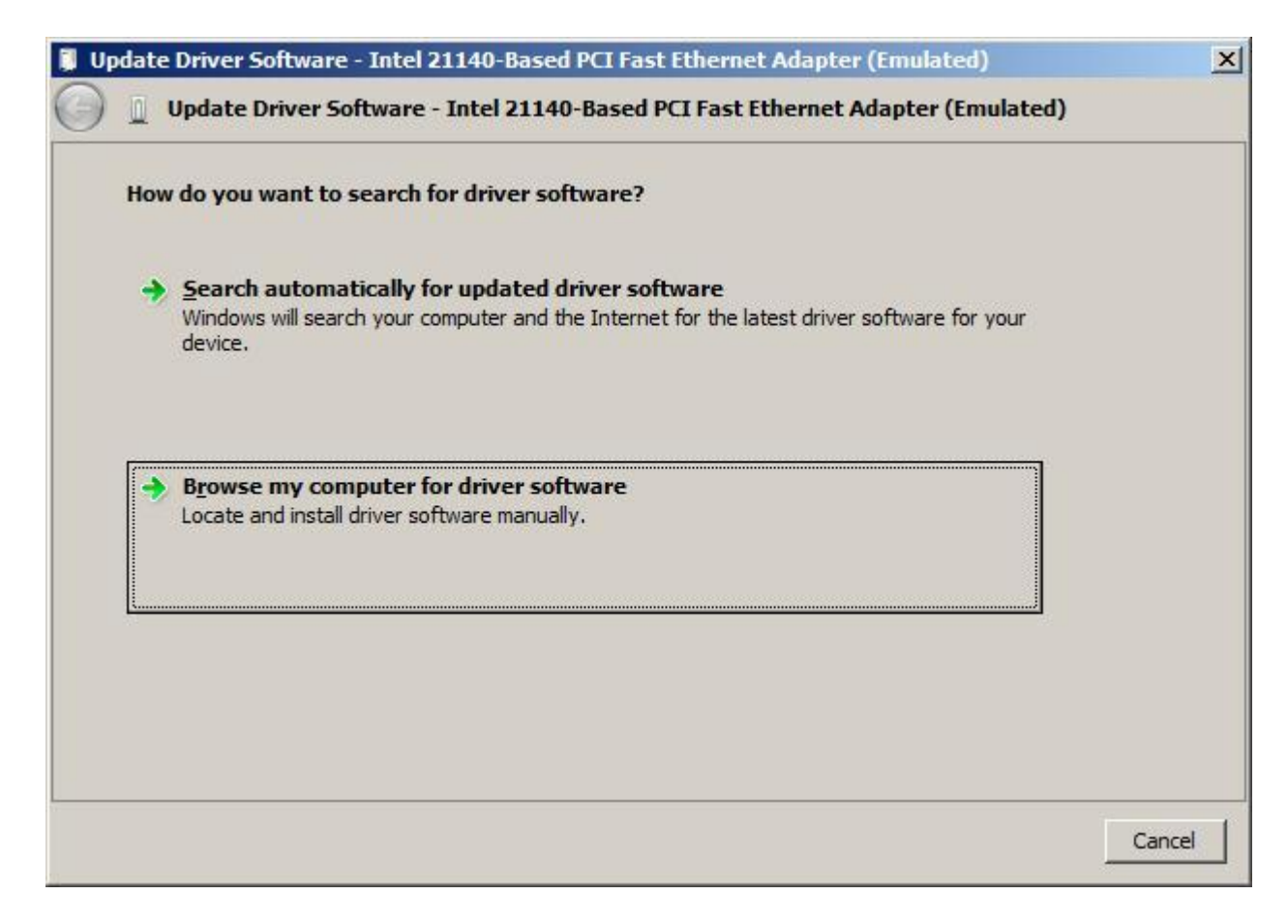

4. Click **browse** and select the driver folder in the folder you extracted in step 1.

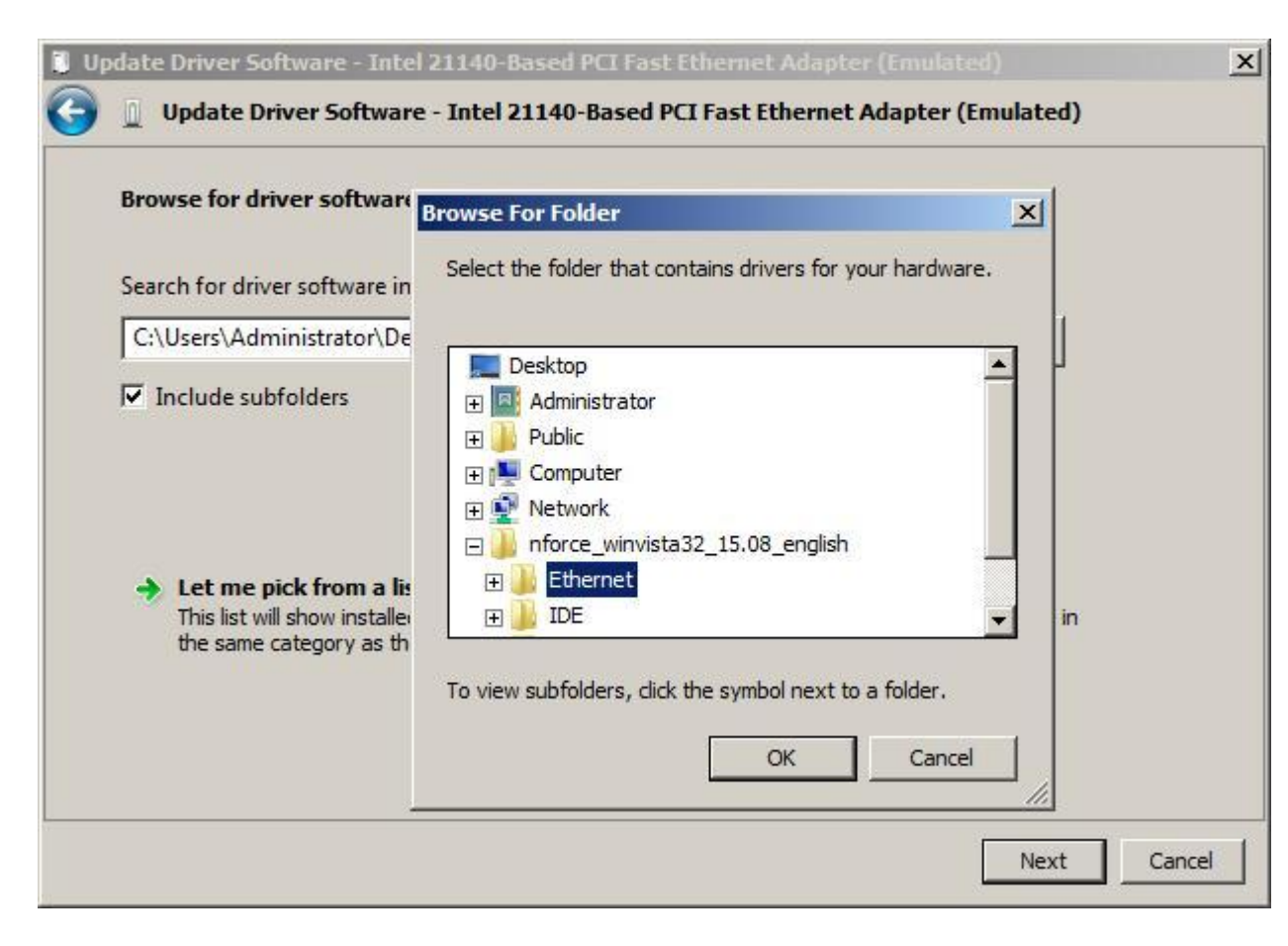

5. Click **Next** so Windows will search the folder including subfolders for drivers.

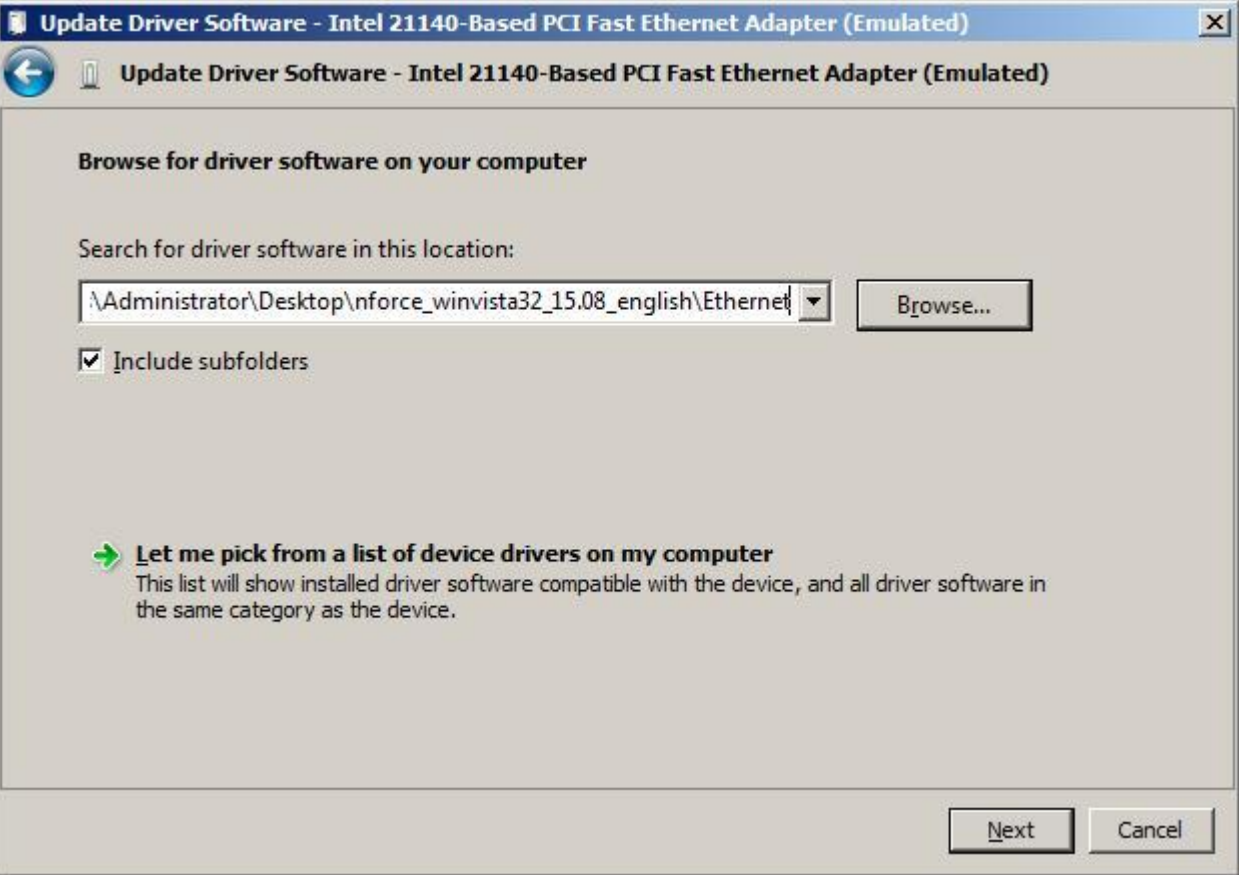

6. If multiple possible drivers are found, you will get a window like the one below. Choose the right Vista driver that looks right to you and click **Next**. After the installation has finished click the **Close** button. Now your driver is installed!

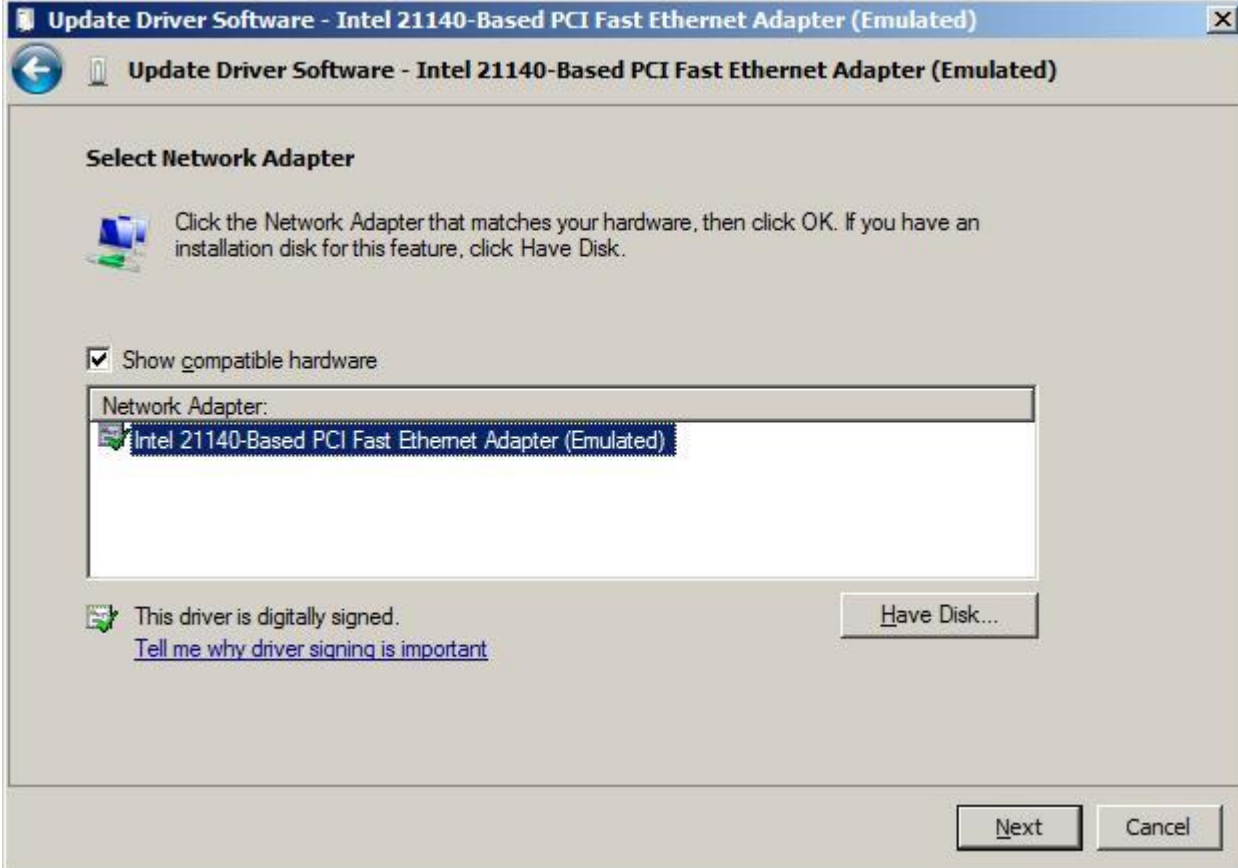

#### <span id="page-22-0"></span>**Method 3: DriverAgent.com**

If the two other methods didn"t work or if you don"t just want to try them, visit the website [http://www.driveragent.com/,](http://www.driveragent.com/) click the **Scan Now** button and install the plug-in when asked. Your computer hardware will now be examined to check if there are drivers available for your specific operating system/architecture. The disadvantage is that, if there are drivers, you need to pay for an account in order to download the drivers. That's why I added this as the last solution for driver problems.

# <span id="page-23-0"></span>**[Change Registered Owner name and organisation](http://www.win2008workstation.com/wordpress/2008/03/08/change-registered-owner-name-and-organisation/)**

By default Windows Server 2008 is installed with as owner Windows User and an empty Organisation Name. In many programs you install like Microsoft Office or Microsoft Visual Studio these are set as default creator of documents etc.

1. If you click **Run** in the **Start** menu, enter **winver** and click **OK** you can see your current settings.

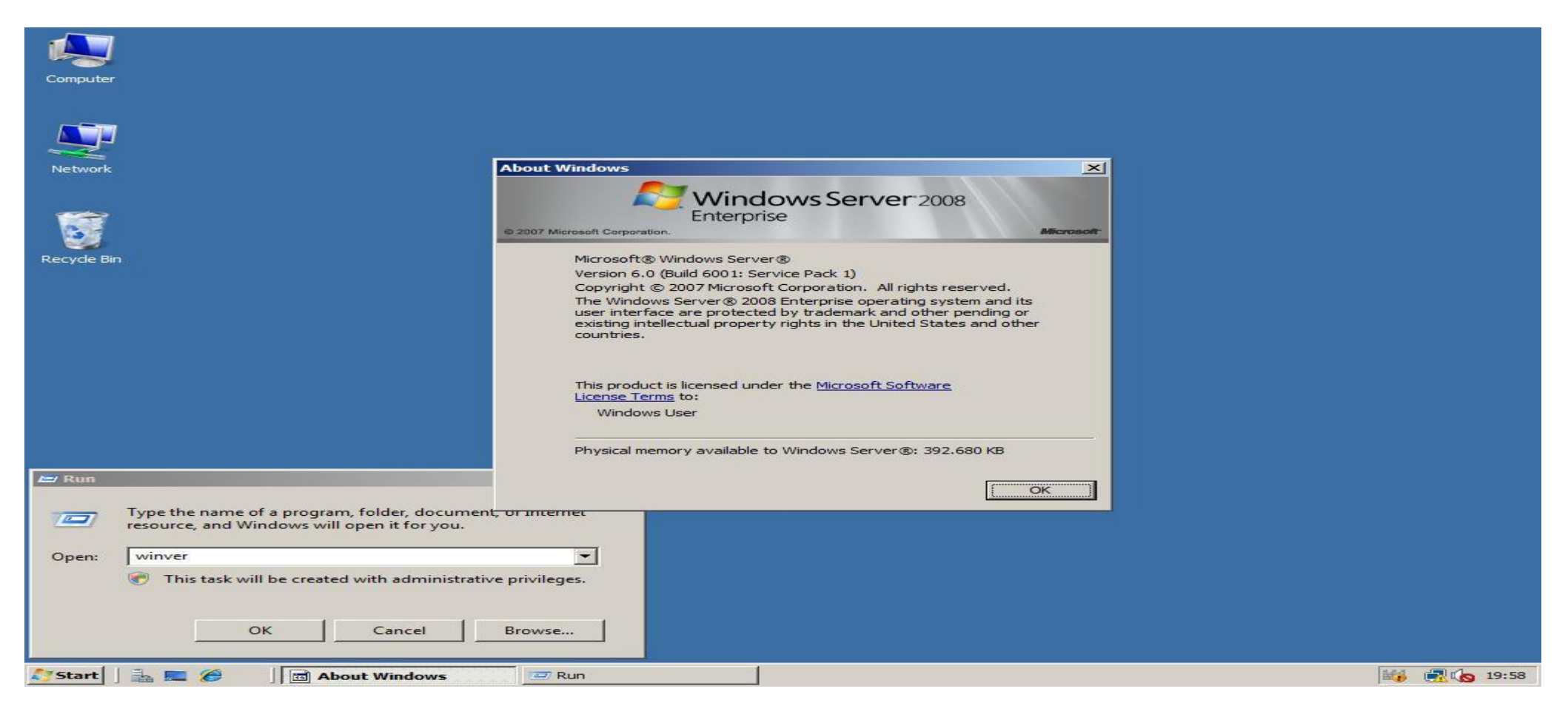

2. To change your computers registered owner and organisation name click **Run** in the Start menu, enter **regedit** and click **OK**. In the **Registry Editor** navigate to **HKEY\_LOCAL\_MACHINE** -> **SOFTWARE** -> **Microsoft** -> **Windows NT** -> **CurrentVersion**. In the right pane double-click and edit **RegisteredOwner** to change your registered owner and/or double-click **RegisteredOrganization** to change the registered organization.

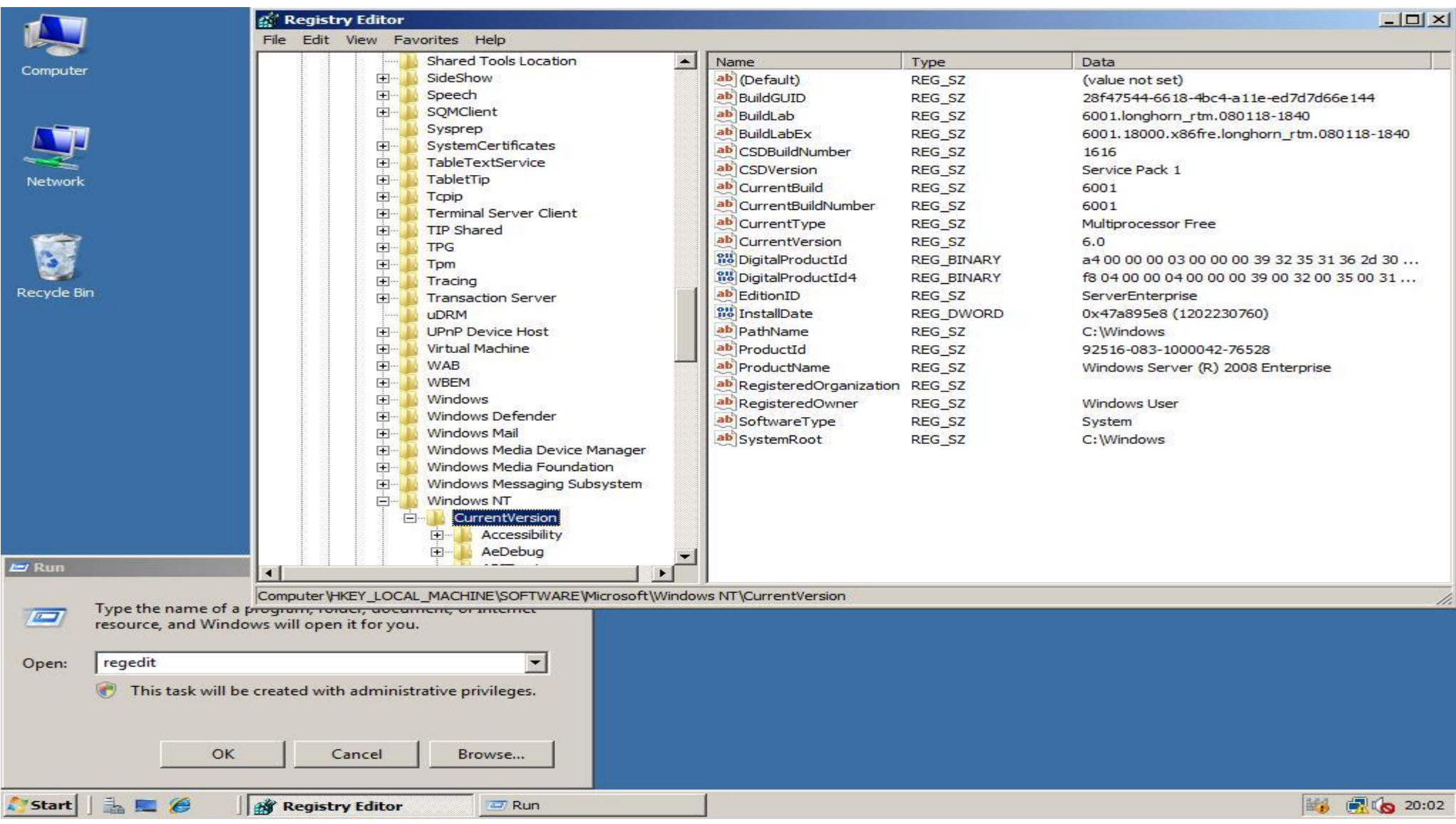

### 3. If we now open the **Windows About** window again by clicking **Start** -> **Run** -> **winver** -> **OK**, we see that the ownersettings are changed!

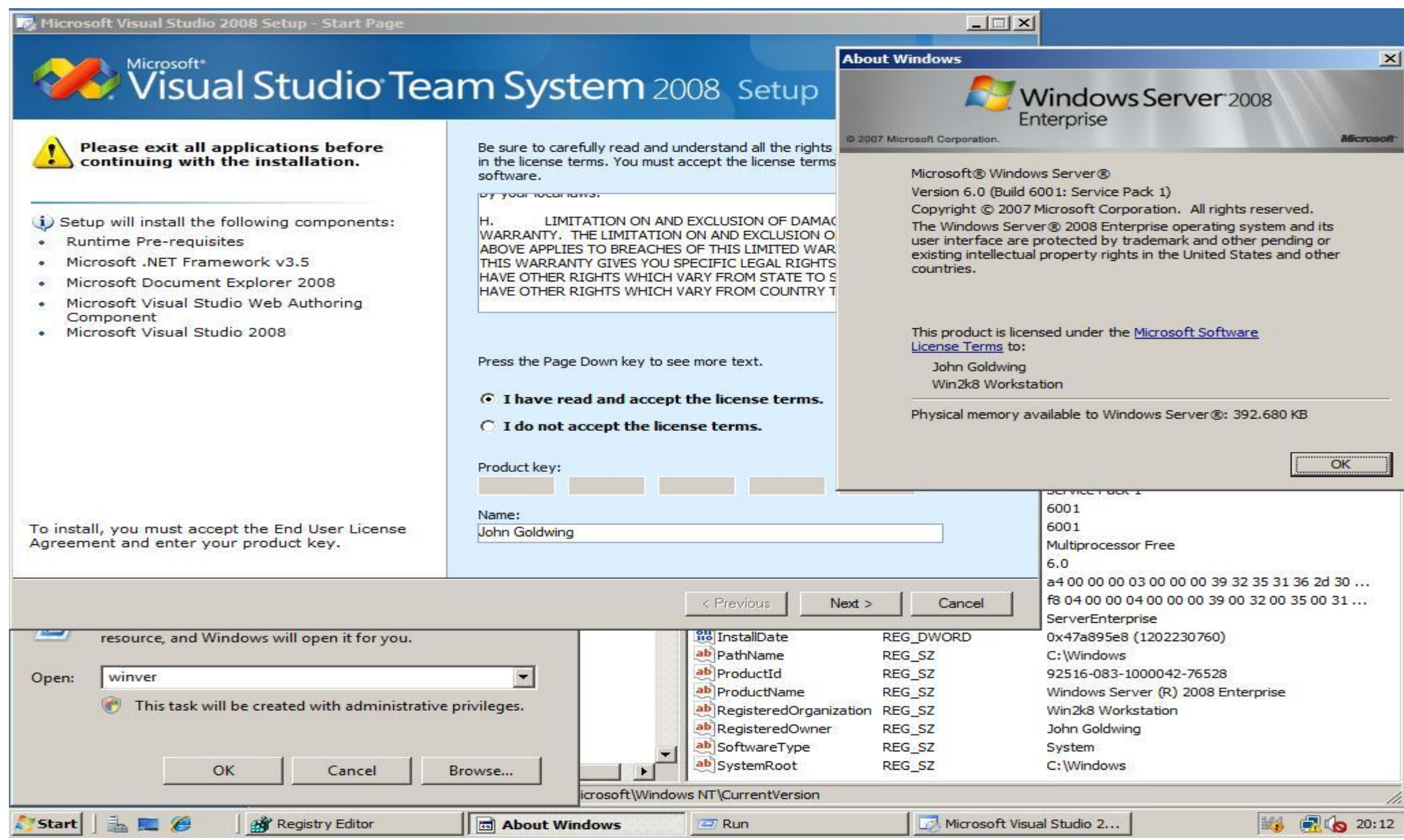

### <span id="page-26-0"></span>**[Create a new User Account](http://www.win2008workstation.com/wordpress/2008/03/08/create-a-new-user-account/)**

1. In the **Start** menu click **Run** and type **control userpasswords2**. In the **User Accounts** window that comes up click **Add**, fill in the required fields and click **Next**.

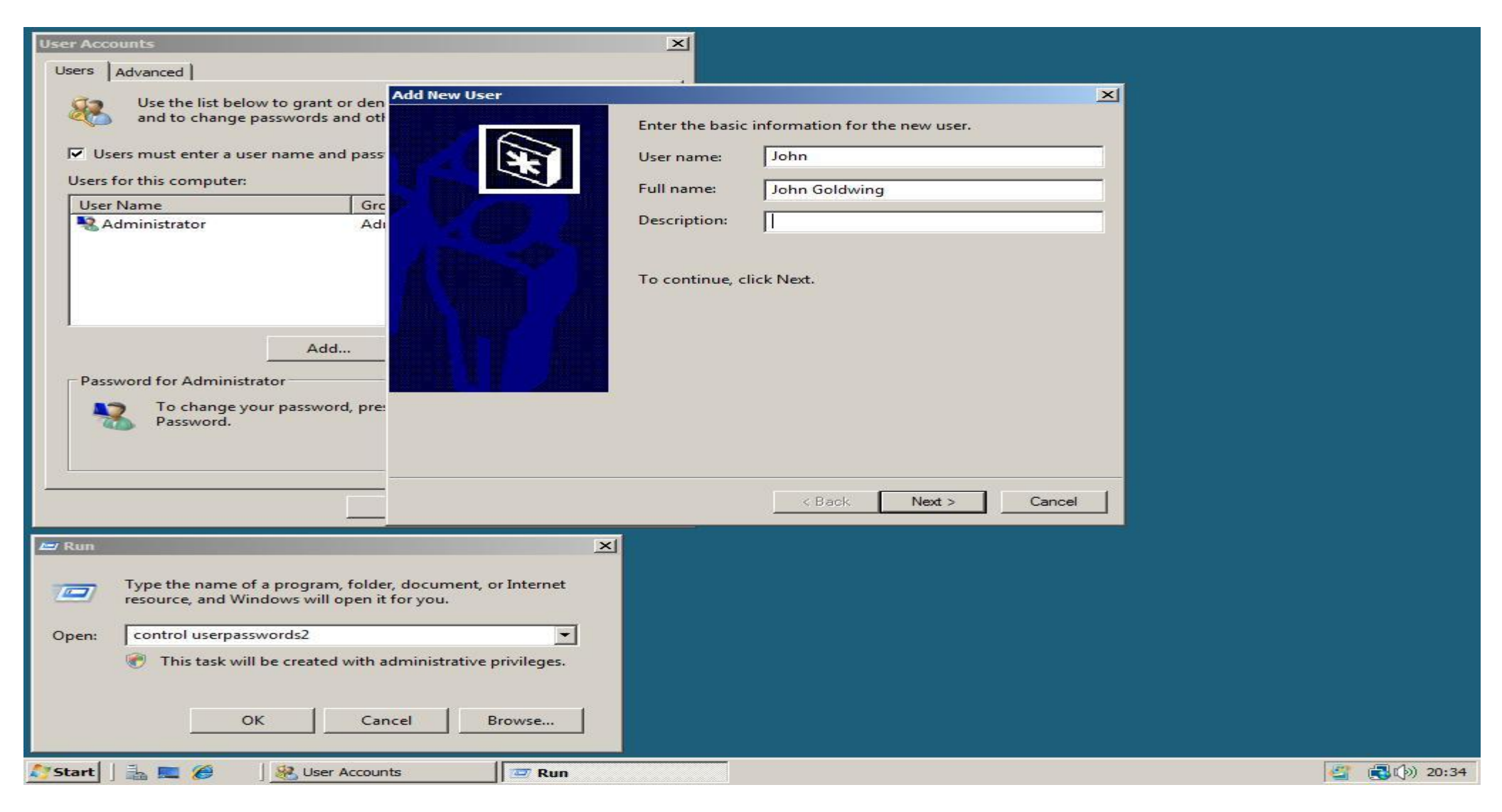

2. Fill in a password twice and click **Next**. In the next screen select **Administrator** as level of access, then click **Finish** to add the user!

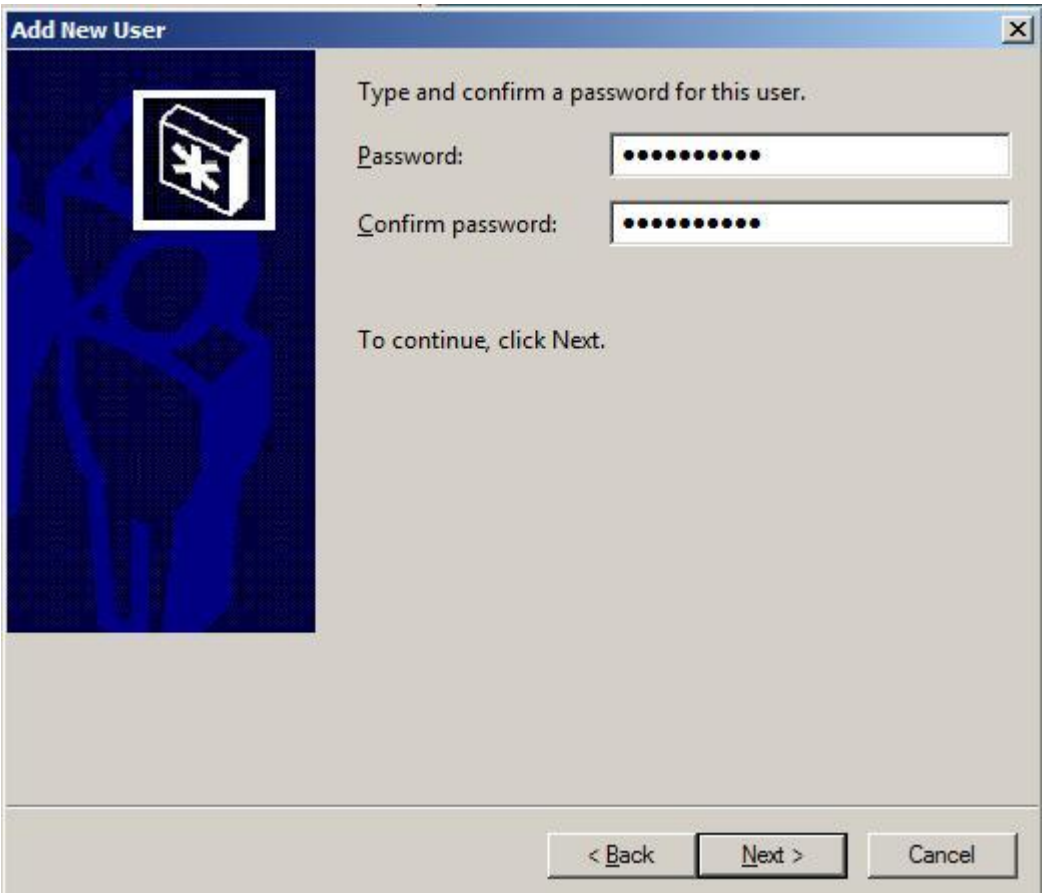

## <span id="page-28-0"></span>**[Configure Auto Logon](http://www.win2008workstation.com/wordpress/2008/03/08/configure-auto-logon/)**

1. In the **Start** menu click **Run** and enter **control userpasswords2**. After clicking **OK** the User Accounts window will show up.

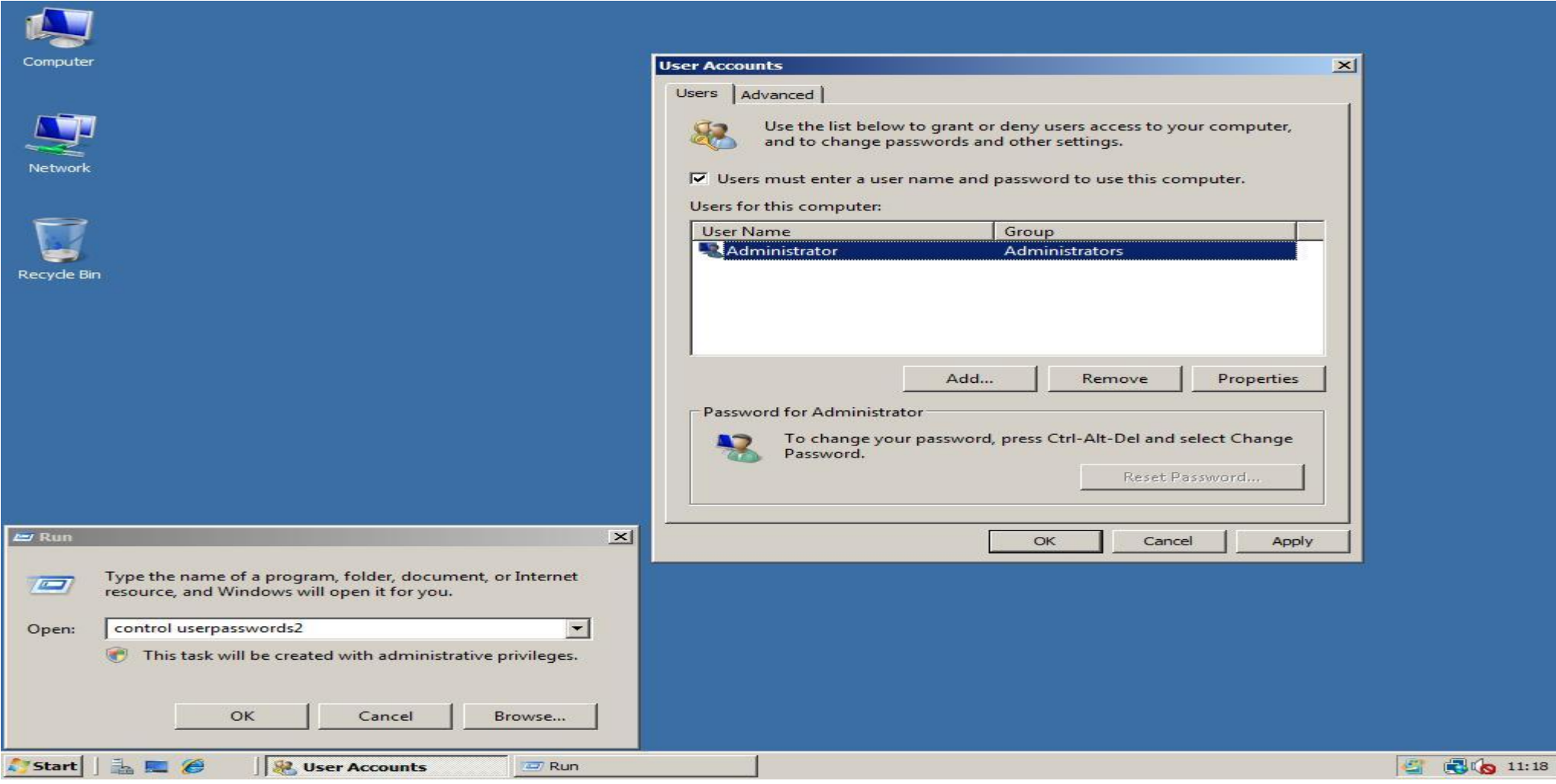

2. Next click the account you want to login automatically and uncheck **Users must enter a user name and password to use this computer** checkbox. If you now click **Apply** it will ask for the password of the user you selected. Enter the password of the selected user twice and click **OK**. From now on every time you start Windows it will automatically login!

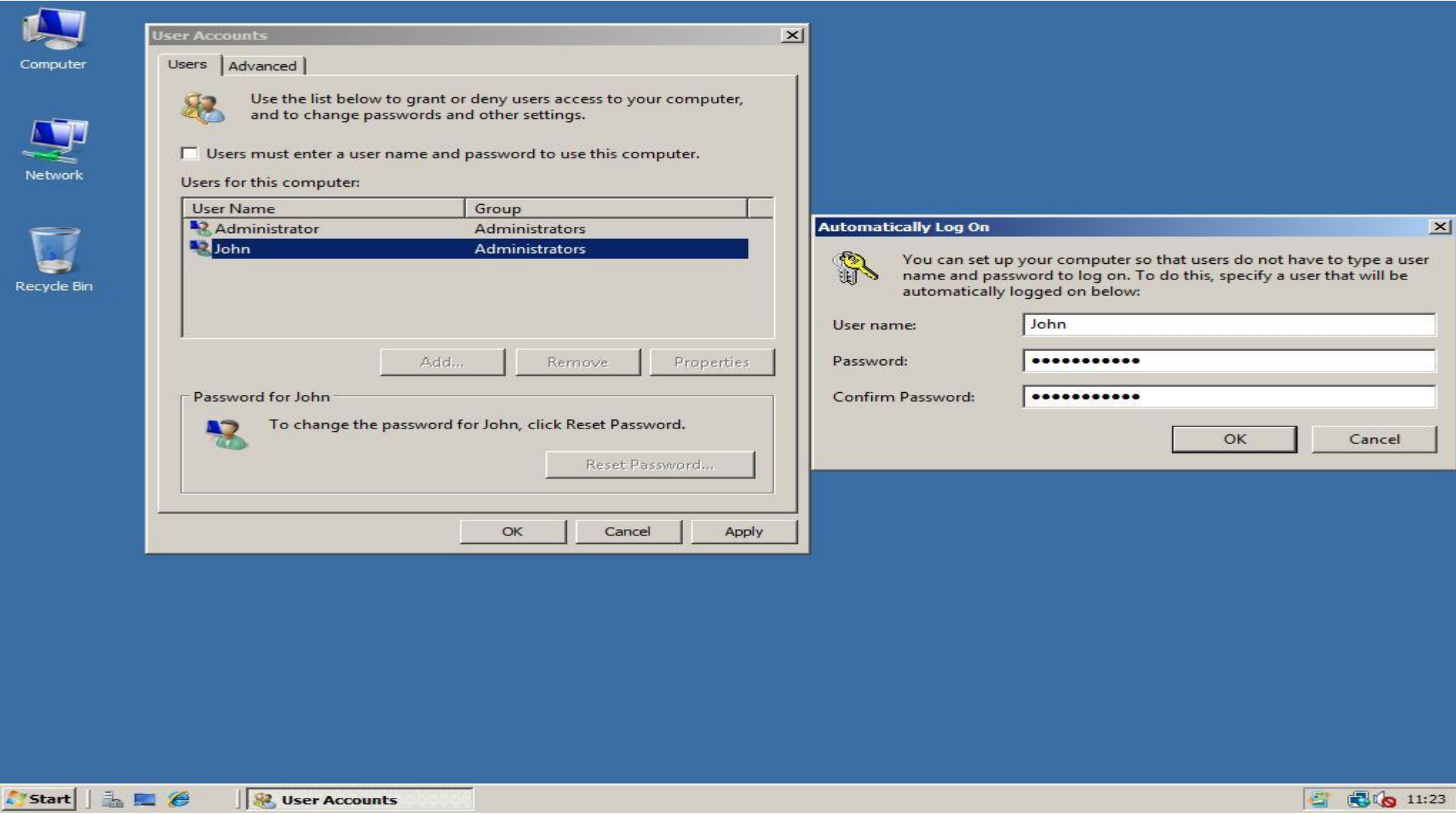

# <span id="page-30-0"></span>**[Disable Strong Passwords Enforcement](http://www.win2008workstation.com/wordpress/2008/03/08/disable-strong-passwords-enforcement/)**

By default Microsoft Windows Server 2008 enforces users in the Administrator usergroup to use strong passwords. Home users just want to create their own passwords without meeting any policies or leave it blank. This tutorial will explain how to disable these complexity requirements! ( Please note you must go to "Server Manager" first, located in Quick Access. Then go to "Features" and install "Group Policy").

1. Click **Run** in the menu **Start**, then type **gpedit.msc** and click **OK**. In the **Local Group Policy Editor** expand **Computer Configuration** -> **Windows Settings** -> **Security Settings** -> **Account Policies** and click **Password Policy**.

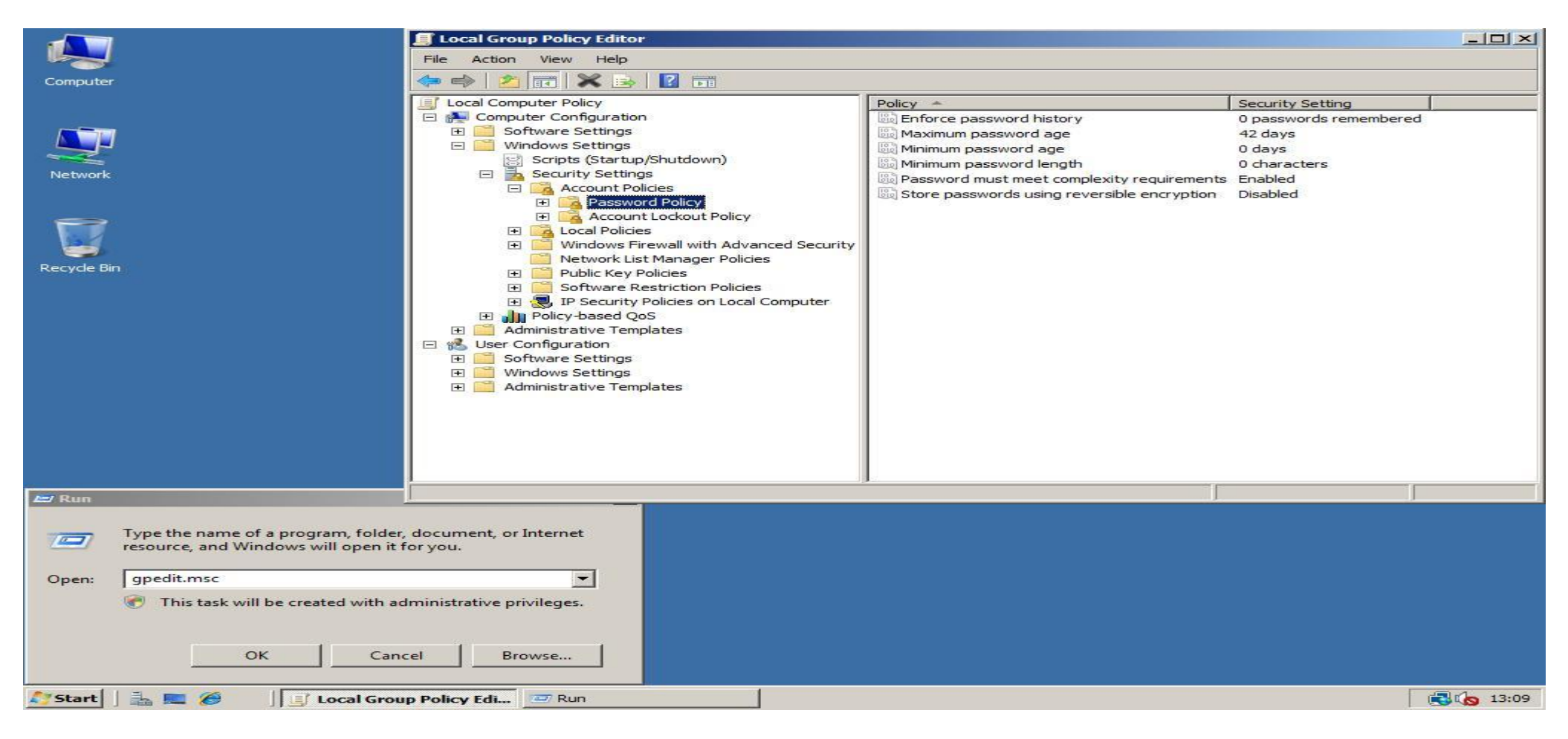

2. In the right pane double click **Password must meet complexity requirements** and set it to **Disabled**. Click **OK** to save your change. You will now not longer be forced to use strong passwords; you can even use a blank one!

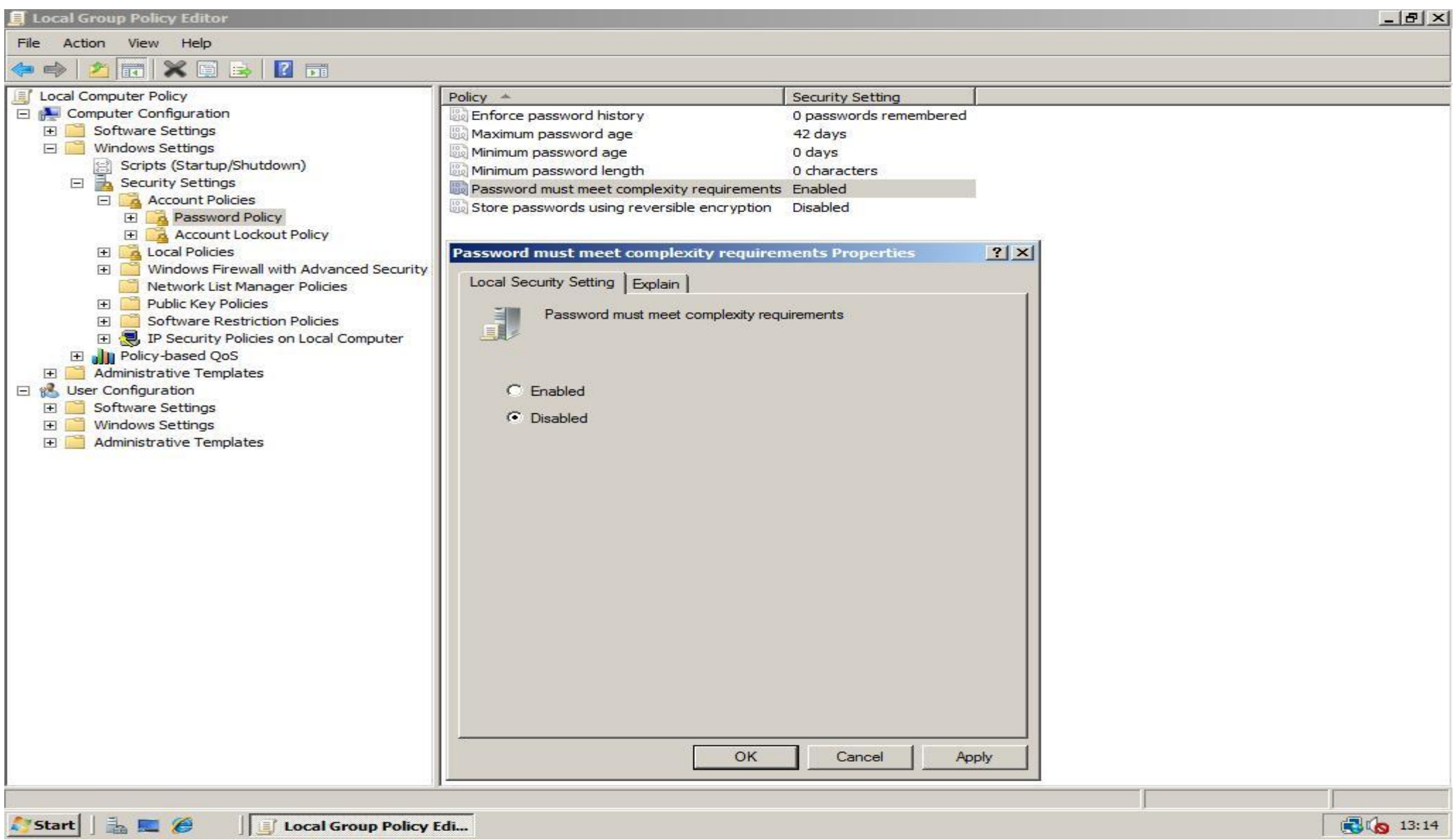

### <span id="page-32-0"></span>**[Disabling the Shutdown Event Tracker](http://www.win2008workstation.com/wordpress/2008/03/08/disabling-the-shutdown-event-tracker/)**

1. Click **Run** in the menu **Start**, then type **gpedit.msc** and click **OK**. Now the **Local Group Policy Editor** will open.

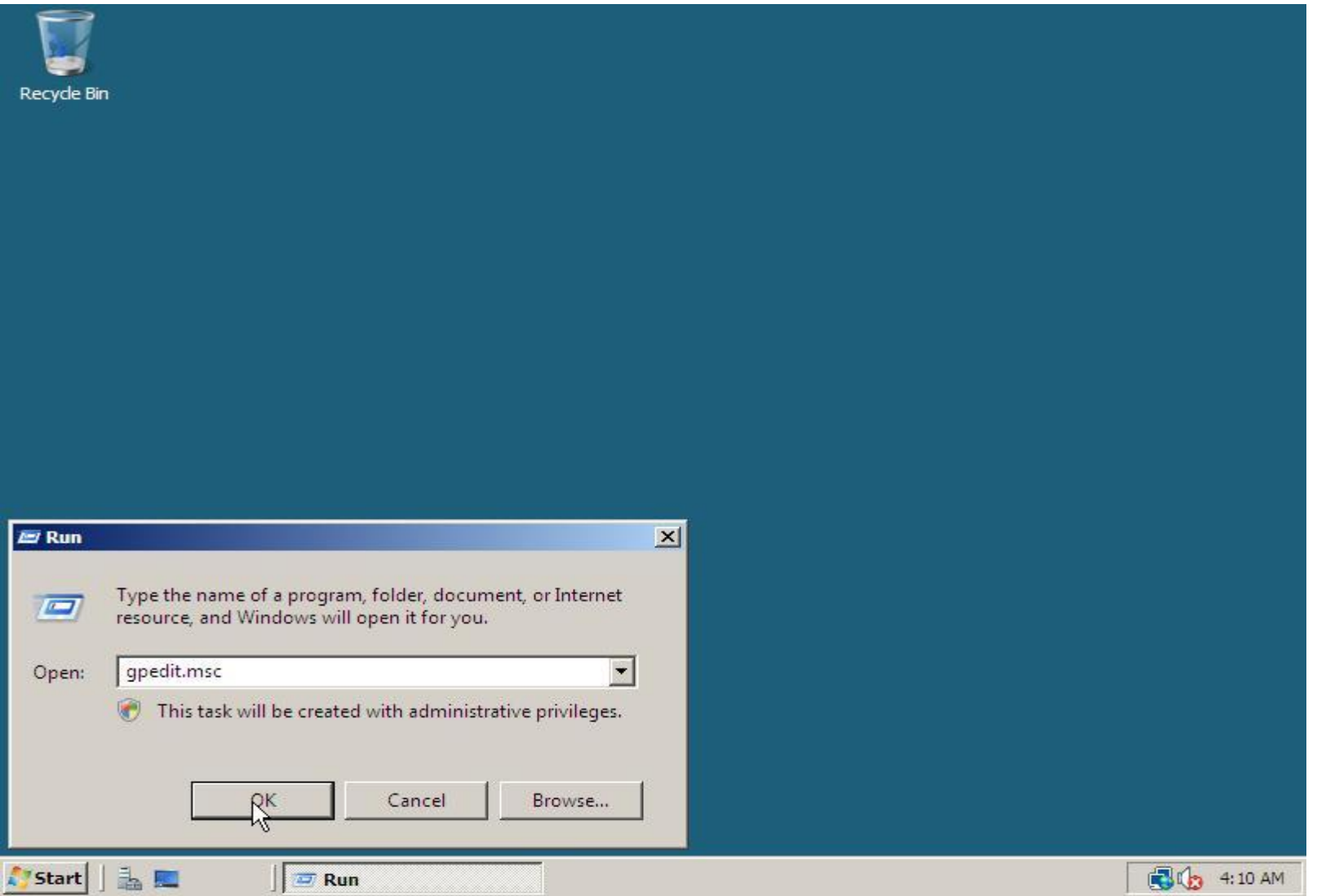

2. Browse to **Administrative Templates** in **Computer Configuration**, click **System** and double click in the right window on **Display Shutdown Event Tracker**. Change its value to **Disabled** and click **OK** to save the change.

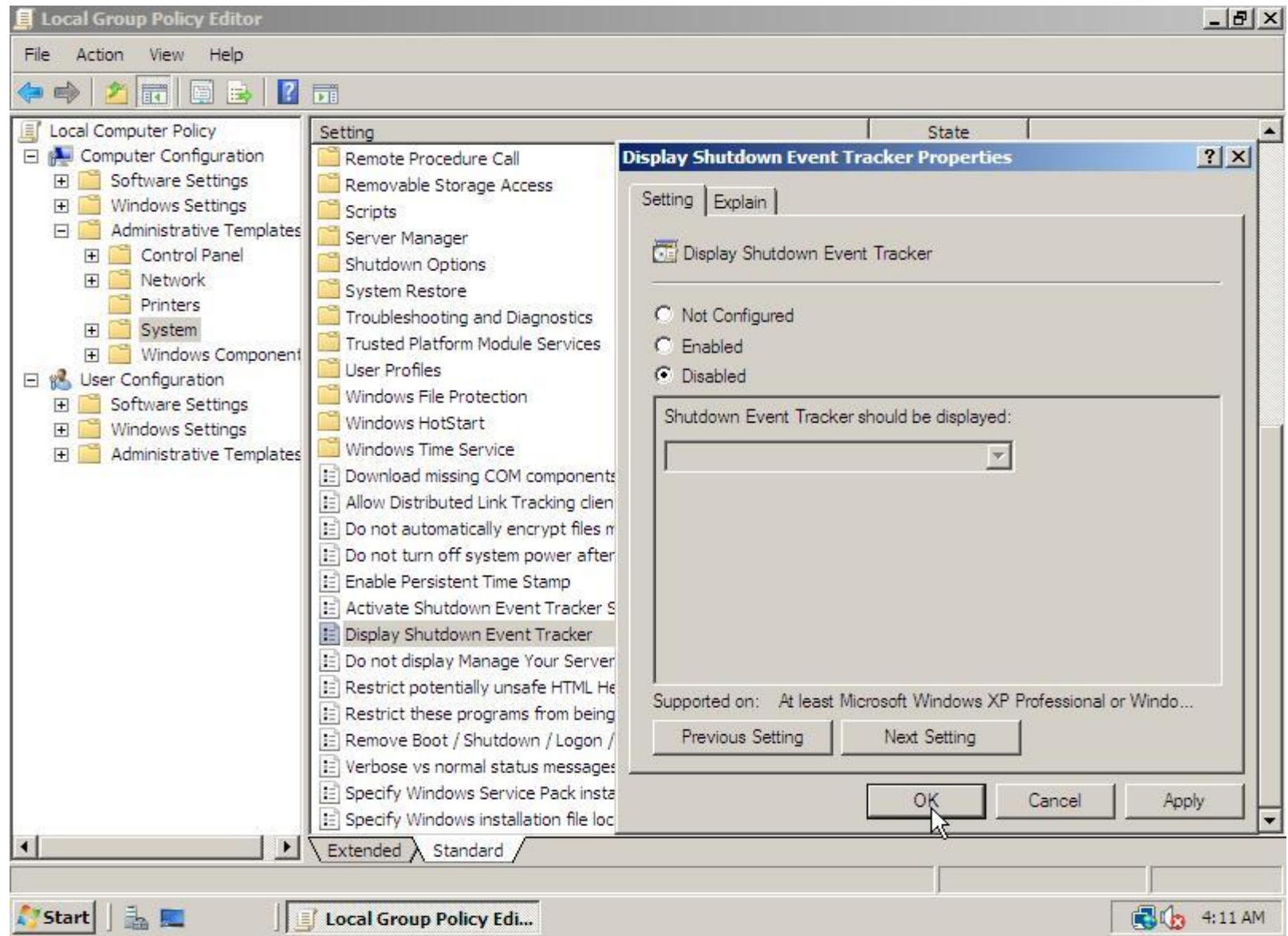

# <span id="page-34-0"></span>**[Disabling the CTRL+ALT+DEL Prompt](http://www.win2008workstation.com/wordpress/2008/03/08/disabling-the-ctrlaltdel-prompt/)**

1. In the **Start** menu, expand **Administrative Tools** and click **Local Security Policy**.

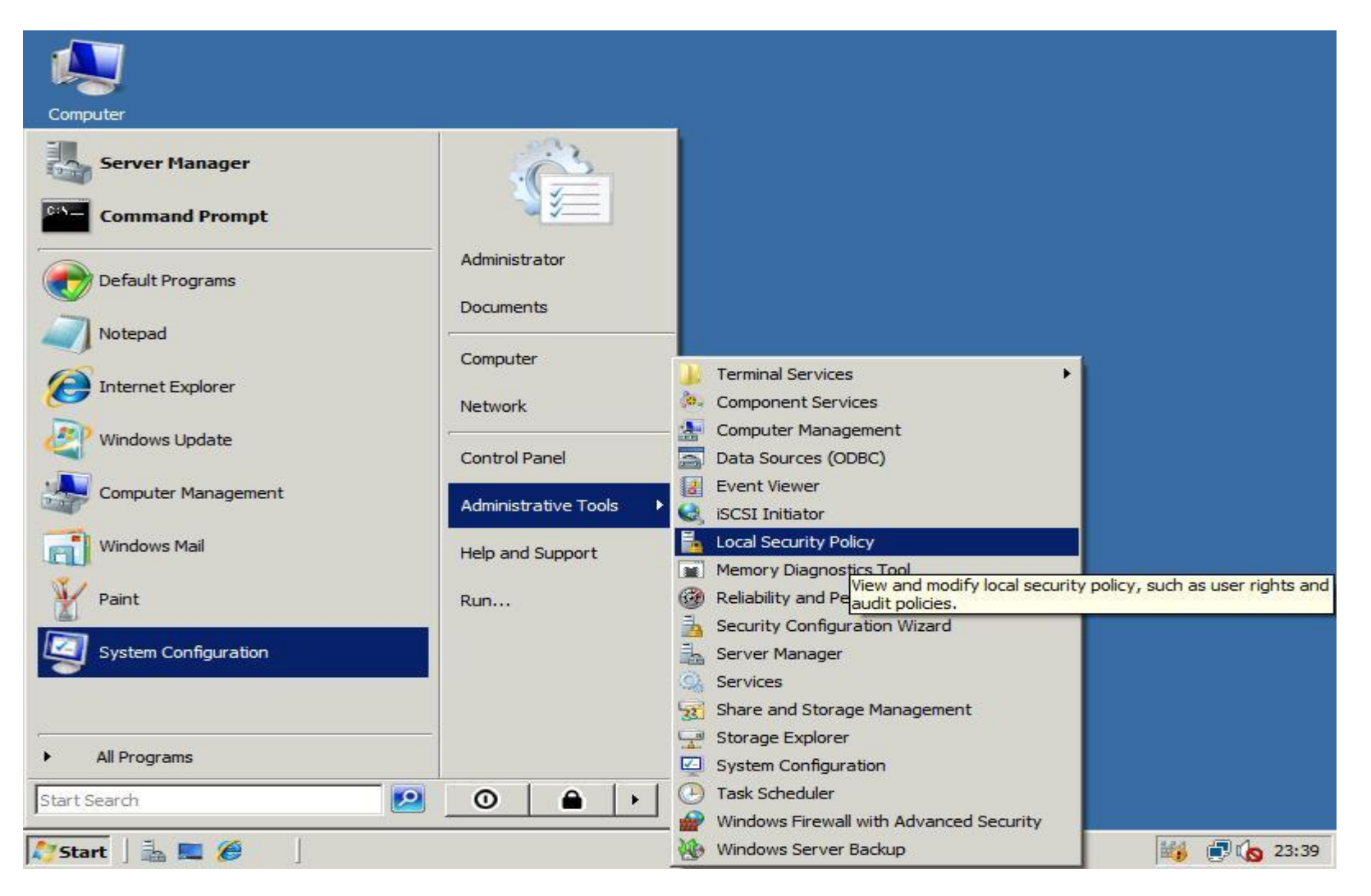

2. In the **Local Security Policy** editor expand **Local Policies** and click **Security Options**. In the right pane search and open **Interactive logon: Do not require CTRL+ALT+DEL** and choose **Enabled**. Save your change by clicking **OK**.

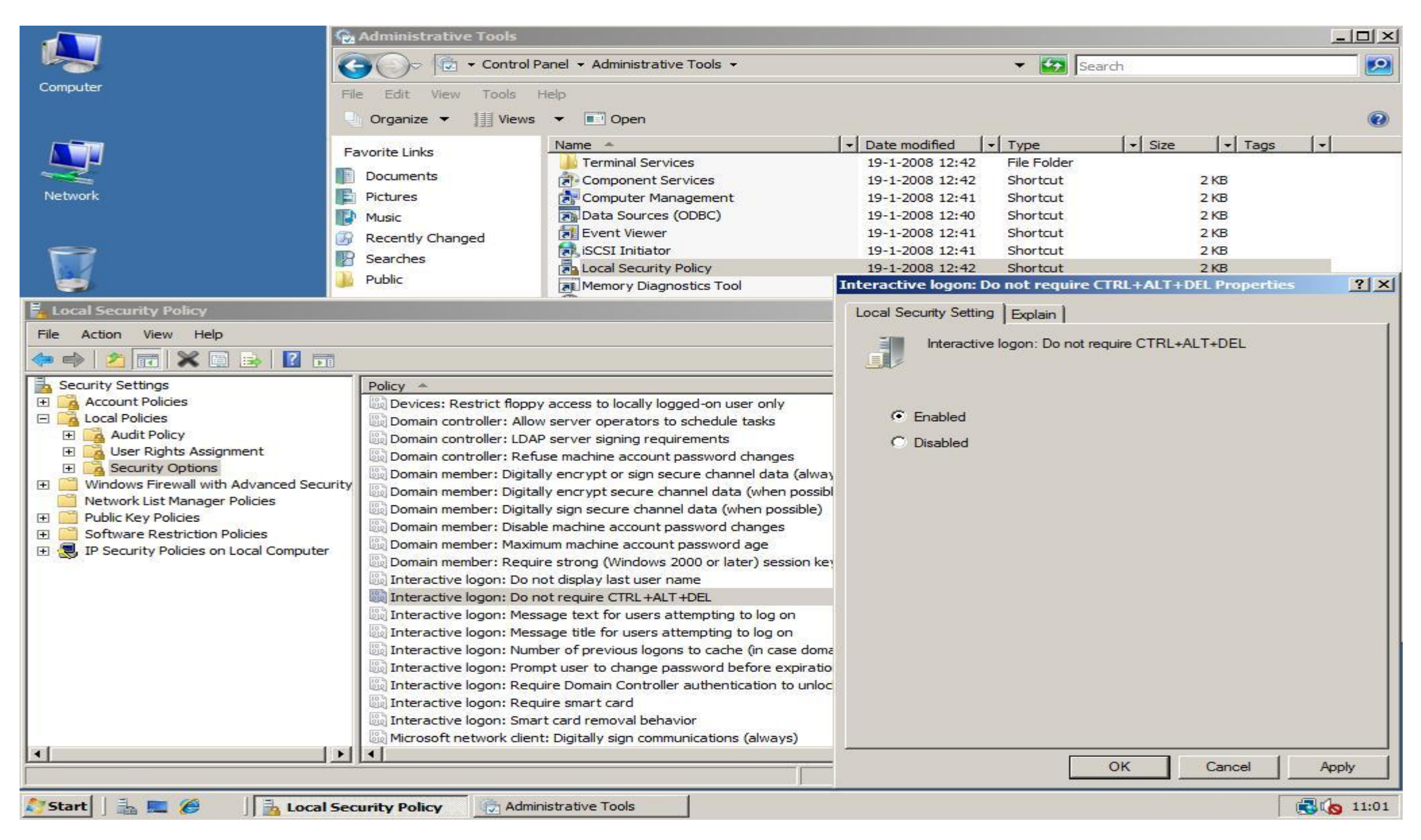
#### **[Enable Sound Acceleration](http://www.win2008workstation.com/wordpress/2008/03/08/enable-sound-acceleration/)**

1. Click **Run** in the menu **Start**, then type **services.msc** and click **OK**. Now the **Services** management console will open.

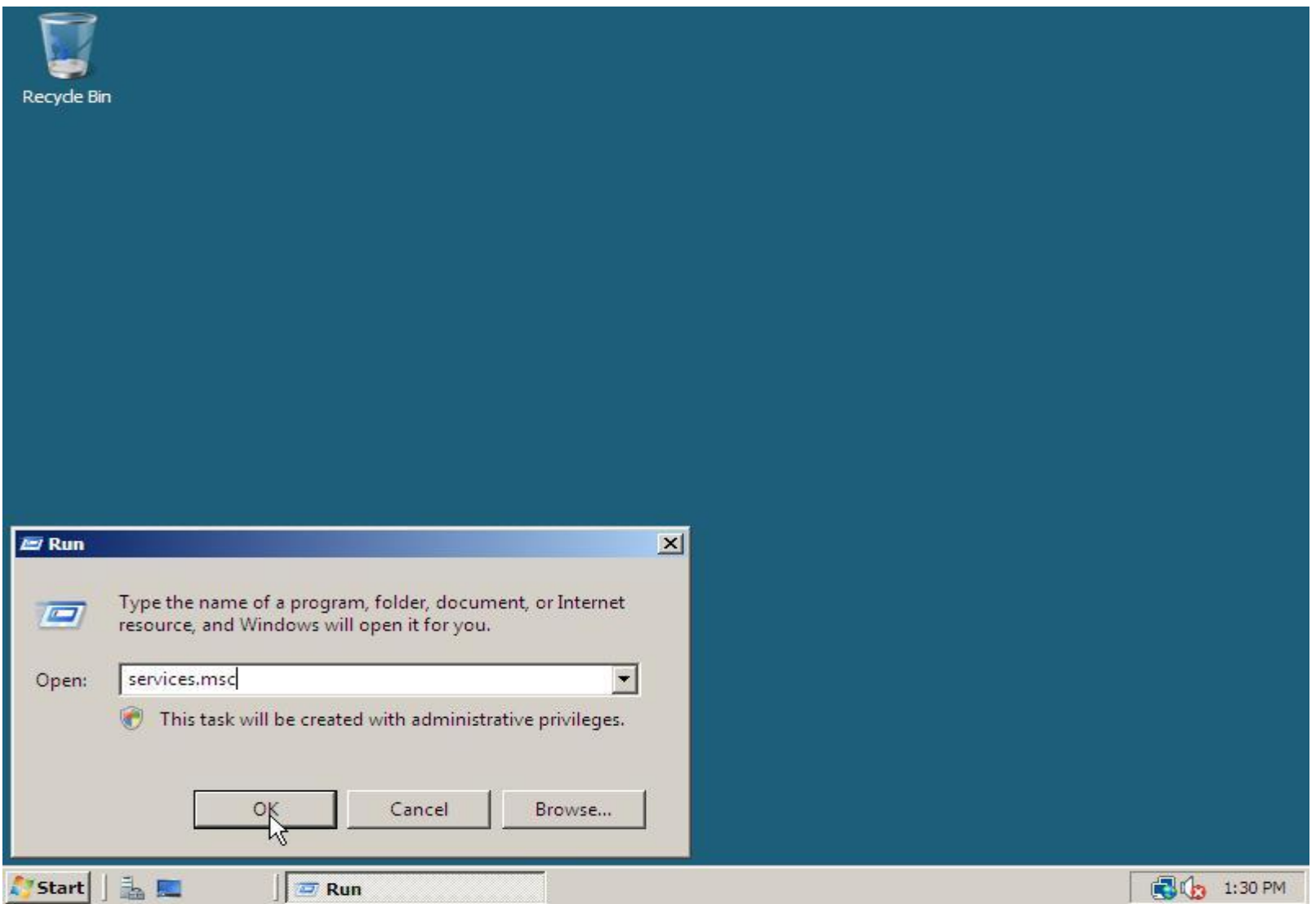

2. In the **Services** window scroll to the service **Windows Audio** and open it. In the **Windows Audio Properties (Local Computer)** window select **Automatic** as **Start-up type**, click **Apply**, then click **Start** to start the **Windows Audio** service. Close the properties window by clicking **OK**.

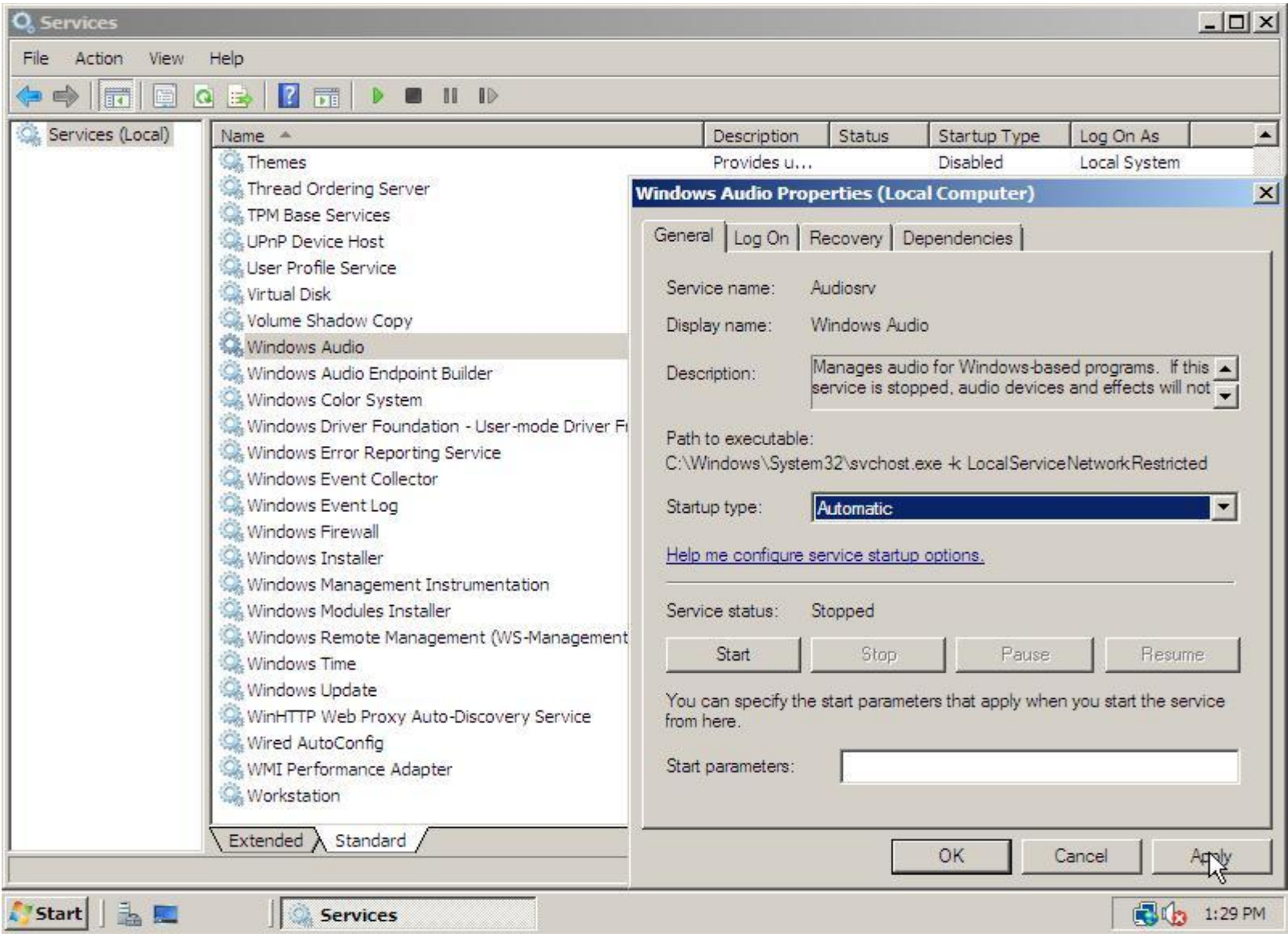

## **[Windows Start-up](http://www.win2008workstation.com/wordpress/2008/03/08/windows-startup-sound/) Sound**

Click **Run** in the **Start** menu, enter **gpedit.msc** and click **OK**. The **Local Group Policy Editor** window will open. Expand **Local Computer Policy** -> **Computer Configuration** -> **Administrative Templates** -> **System** -> **Logon**, and open the Setting **Turn off Windows Start-up Sound**. In the **Turn Off Windows Start-up Sound Properties** window click **Disabled**, then save the setting by clicking **OK**.

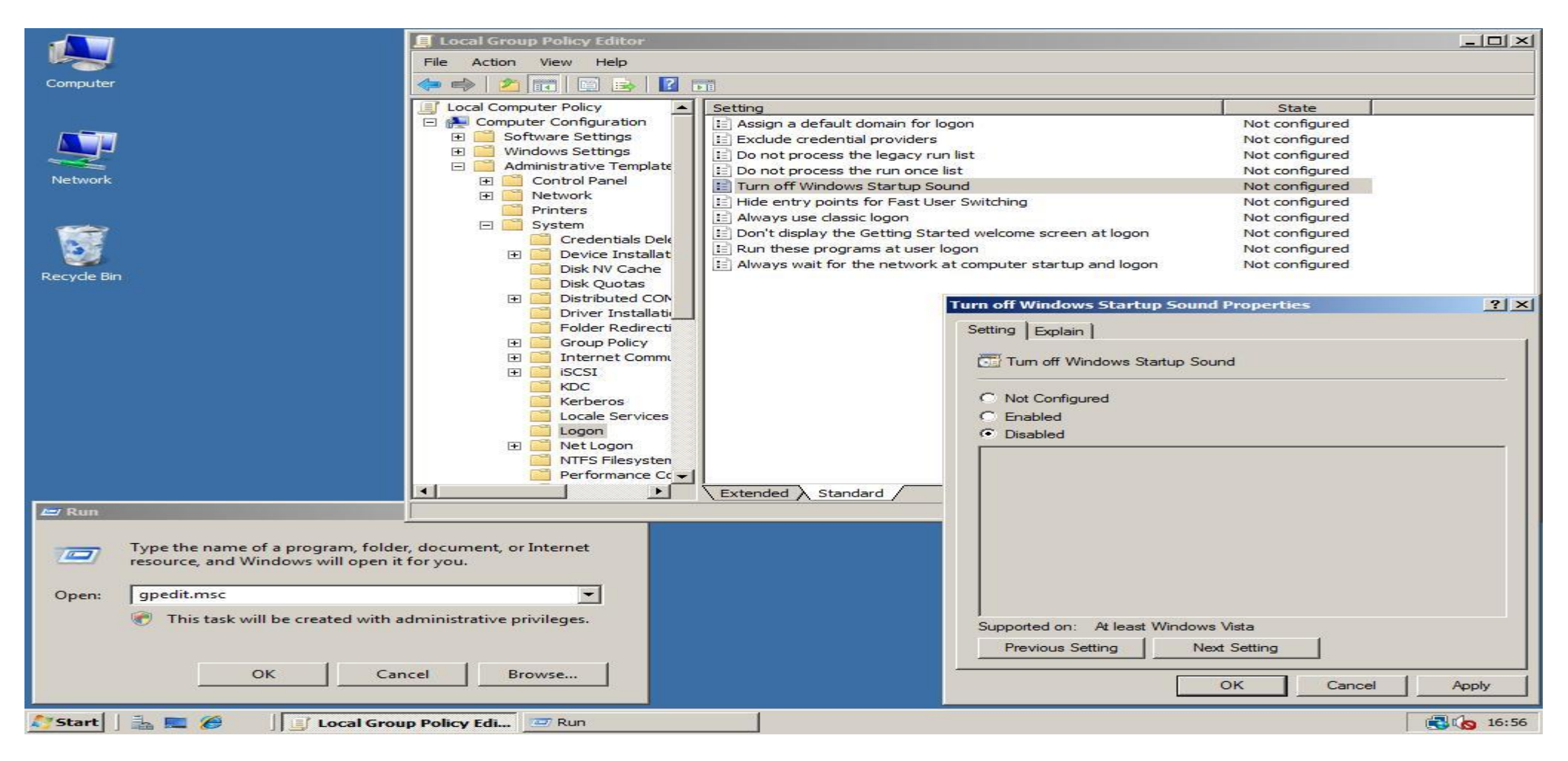

# **[Change Computer name](http://www.win2008workstation.com/wordpress/2008/03/08/change-computername/)**

1. When you start Windows Server 2008 for the first time or the **Do not show this window at logon** check is disabled you will see the following screen at startup. Otherwise you have to open the **Initial Configuration Tools** by clicking **Start**, and typing **oobe**. After the start menu has a result press **Enter**.

In the **Initial Configuration Tools** window click **Provide computer name and domain**. In the **System Properties** window that shows up click **Change**. Fill in the **Computer name** and **Workgroup** and click **OK** twice. After you click the **Close** button in the **System Properties** window choose to restart the computer.

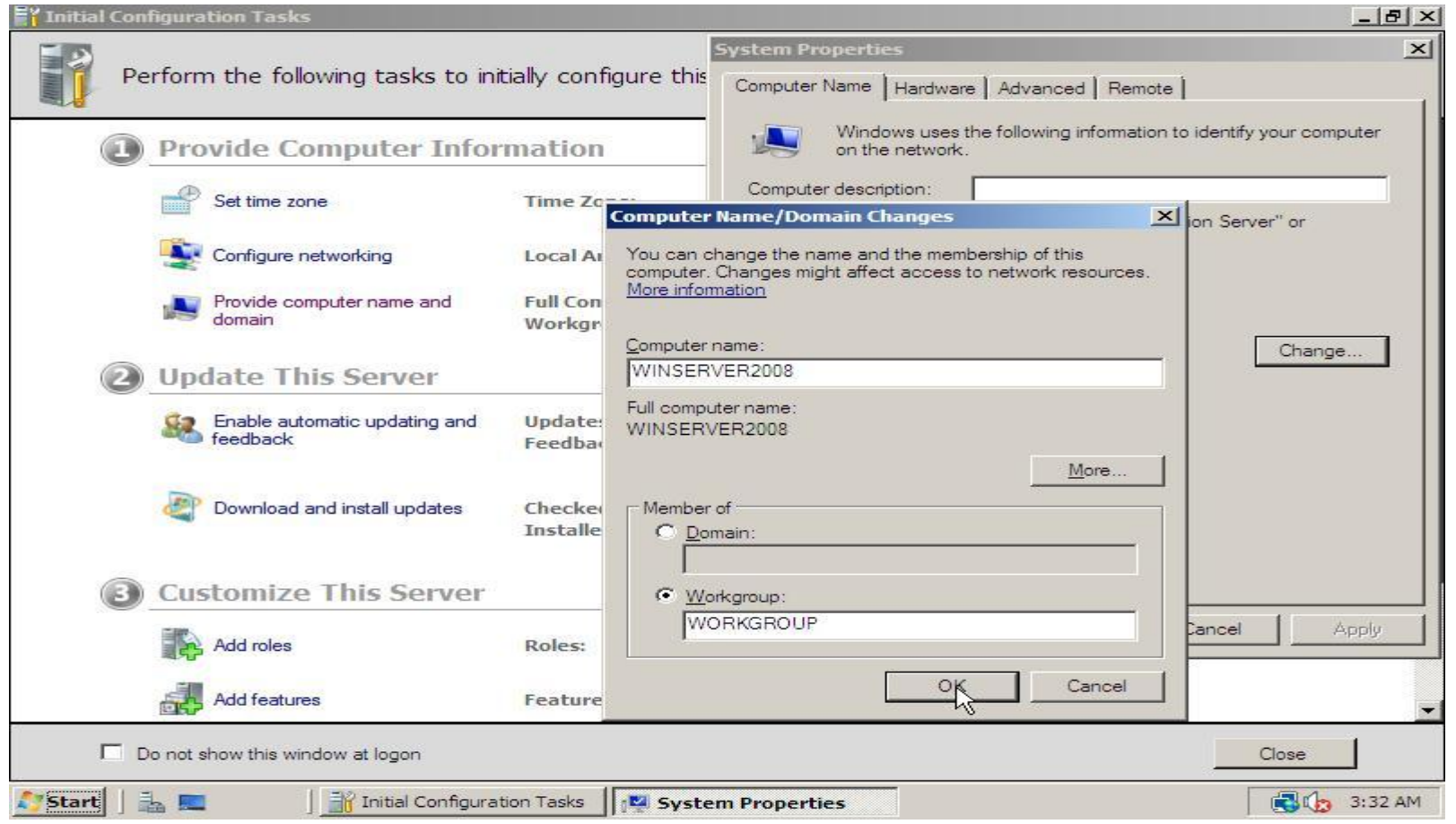

### **[Optimize performance](http://www.win2008workstation.com/wordpress/2008/03/08/optimize-performance/)**

To fully convert the Windows Server 2008 into a workstation we have setup that programs will have the best performance instead of background services.

1. To change the best performance setting into programs, open **Start**, right click on **Computer** and select **Properties** in the context menu.

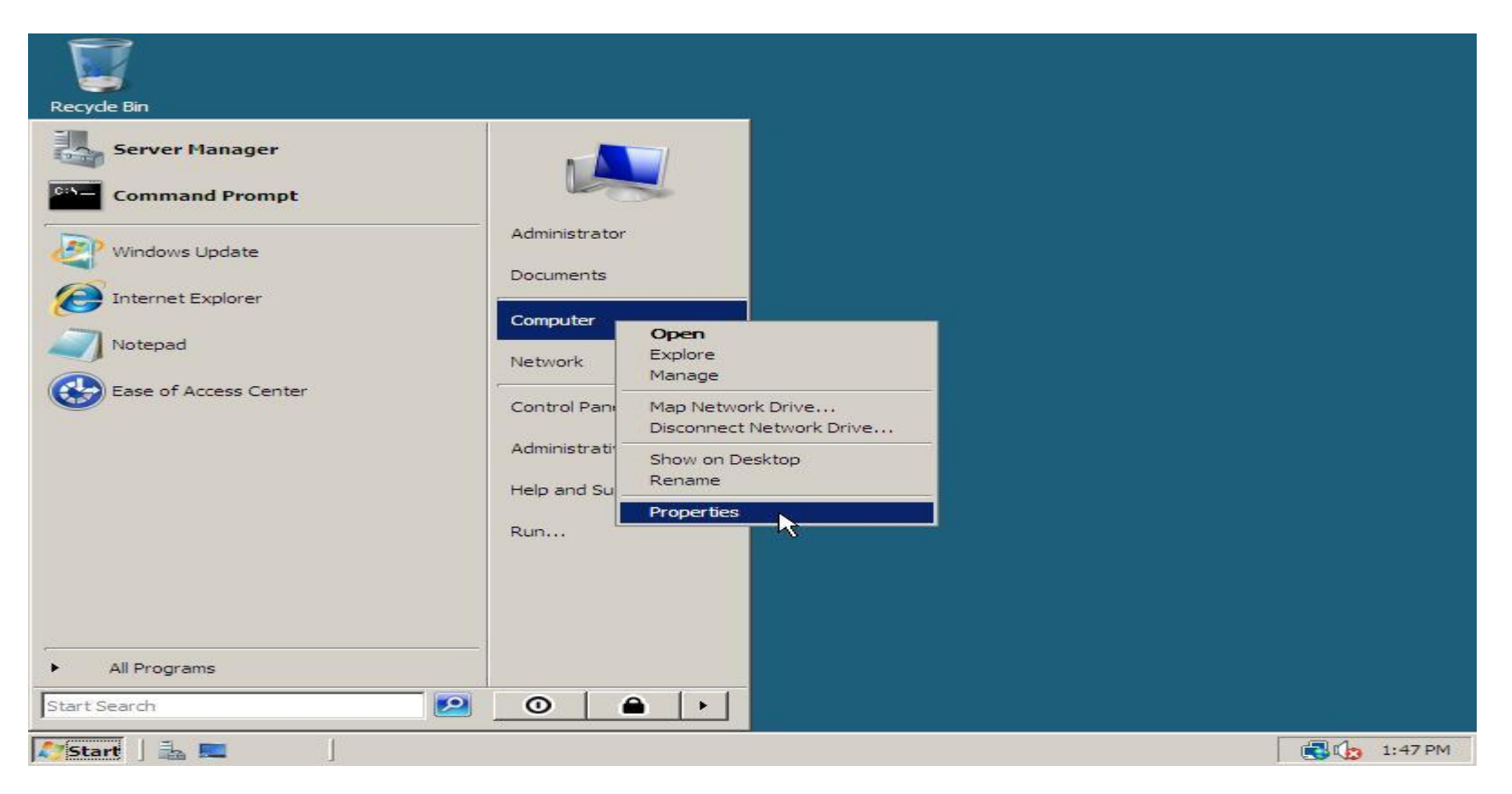

2. On the left below **Tasks** click **Advanced system settings**. In the **Performance** section click **Settings**. After that the window **Performance Options** shows up. Go to the tab **Advanced**, select **Programs** and click **OK** twice to save these settings.

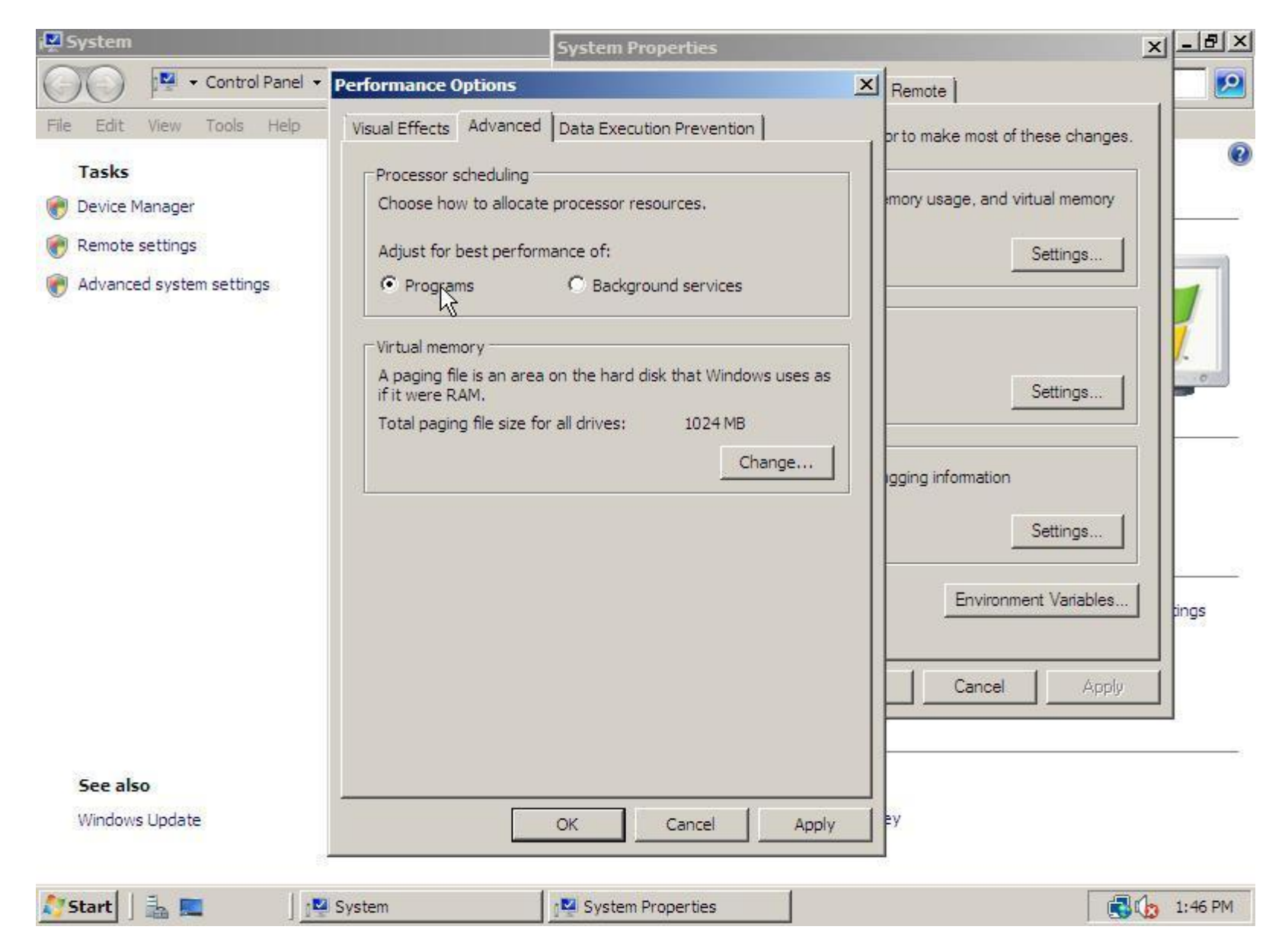

# **[Disabling Internet Explorer Enhanced Security](http://www.win2008workstation.com/wordpress/2008/03/08/disabling-internet-explorer-enhanced-security/)**

1. Start the **Server Manager** by clicking the **Server Manager** icon in the systray, or the **Server Manager** shortcut in directly the **Start** menu or in the menu **Administrative Tools**

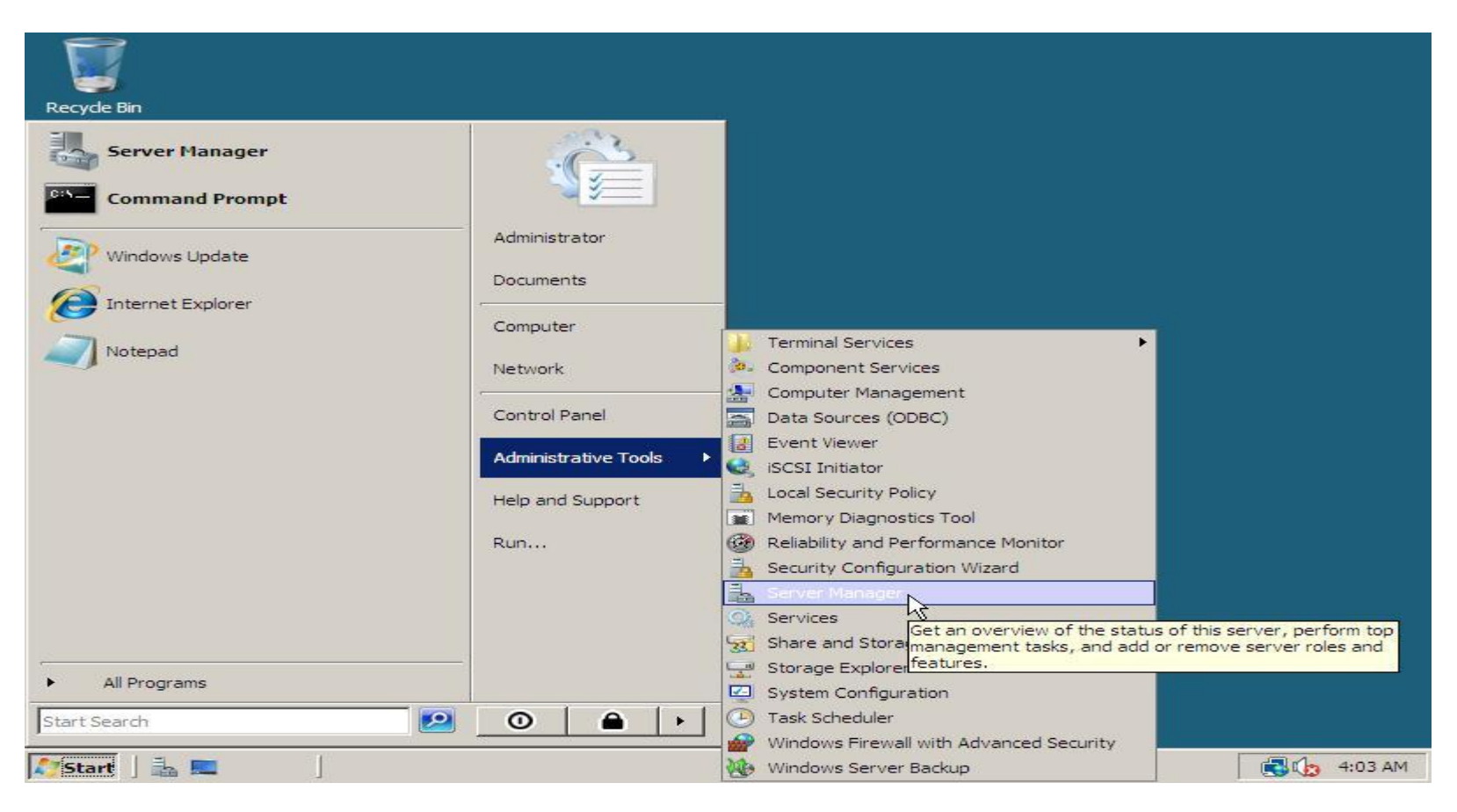

2. Scroll down to **Security Information** within **Server Summary** and click **Configure IE ESC**. In the window that pops up select **Off** for both **Administrators** and **Users**. Save the changes by clicking **OK**.

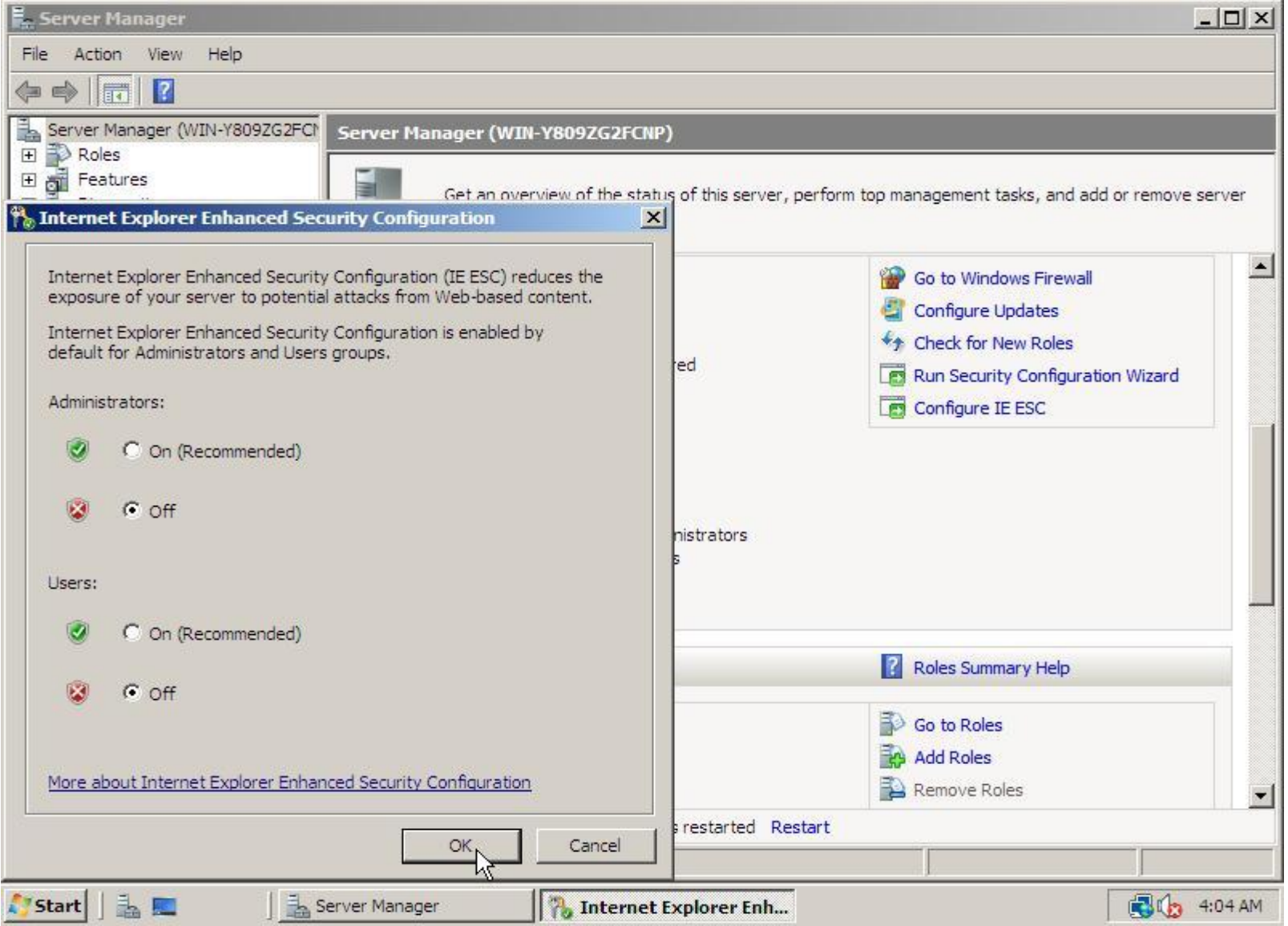

#### **[Themes](http://www.win2008workstation.com/wordpress/2008/03/08/themes/)**

Like Microsoft Windows Vista it's also possible to use the Aero theme or at least the Vista Basic theme without transparency and 3d flip.

1. Start the **Server Manager** by clicking the **Server Manager** icon in the systray, or the **Server Manager** shortcut in directly the **Start** menu or in the menu **Administrative Tools.**

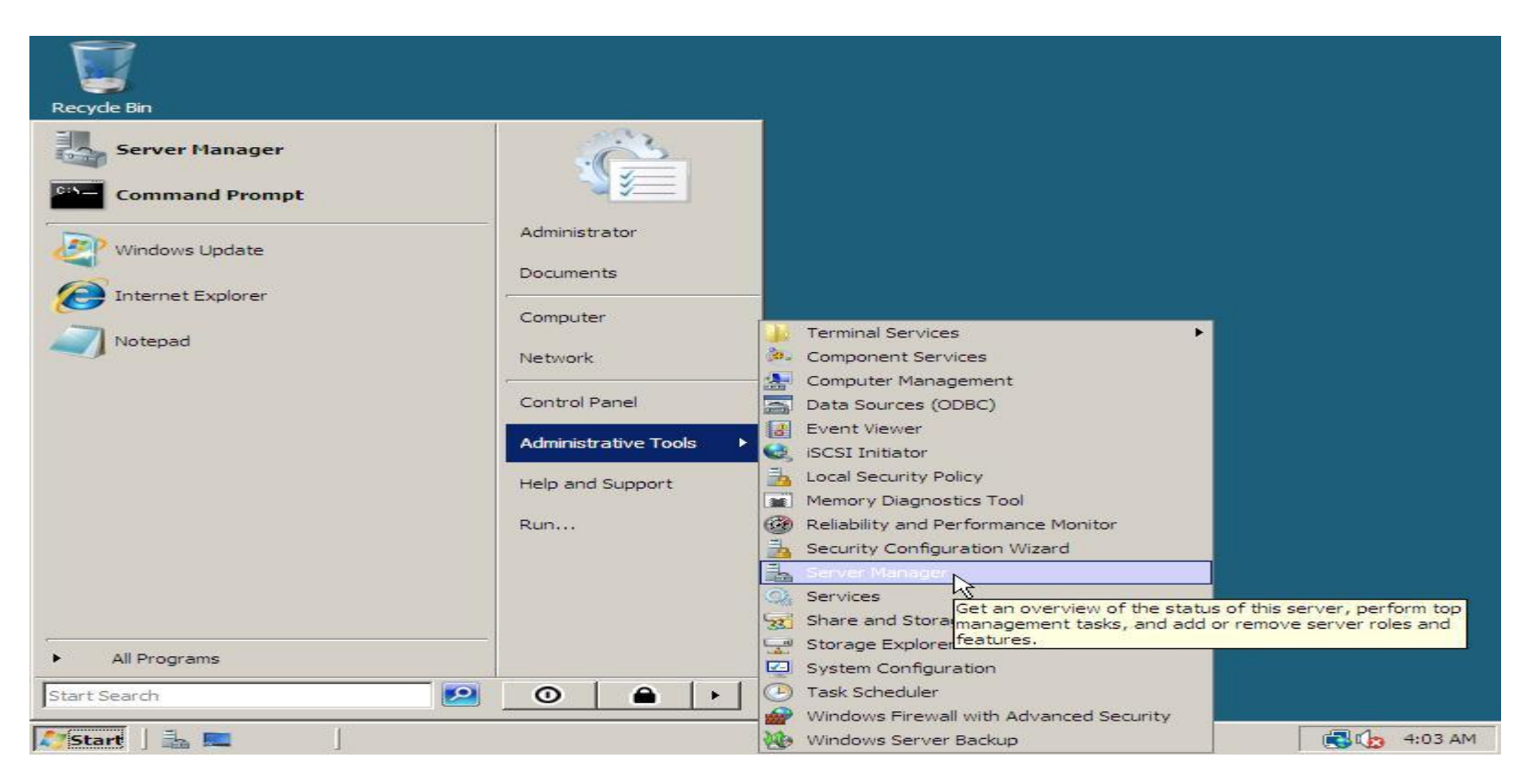

2. In the **Server Manager** click below the category **Features Summary** on **Add Features**.

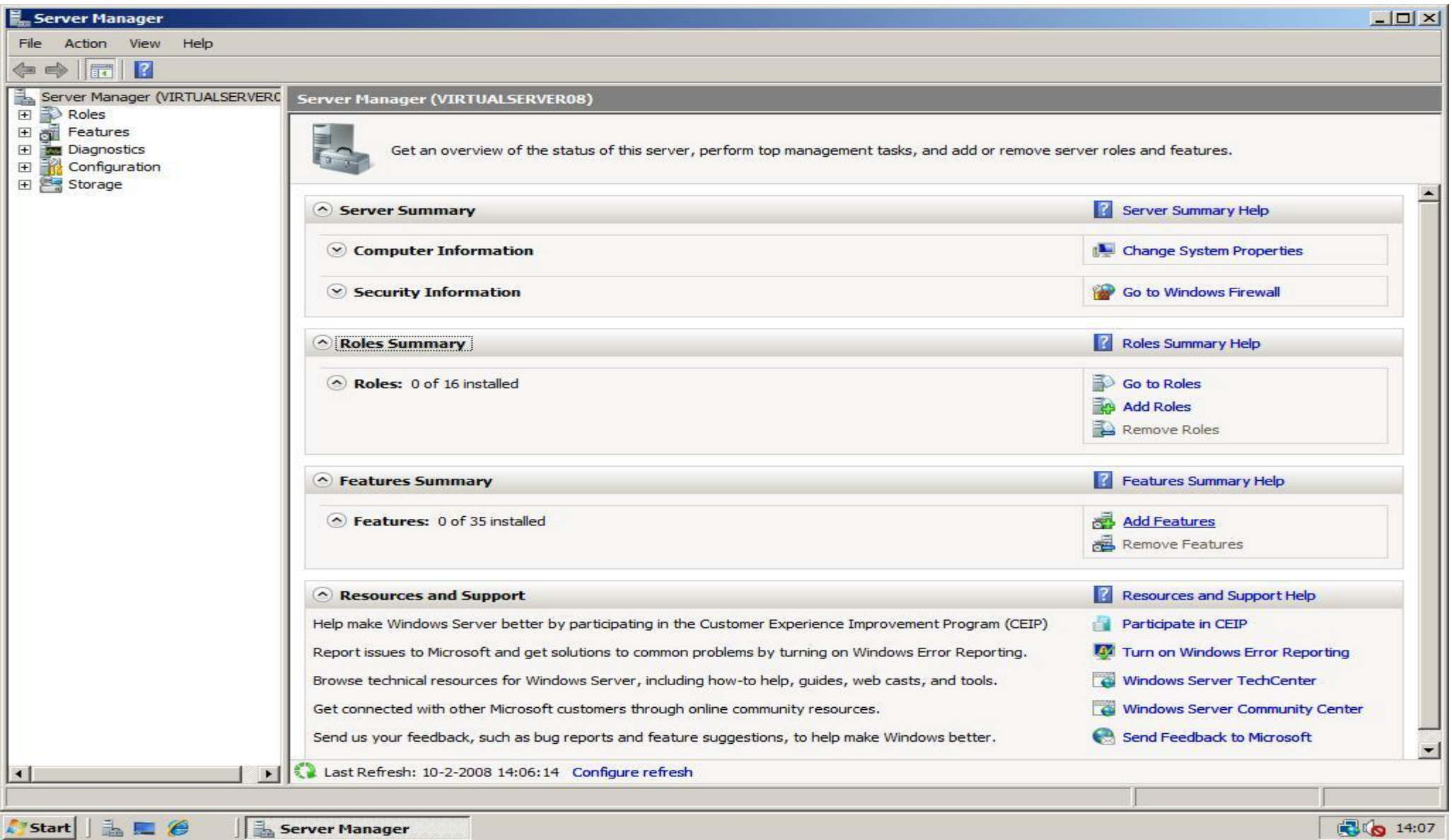

3. In the **Add Features Wizard** window check **Desktop Experience**, then click **Next**.

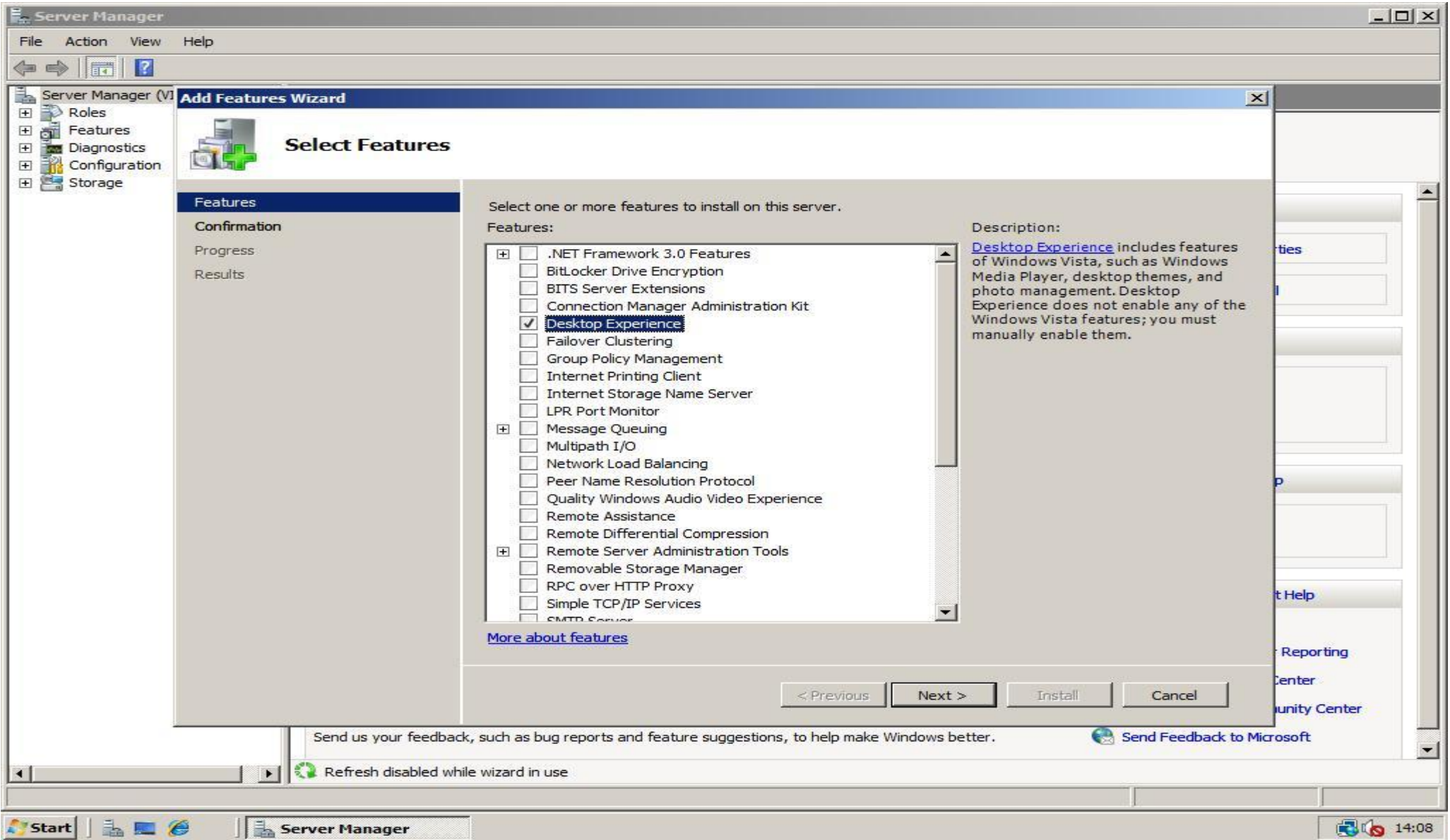

4. Review the installation selection and click **Install** to start the installation.

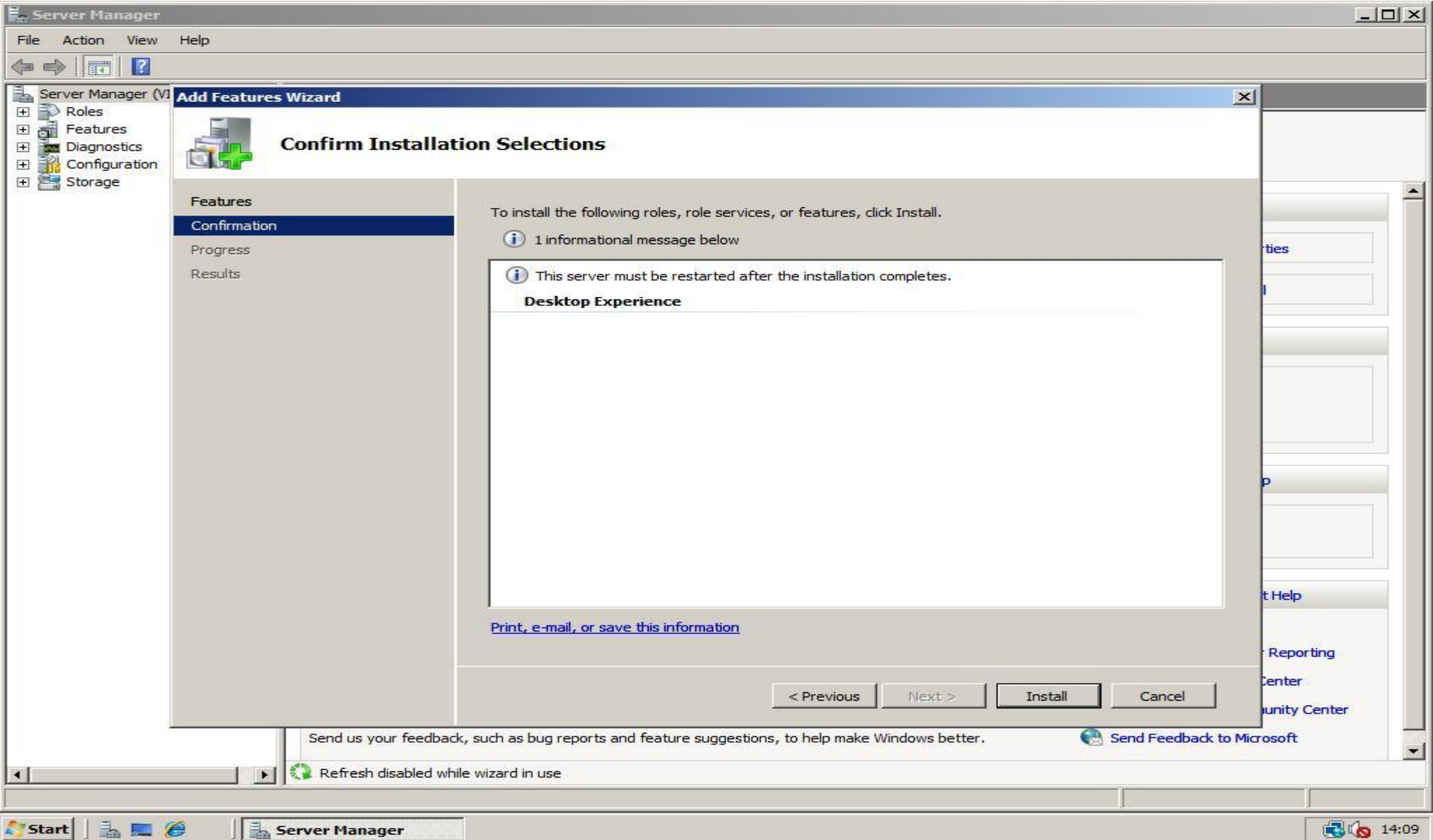

5. After the installation has finished, click the **Close** button and click **Yes** if you are asked to restart your computer.

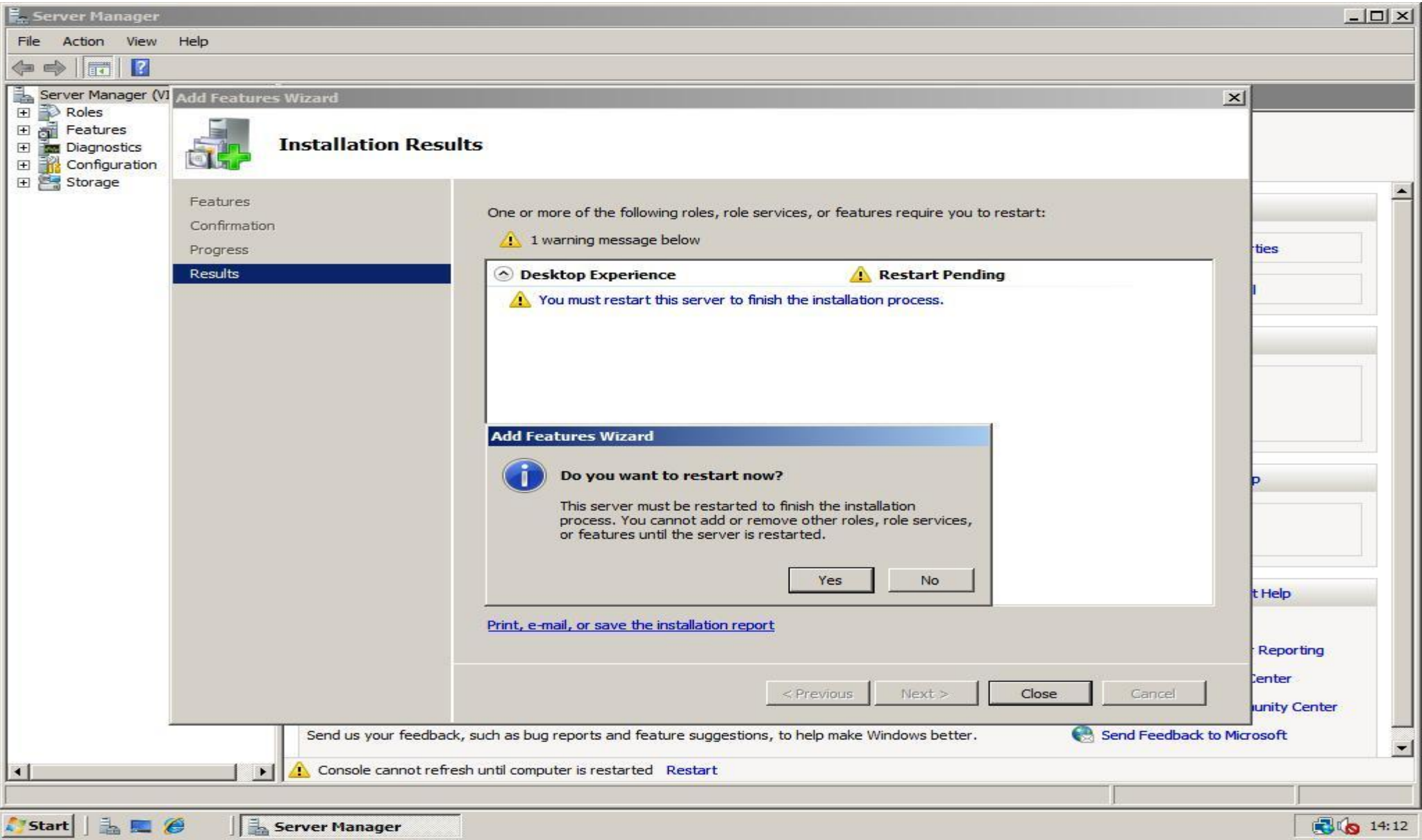

6. When you computer has restarted, click **Start, Run**, then type **services.msc** and click **OK**. Next double click on the service named Themes, set **Start-up type** to **Automatic** and click **Apply**. Now click **Start** to start the themes service and close the service manager.

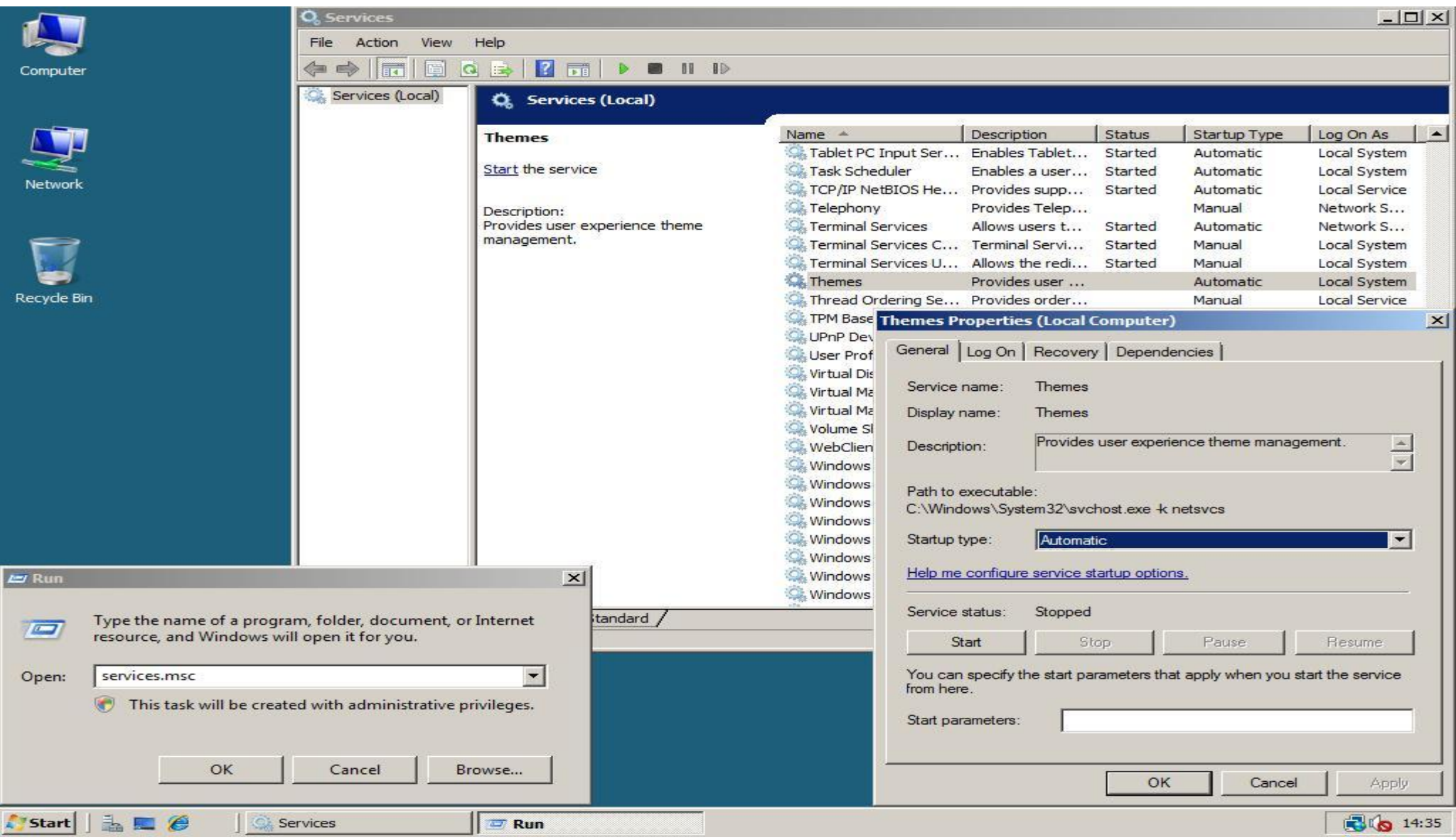

7. right click on an empty spot of your desktop and choose **Personalize**. In the Personalization window click **Theme**. Select the **Browse…** option from the dropdown if theme **Windows Vista** is not already listed.

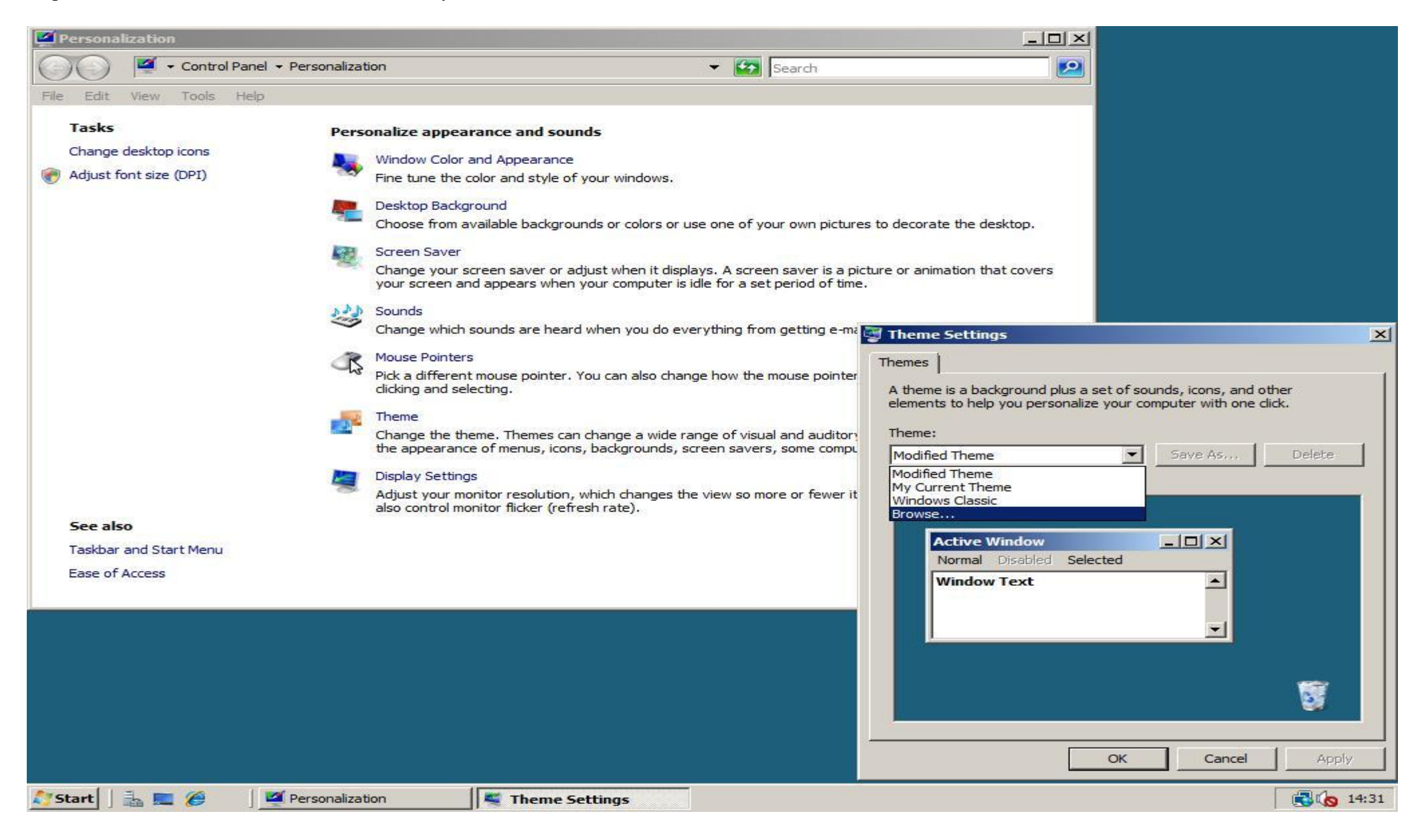

8. If theme **Windows Vista** was not listed, browse to the folder **%windir%\Resources\Themes**, then select aero and click **Open**. Apply your selection by clicking **OK**.

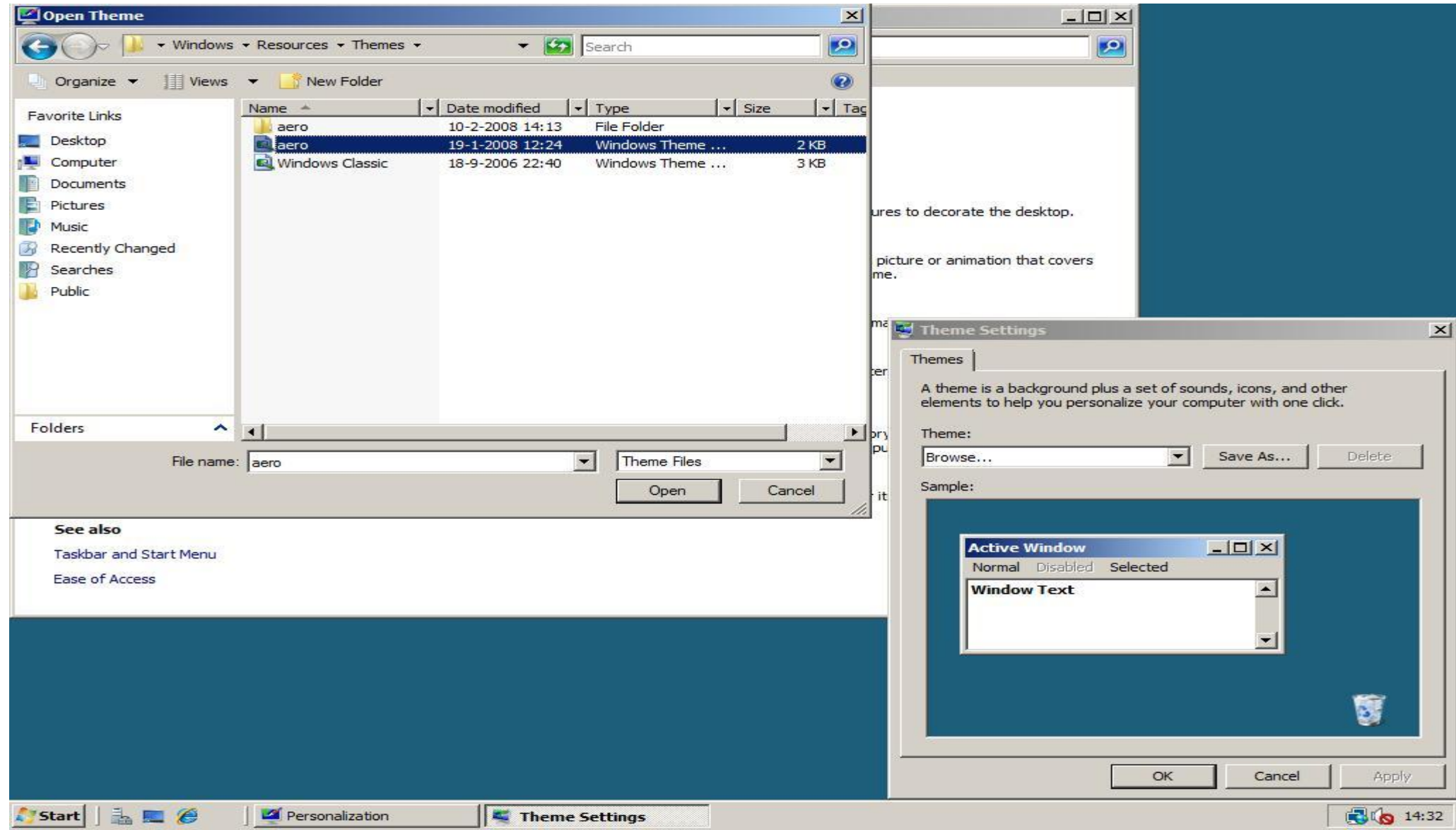

9. If you have installed drivers for your video card you can also enable transparent window borders and 3D Flip (Windowskey + Tab) with **Windows Aero** Theme instead of the **Windows Vista Basic** theme. To do this click **Window Colour and Appearance** in your **Personalization** window, select **Windows Aero** and click **OK**.

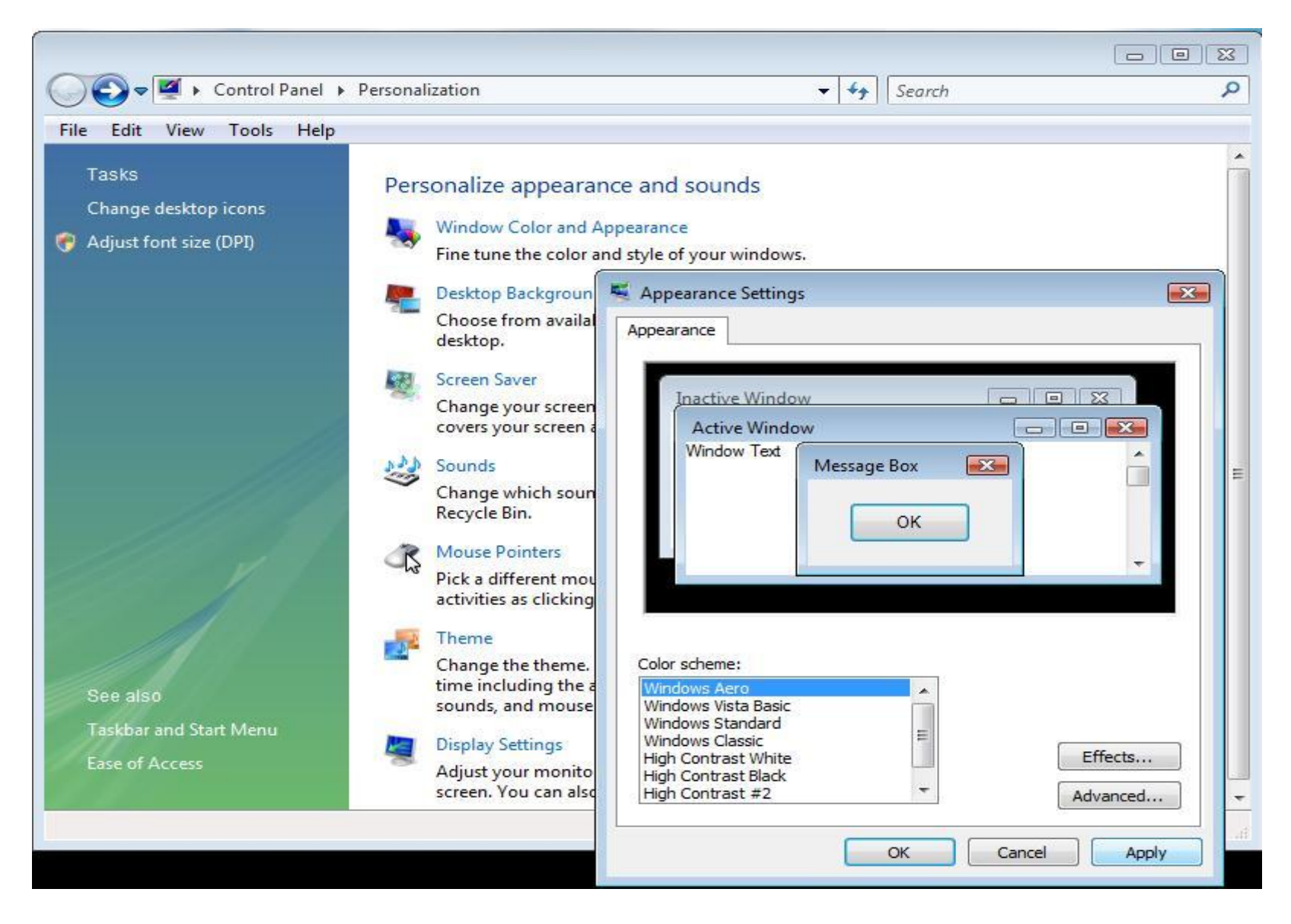

## **[Installing the Vista SideBar](http://www.win2008workstation.com/wordpress/2008/03/08/installing-the-vista-sidebar/)**

*Note for 64bit users:* This tutorial is written for a 32bit version of Windows Server 2008. If you use a 64bit version of Windows Server, use **C:\Program Files (x86)** instead of the **C:\Program Files** directory used in the tutorials, then everything should work fine!

1. Download the zip-package with files needed to use the Vista Sidebar from [rapidshare,](http://rapidshare.com/files/97968988/WindowsSidebar.zip) [megaupload](http://www.megaupload.com/?d=93A97PR8) or [4shared.](http://www.4shared.com/file/40156538/d05a969c/WindowsSidebar.html)

2. Open **Windows Sidebar.zip** and in the toolbar click **Extract all files**. Click the Browse button, expand **Computer** –> **Local Disk (C:)**, and click **Program Files**. Select your destination by clicking **OK**.

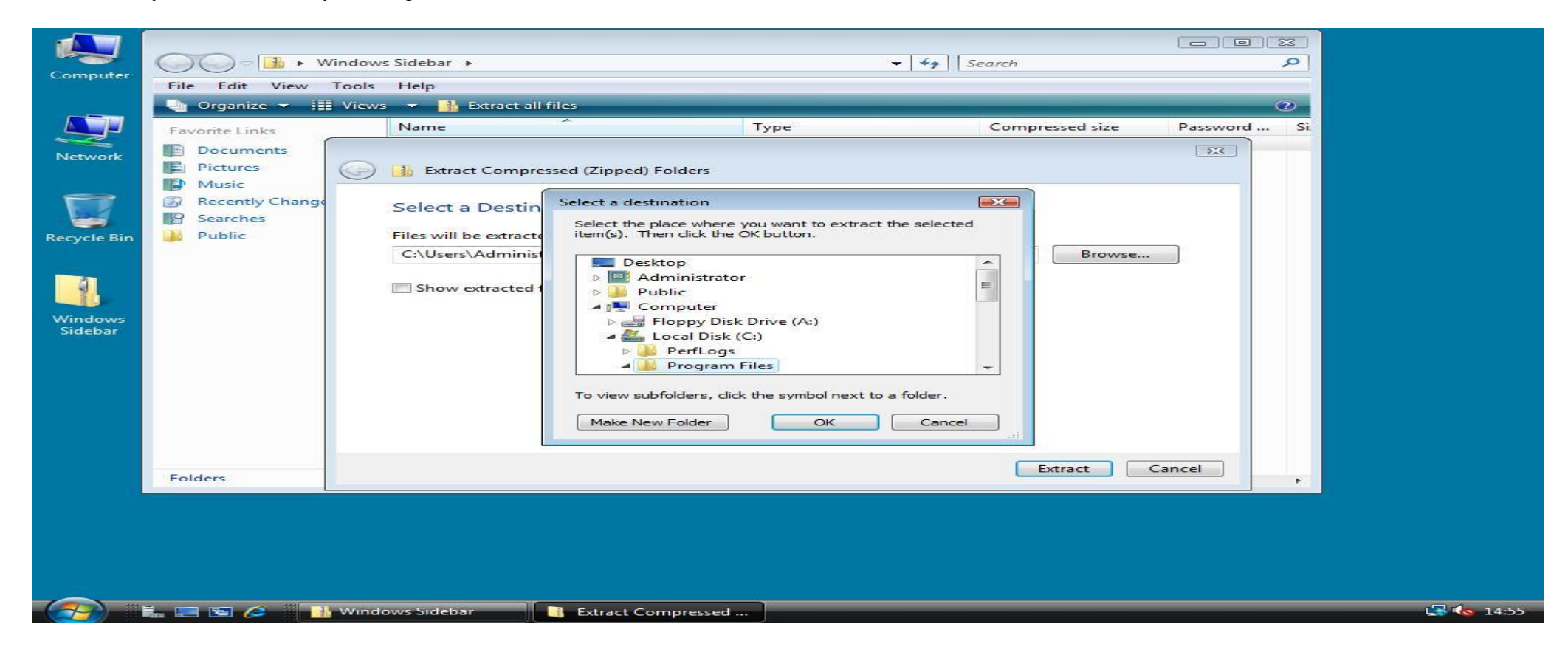

2. Your **Extract Compressed (Zipped) Folders** window will now look like this. Click **Extract** to extract the files and folders of **Windows Sidebar.zip** to your **C:\Program Files** directory.

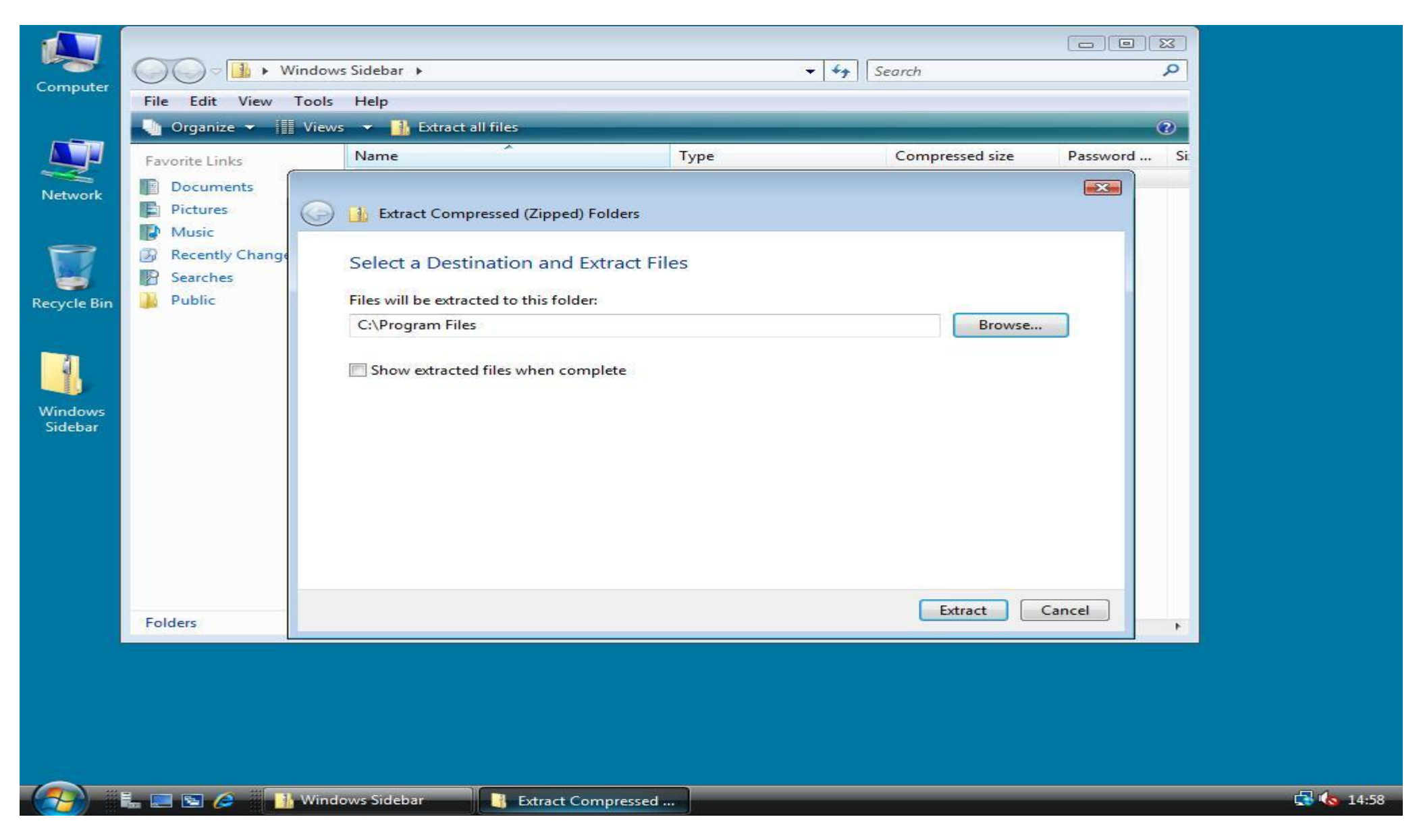

3. After the extraction has completed, click **Run** in the **Start** menu and enter the following command: **"%ProgramFiles%\Windows Sidebar\sidebar.exe" /RegServer**. You won't see anything happen but in the background the SideBar is being installed.

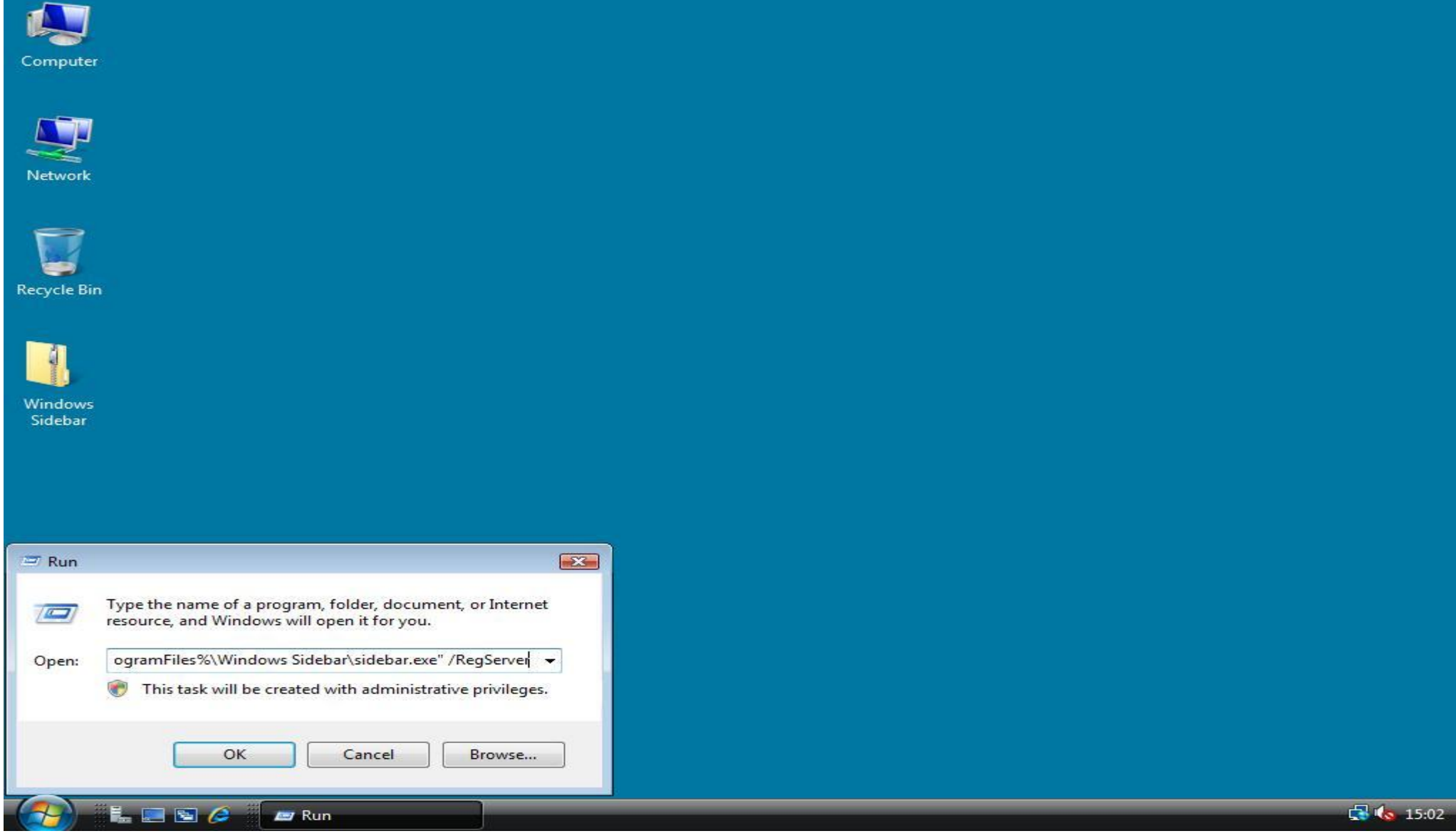

4. Once again open the **Run** dialog by clicking **Start** –> **Run**, now enter: **"%ProgramFiles%\Windows Sidebar\sidebar.exe"**, and click **OK**. The taskbar will now show up! Let's configure that it will automatically start with Windows Server 2008!

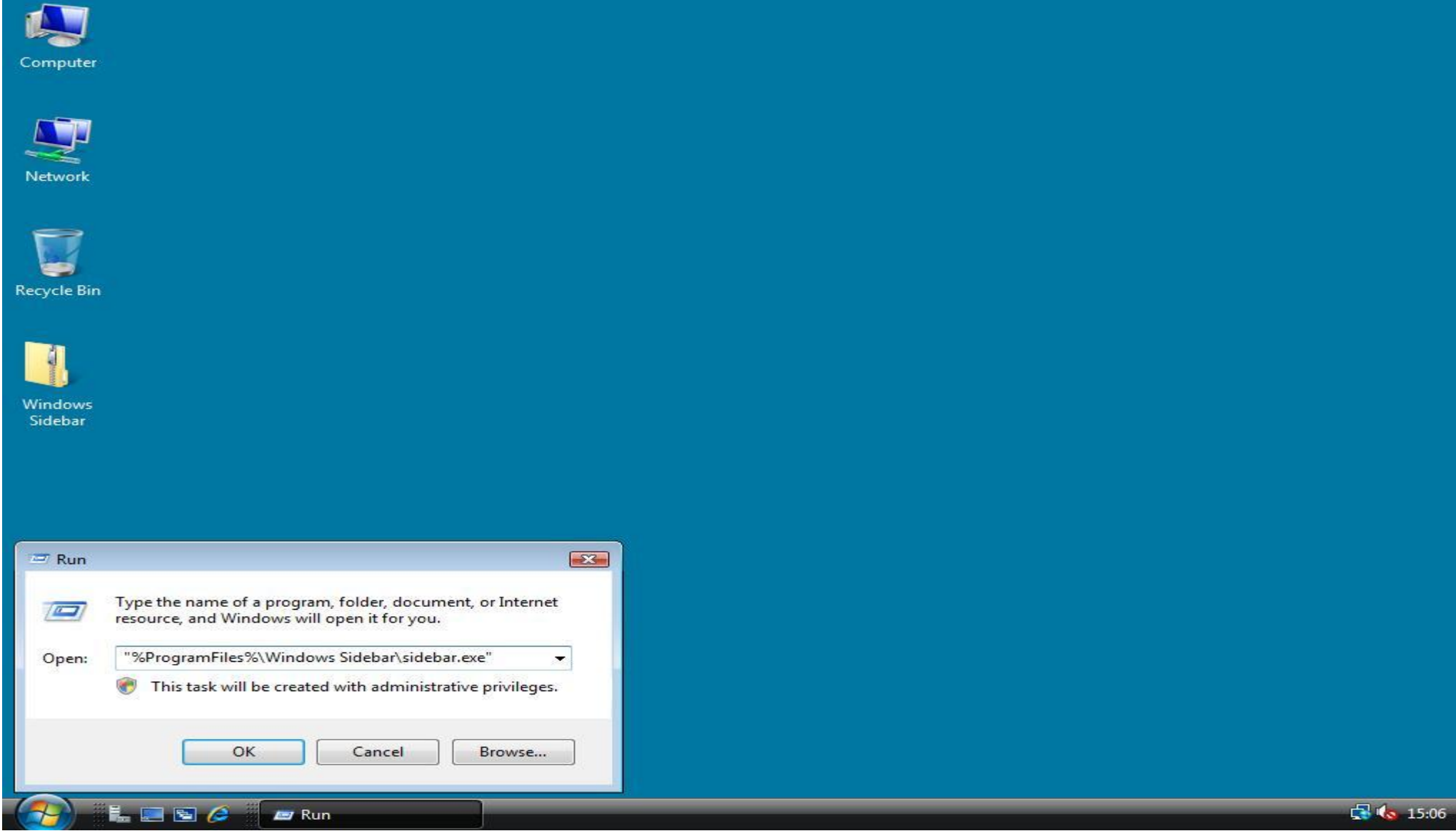

5. To configure it to automatically start with Windows **right click** the **SideBar icon** in the system tray and click **Properties**.

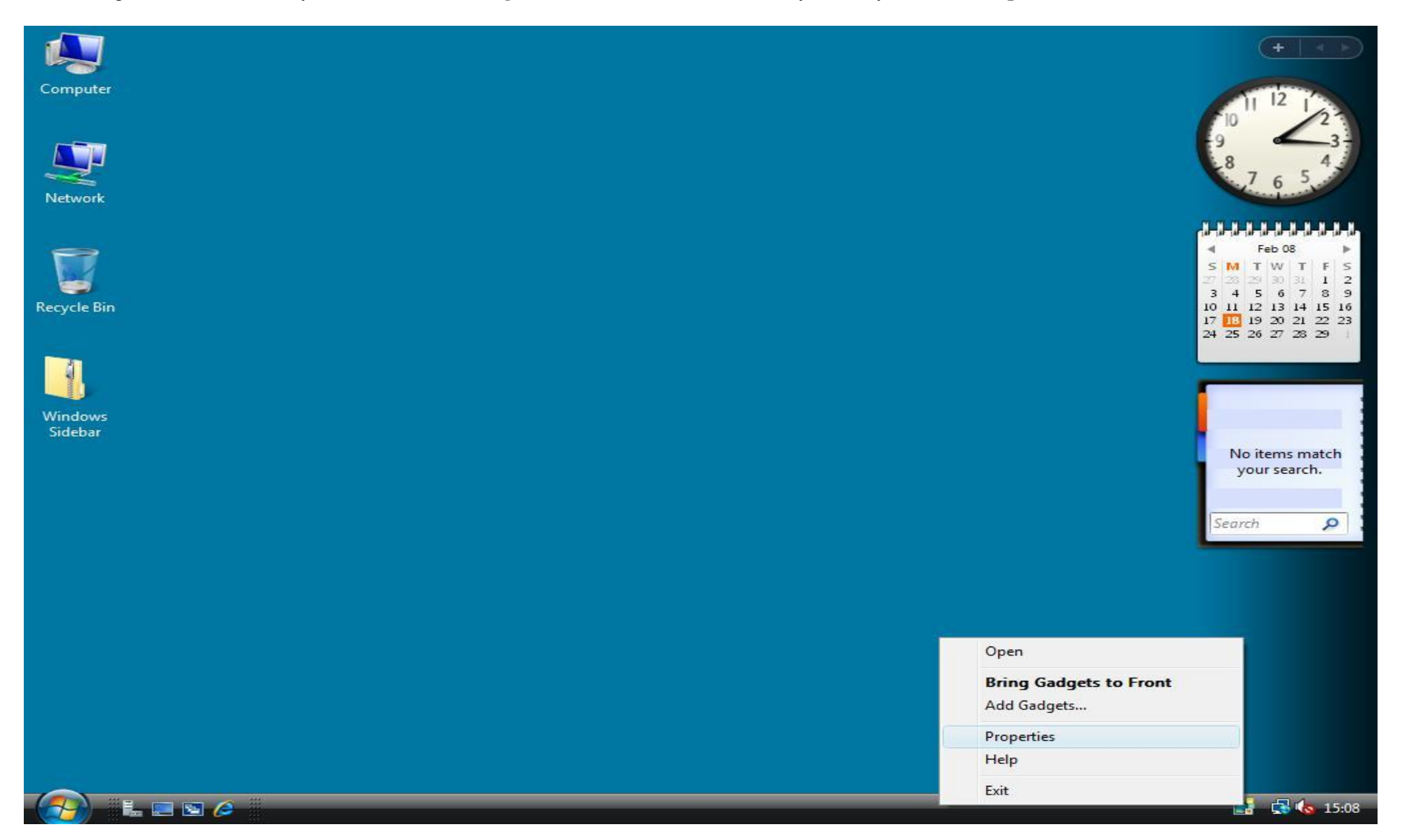

6. Check the box **Start Sidebar when Windows starts**, then click **OK**. Your taskbar is now fully functioning! You can add Gadgets by right clicking **Add Gadgets** in the **system tray icon menu** or remove them by clicking **Close Gadget** in the context menu of a Gadget.

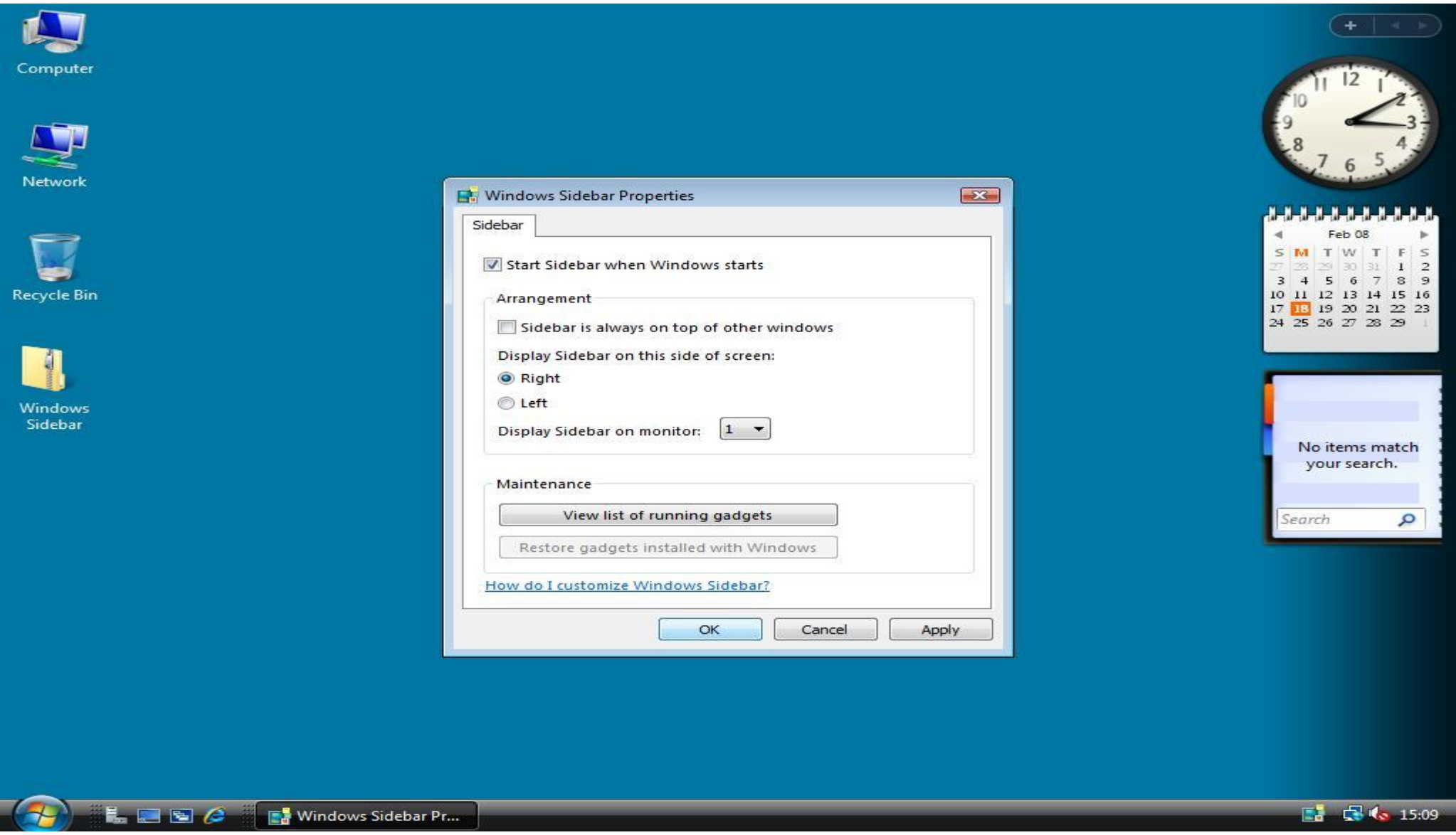

## **[Installing Custom Gadgets](http://www.win2008workstation.com/wordpress/2008/03/08/installing-custom-gadgets/)**

If you want to install custom gadgets (from for example: [http://vista.gallery.microsoft.com/vista/SideBar.aspx\)](http://vista.gallery.microsoft.com/vista/SideBar.aspx) you first have to associate the .gadget extension with the Windows SideBar. You can do that by downloading and importing gadget,reg (right click - Save As) into the Windows register. For me this didn't work every time, so here is the custom way if gadgets won"t install automatically. Prerequisite is that you have installed WinRAR or any other ZIP unpacking program. You can download WinRAR from<http://www.rarlabs.com/>

1. Go to<http://vista.gallery.microsoft.com/vista/SideBar.aspx> or any other gadgets website and click Download. When the download window appears don"t click Open, but click **Save**!

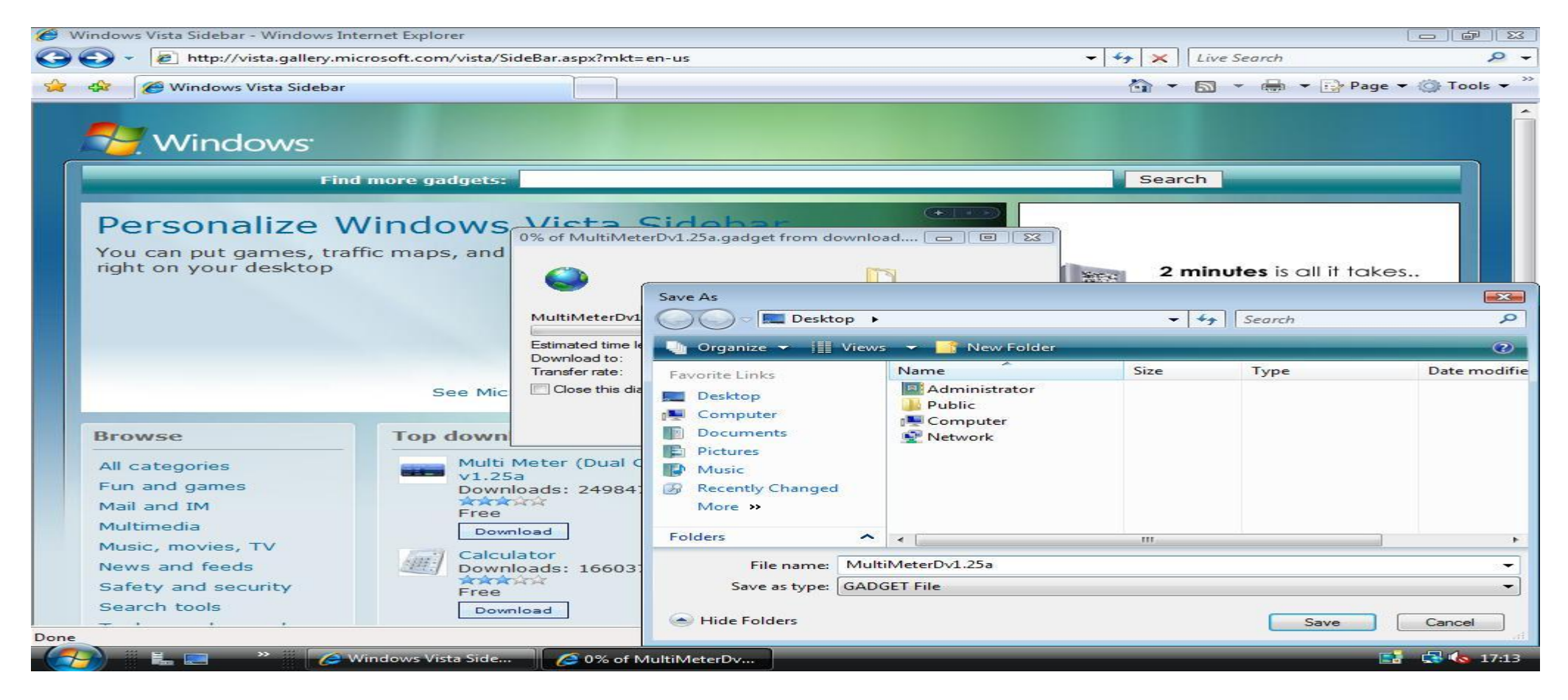

2. Right click the **.gadget-file** and choose **Open With**in the context menu.

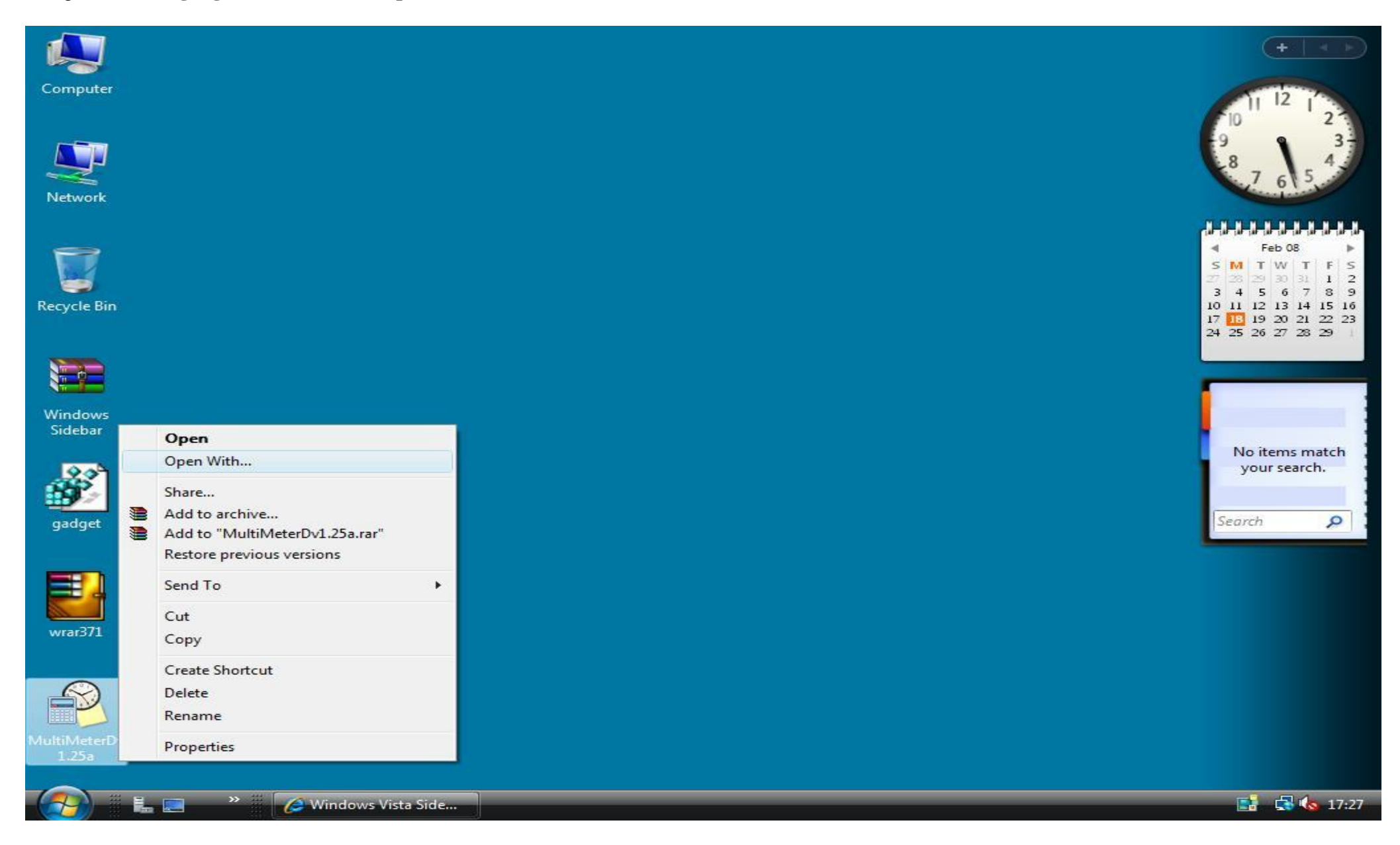

3. In the **Open With** window uncheck **Always use the selected program to open this kind of file**, and click **Browse**. Navigate to **C:\Program Files\WinRAR\**, select **WinRAR.exe** and click **Open**. In the **Open With** main window click **OK** to open the gadget file with WinRAR. Click **Open** if you get a Security Warning.

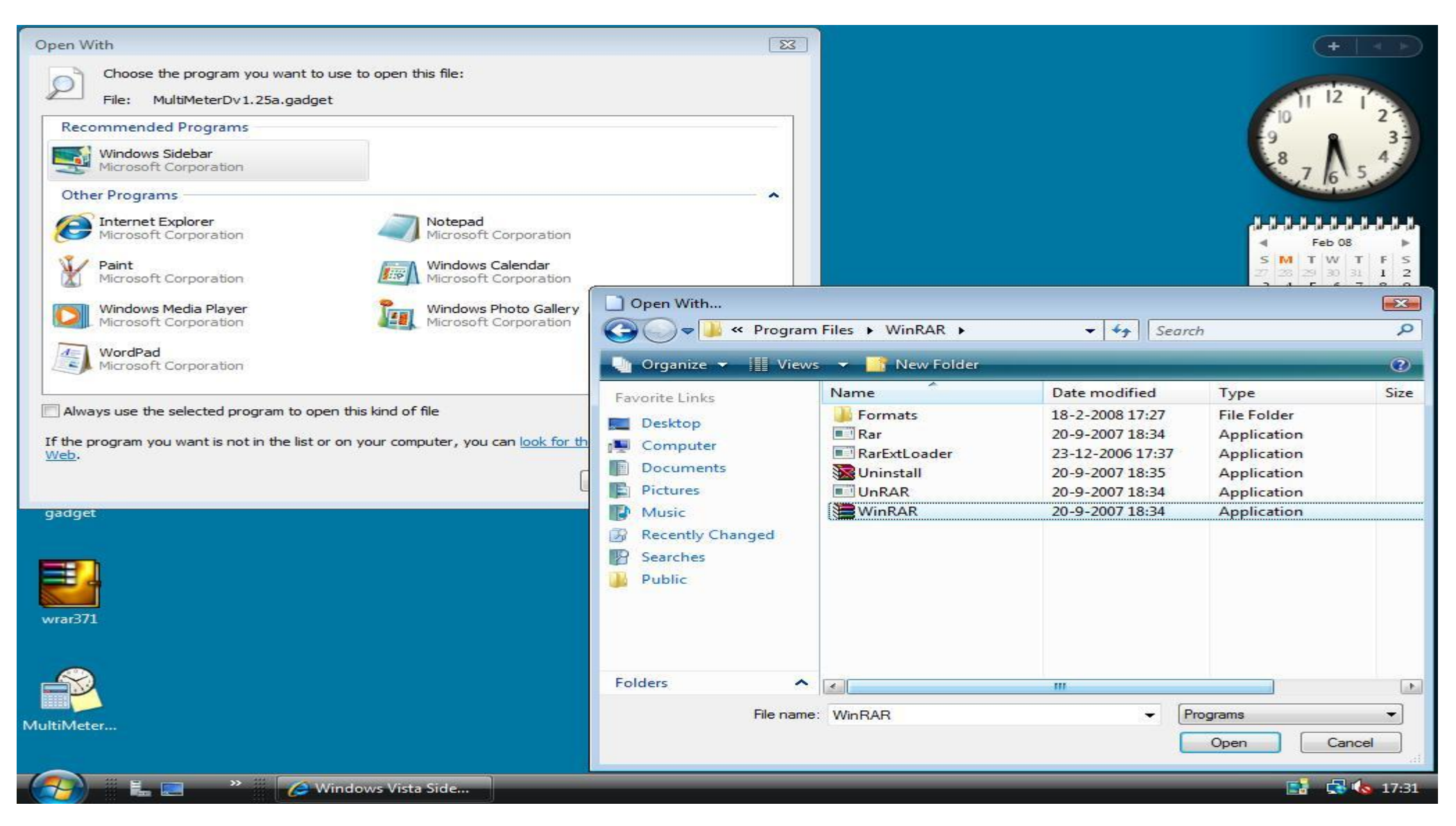

4. In WinRAR click **Extract To** in the menu bar. In the **Extraction path and options** window browse to **C:\Program Files\Windows Sidebar\Gadgets\**, and type the name of your gadget including .Gadget (You can type it over from the title bar of your WinRAR main window). In my case this name is **MultiMeterDv1.25a.Gadget**. Now click **OK** to extract the gadget to the Gadgets folder. After the extraction has completed you can close WinRAR.

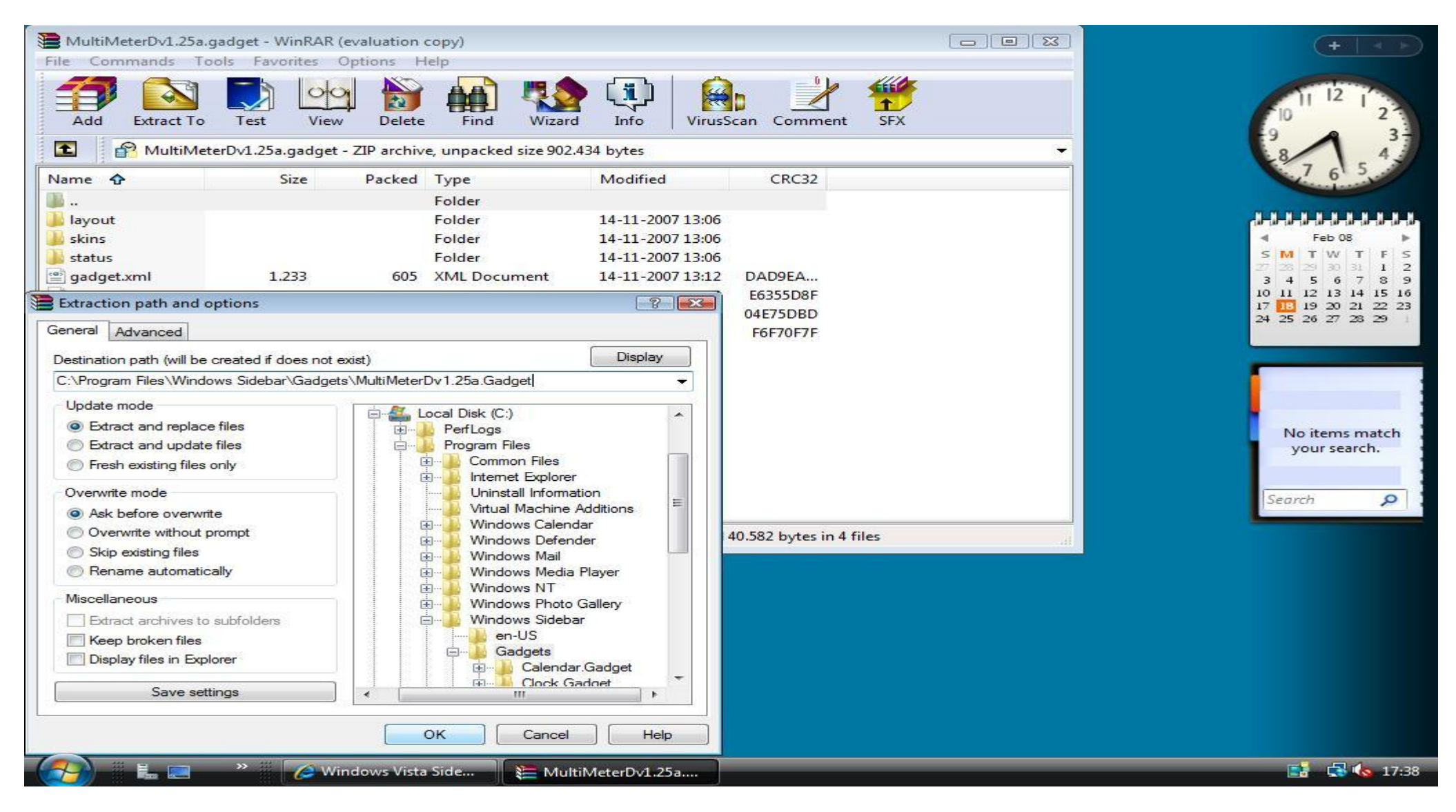

5. Now you can add the item to the Sidebar by right clicking on the Sidebar and clicking **Add Gadgets**!

# **[Enabling SuperFetch](http://www.win2008workstation.com/wordpress/2008/03/08/enabling-superfetch/)**

When you are using Windows Server 2008 as a workstation SuperFetch will give your operating system a little bit more responsive while working on it.

1. To enable the SuperFetch service you will first have to make a little change in the registry. Open the Registry Editor by clicking **Run** in the **Start** menu. Next type **regedit** and click **OK**. In the **Registry Editor** browse to the location **HKEY\_LOCAL\_MACHINE\SYSTEM\CurrentControlSet\Control\Session Manager\Memory Management\PrefetchParameters**.

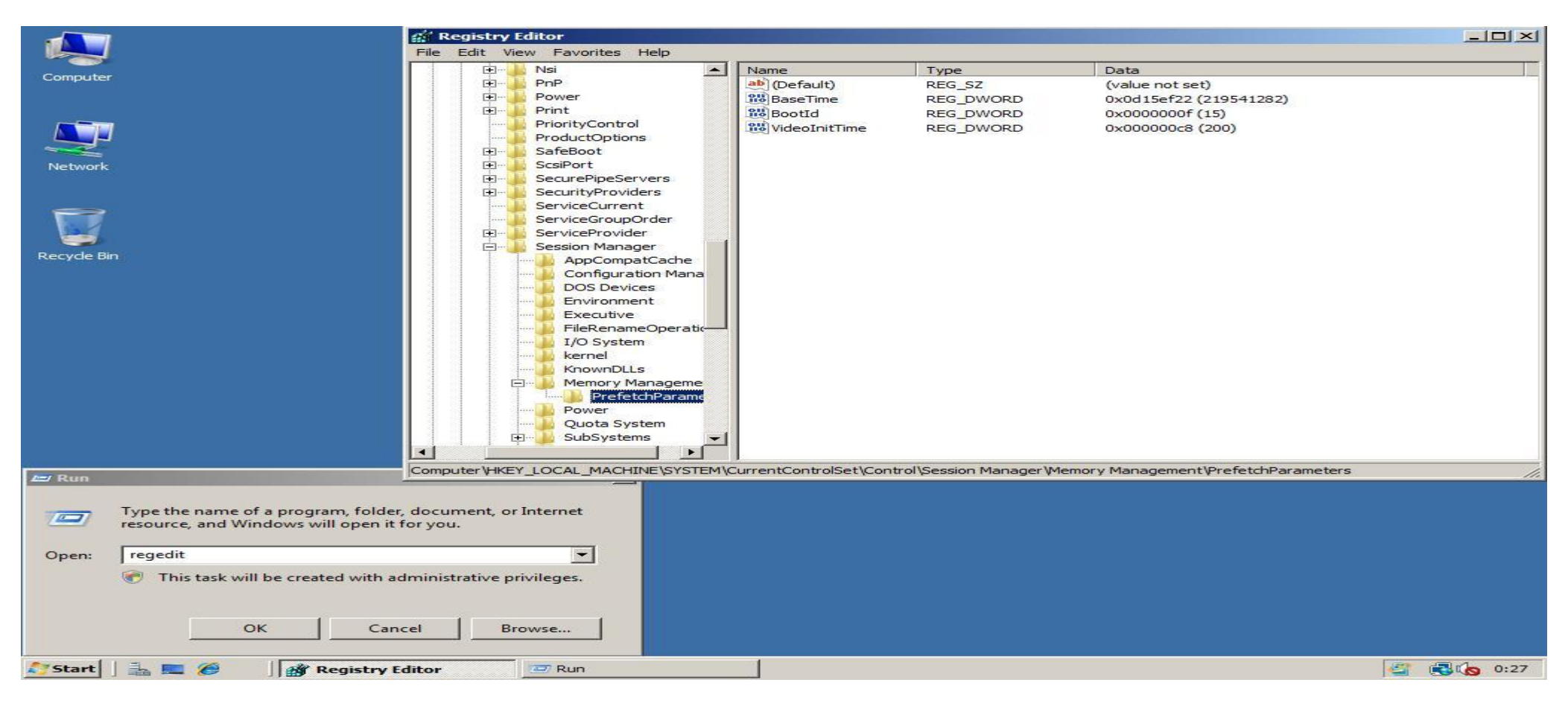

2. Right click in the right part of the window and choose **DWORD (32bit) Value** in the menu **New**. Type as **Name**: **EnablePrefetcher**

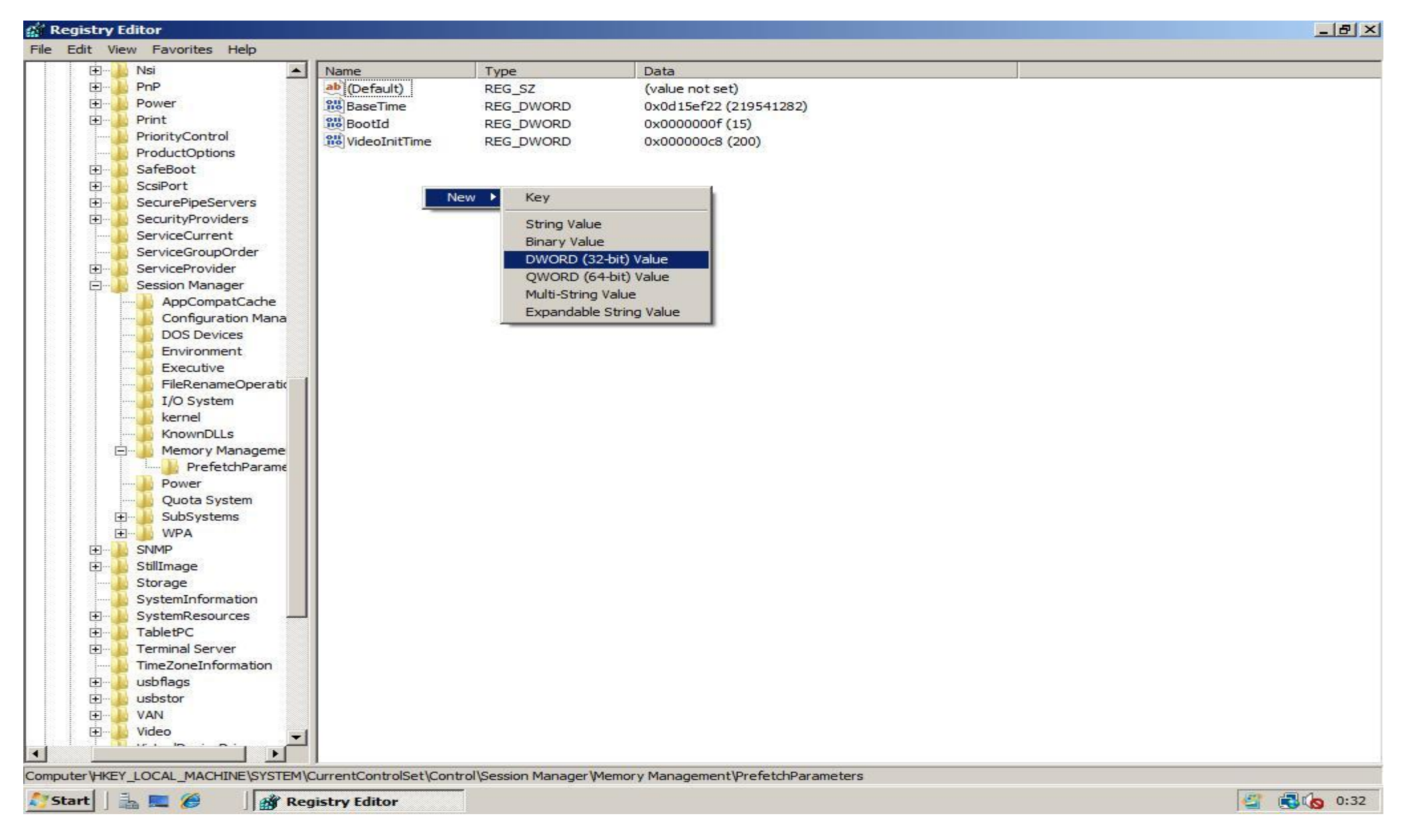

3. Edit the value of value **EnablePrefetcher** by doubleclicking on it. Change the **Value data** field into "**3**" (without quotes)

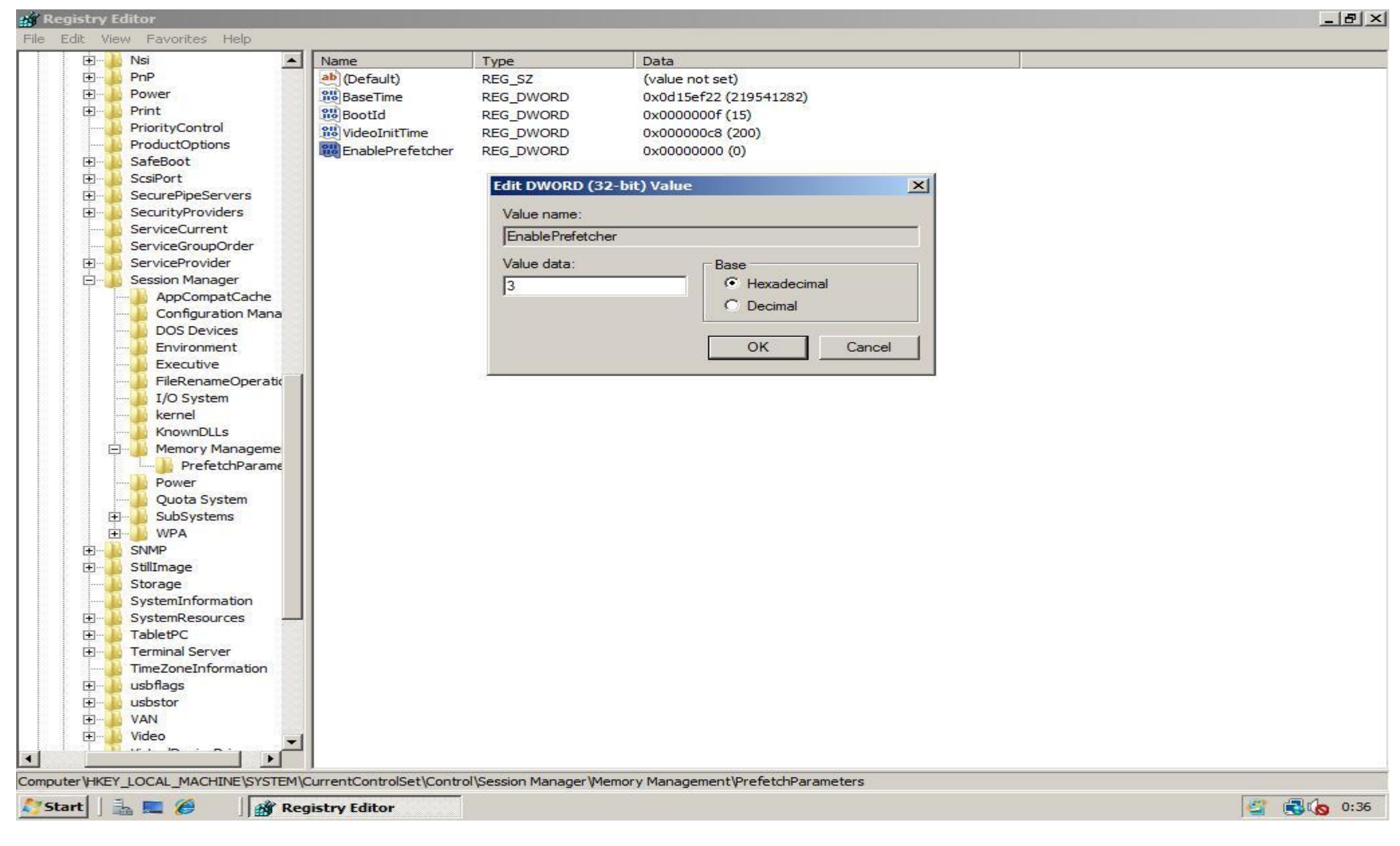

4. Next create a second **DWORD (32bit) Value**, name it **EnableSuperfetch** and also give it as **Value data** "**3**" (without quotes)

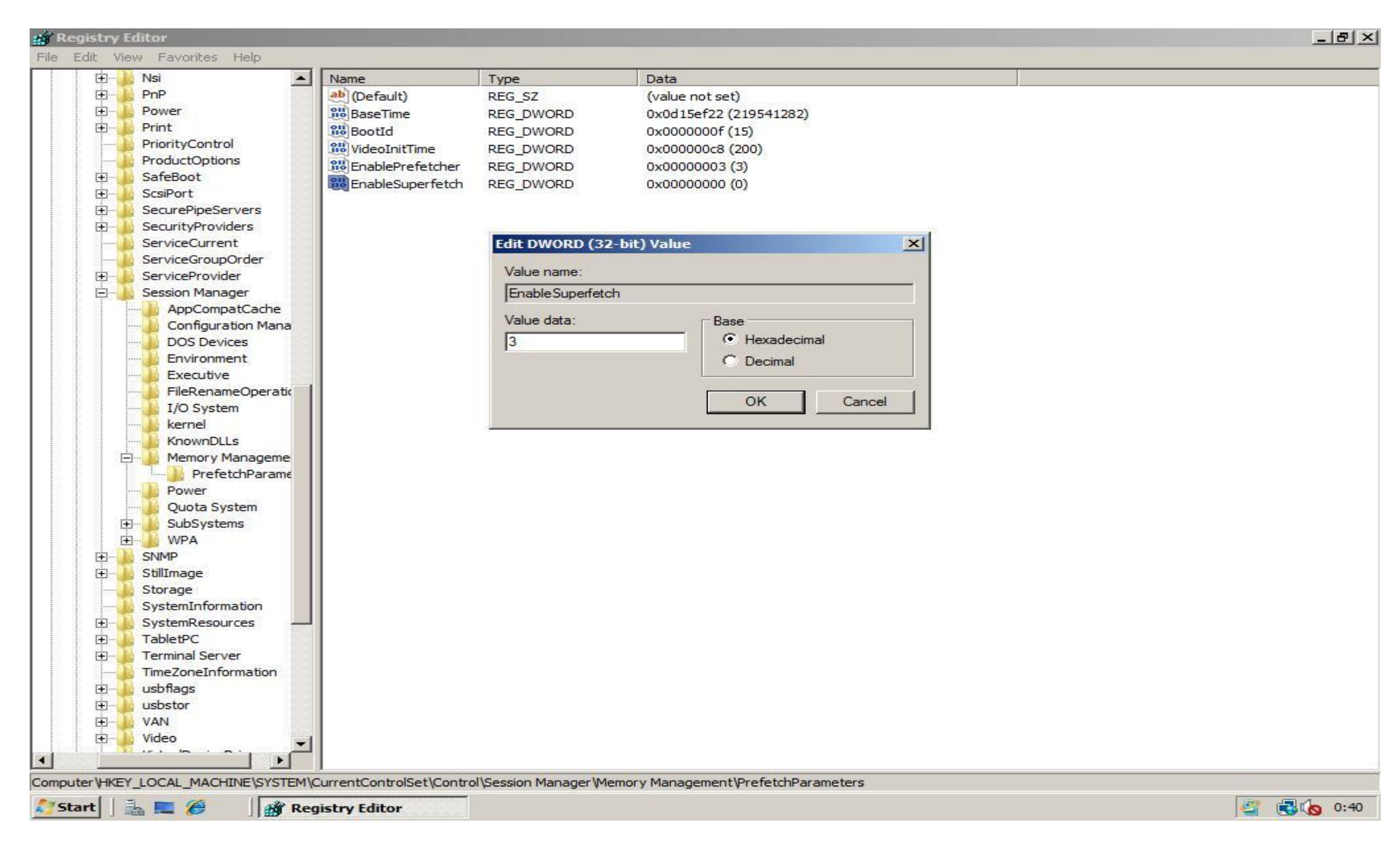

5. Close the Registry Editor, then click **Run** in the menu **Start**. Type **services.msc** and click **OK**. In the **Services** window, scroll down to the service with name **SuperFetch**.

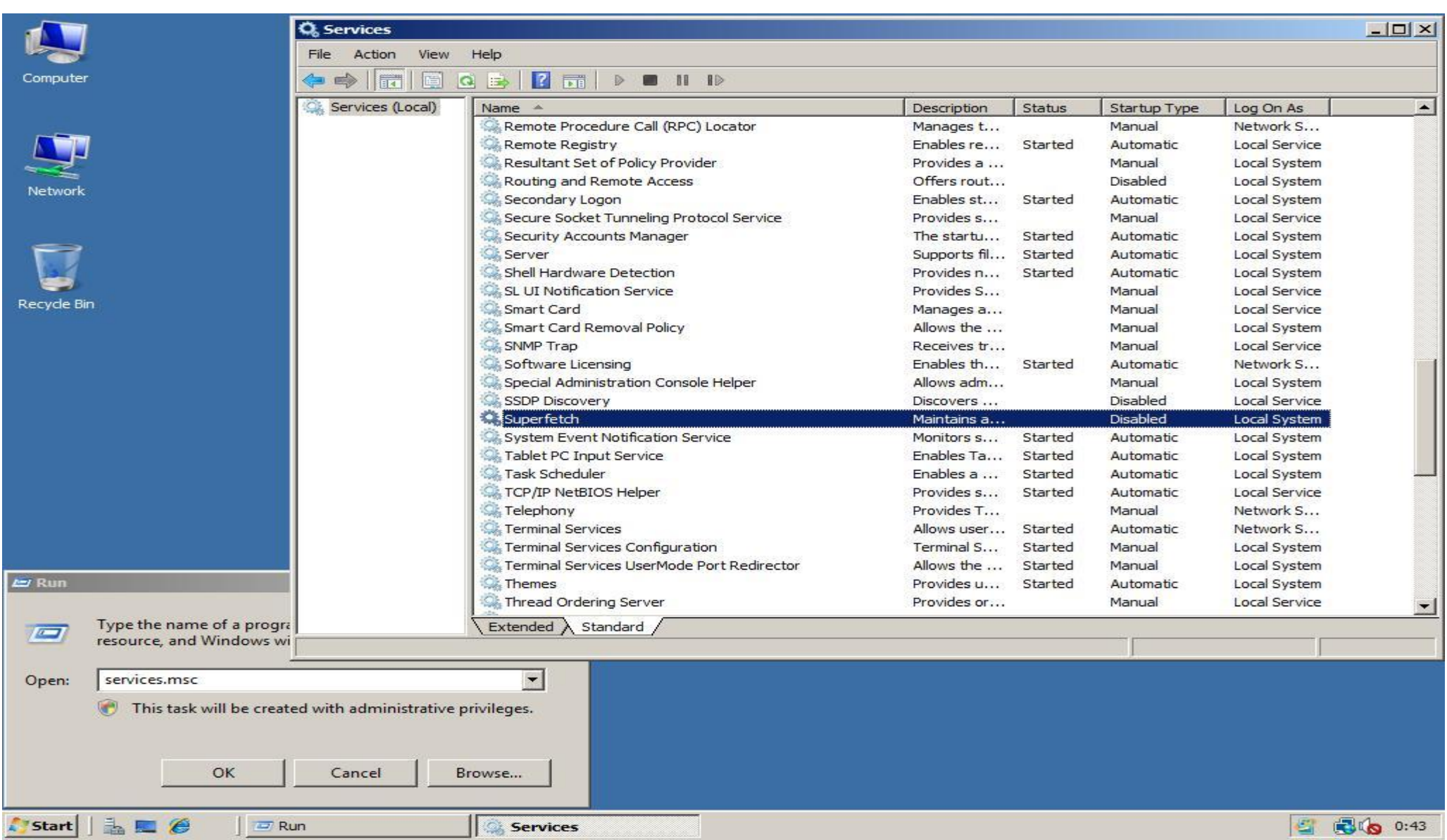

6. Right click on the **SuperFetch** service and choose **Properties** in the context menu.

#### **Q** Services

Help File Action View

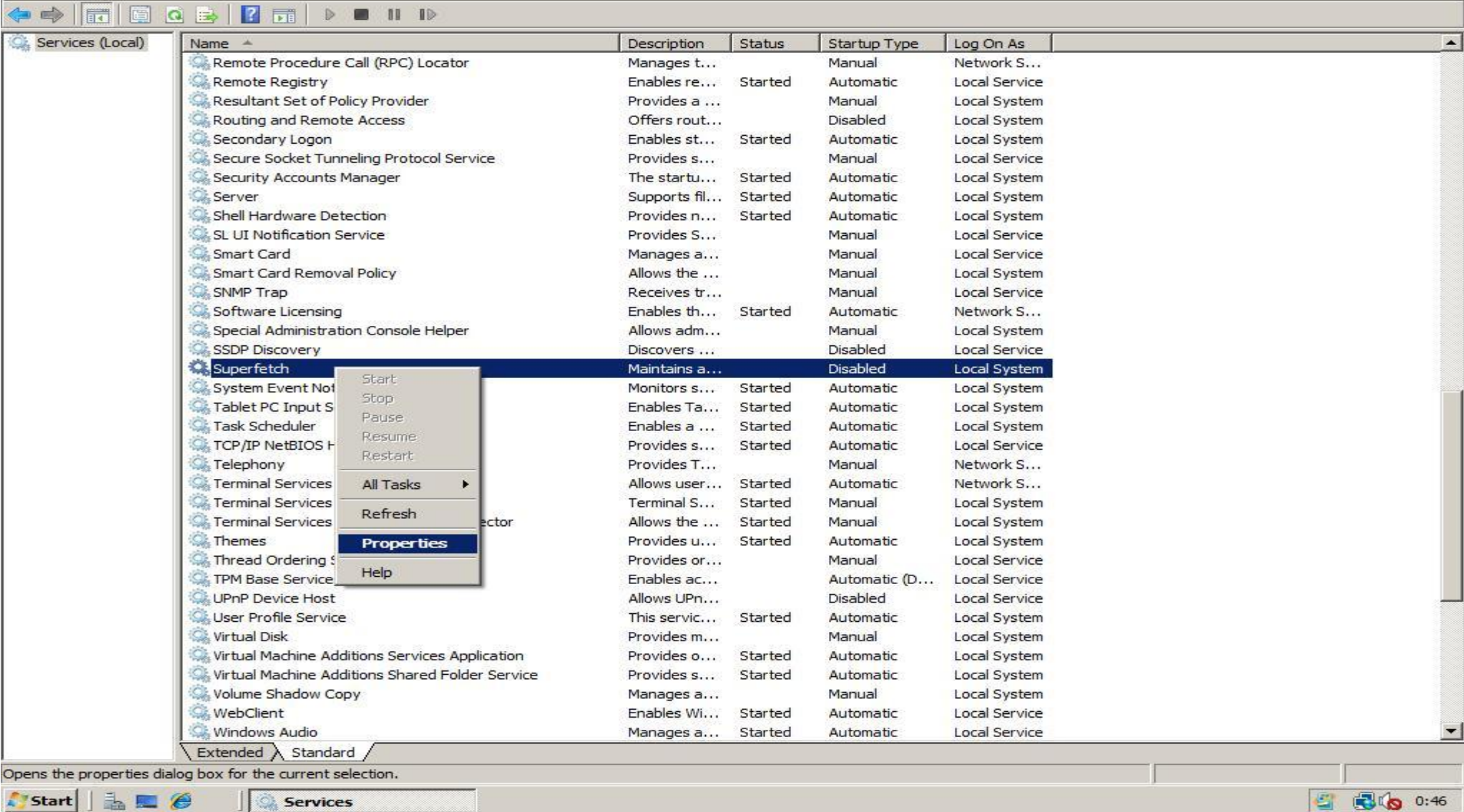

7. Next choose in the **Start-up type** dropdown **Automatic**. Click **Apply** in the lower right of the **Superfetch Properties** window. The **Start** button will now be enabled. Press the **Start** button to enable SuperFetch for your current session.

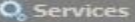

Help File Action View

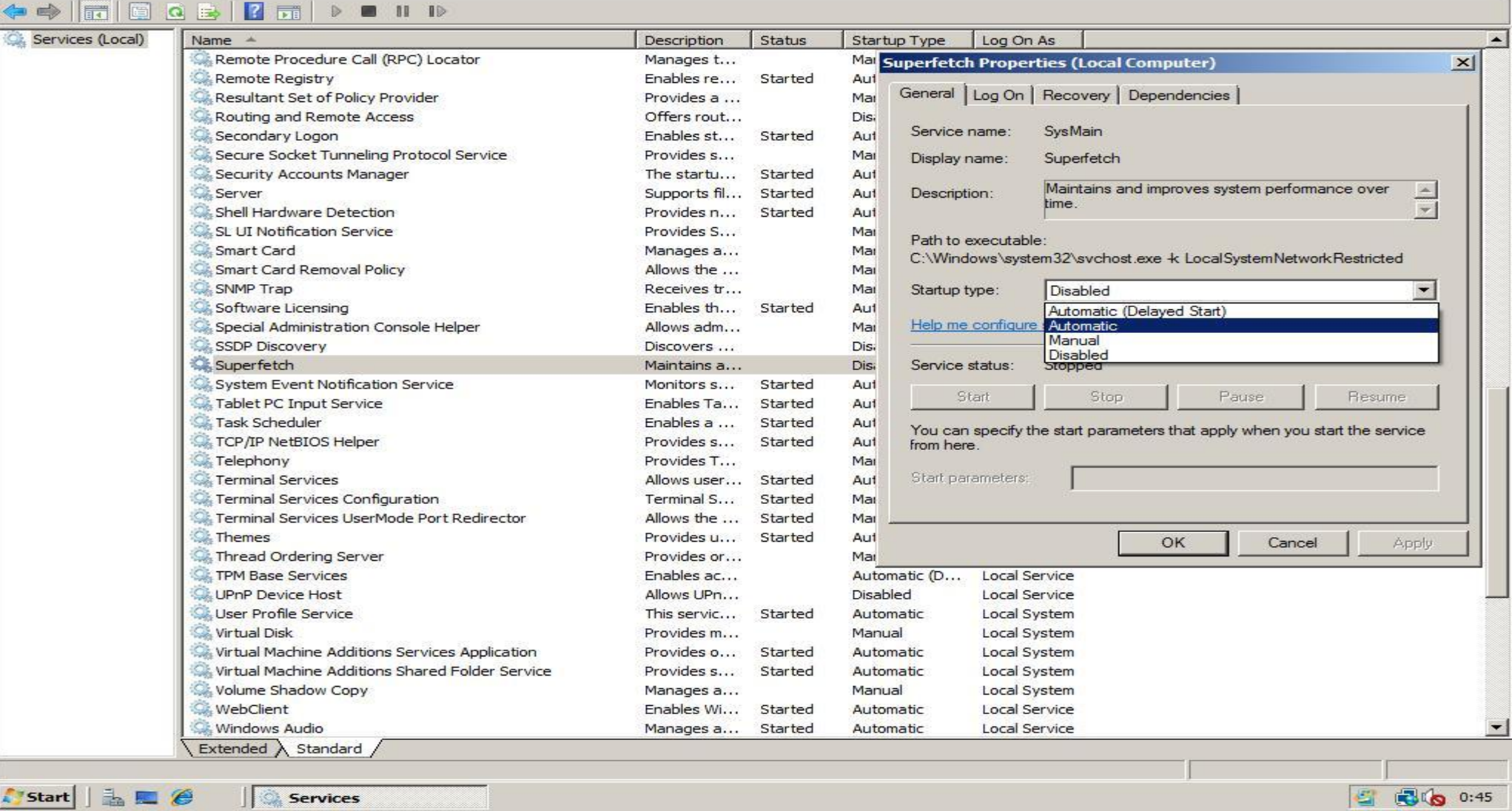

8. Final screen. Because we have set the **Start-up type** to **Automatic**, next time you start Windows Server 2008, the SuperFetch service will run to optimize your systems performance!

#### Q<sub>s</sub> Services

File Action View Help

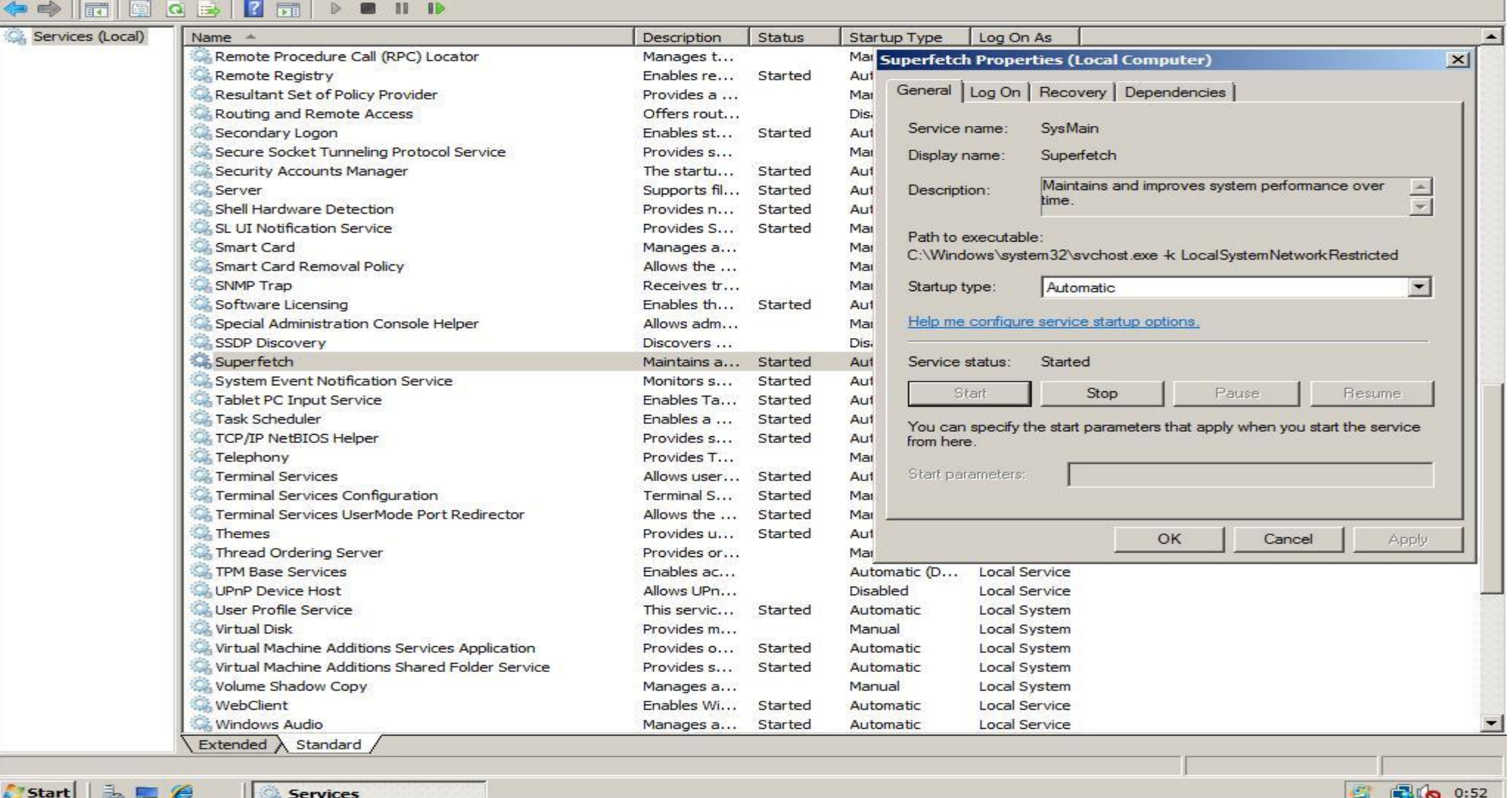

#### **[Enable Wireless Networking](http://www.win2008workstation.com/wordpress/2008/03/08/enable-wireless-networking/)**

1. Start the **Server Manager** by clicking the **Server Manager** icon in the systray, or the **Server Manager** shortcut in directly the **Start** menu or in the menu **Administrative Tools**

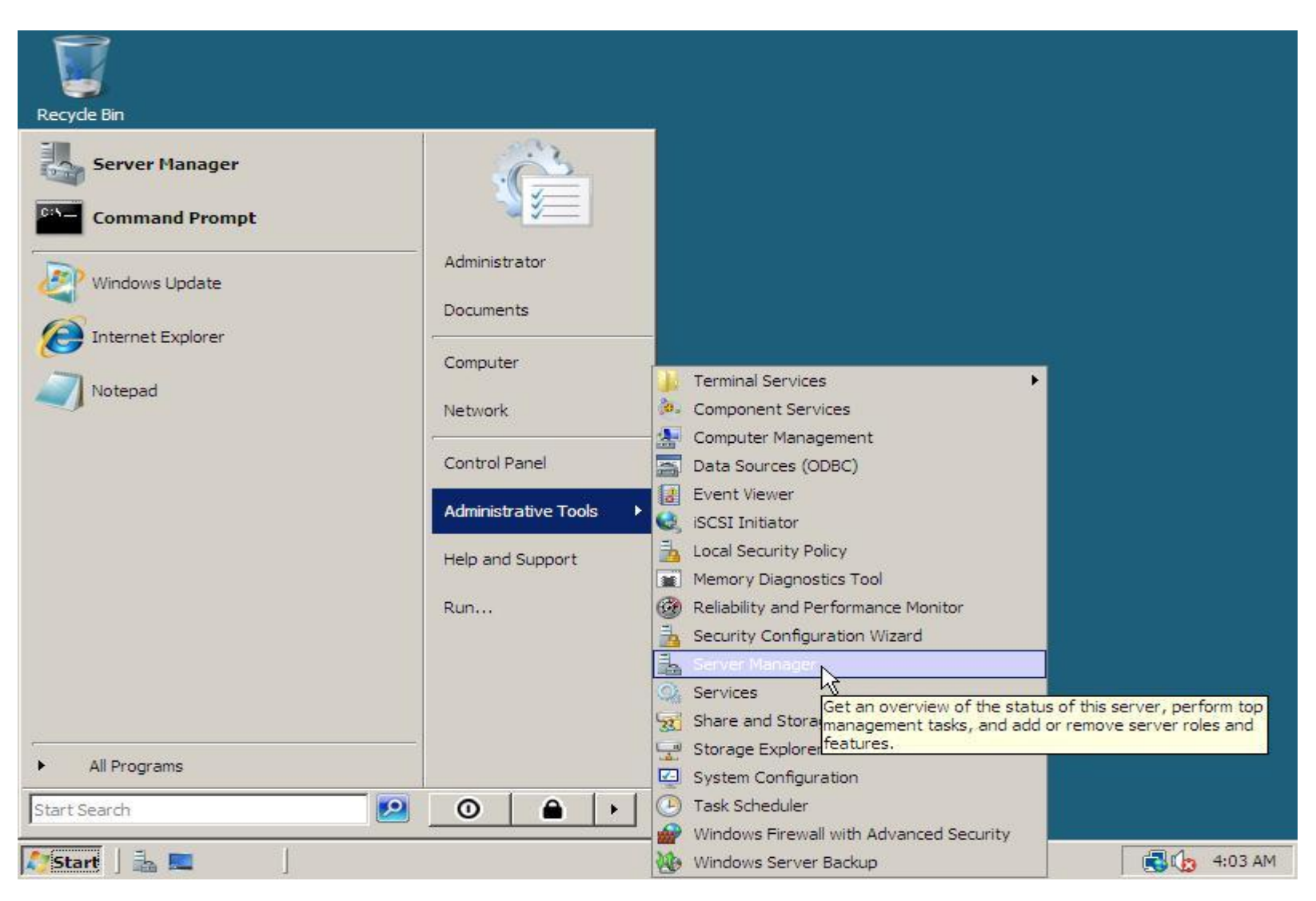

2. In the **Server Manager** scroll down to **Features Summary** and click **Add Features**. In the Add Features Wizard window scroll down, check **Wireless LAN Service** and click **Next**.
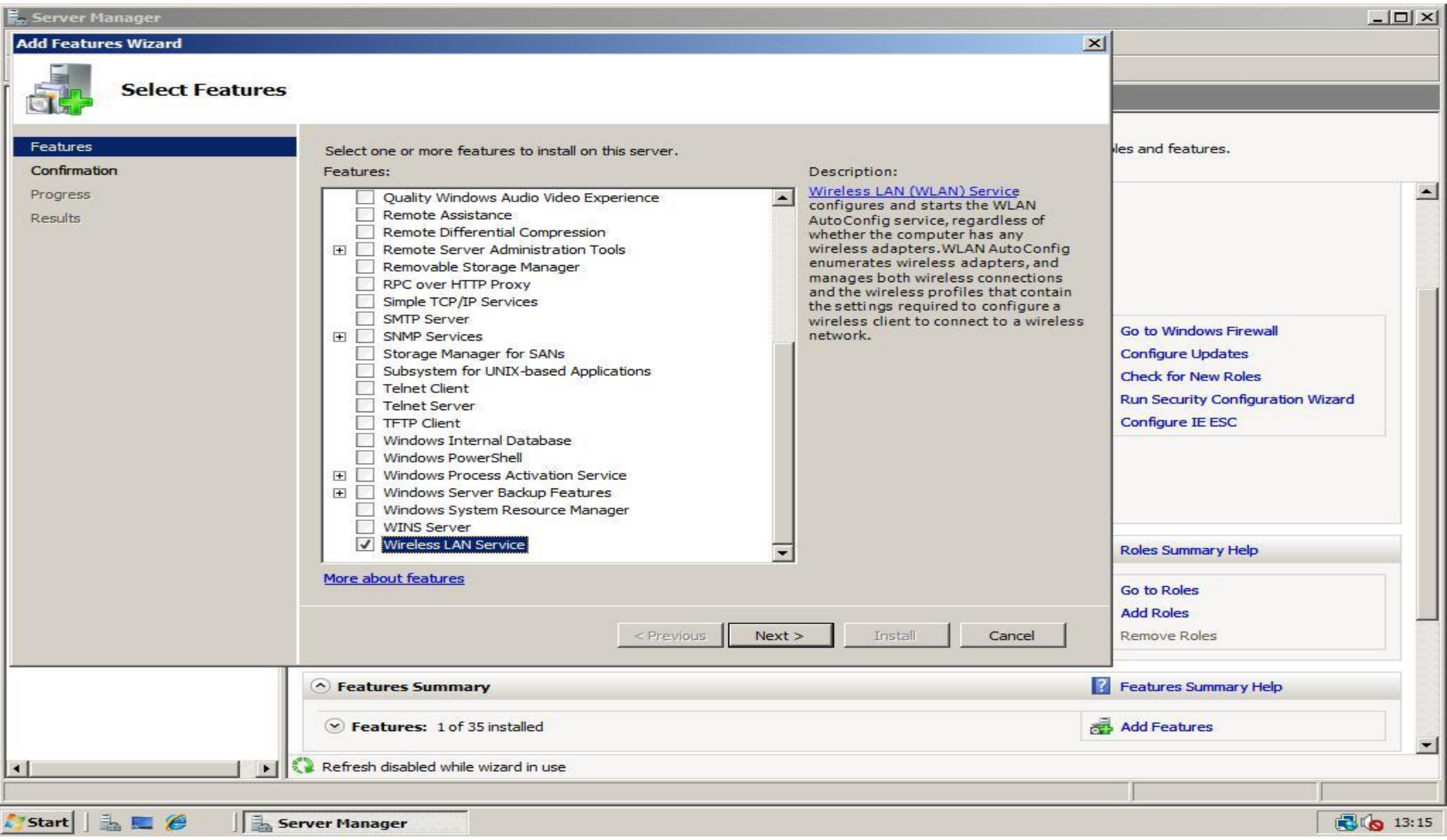

### 3. At the **Confirm Installation Selections** page click **Install**.

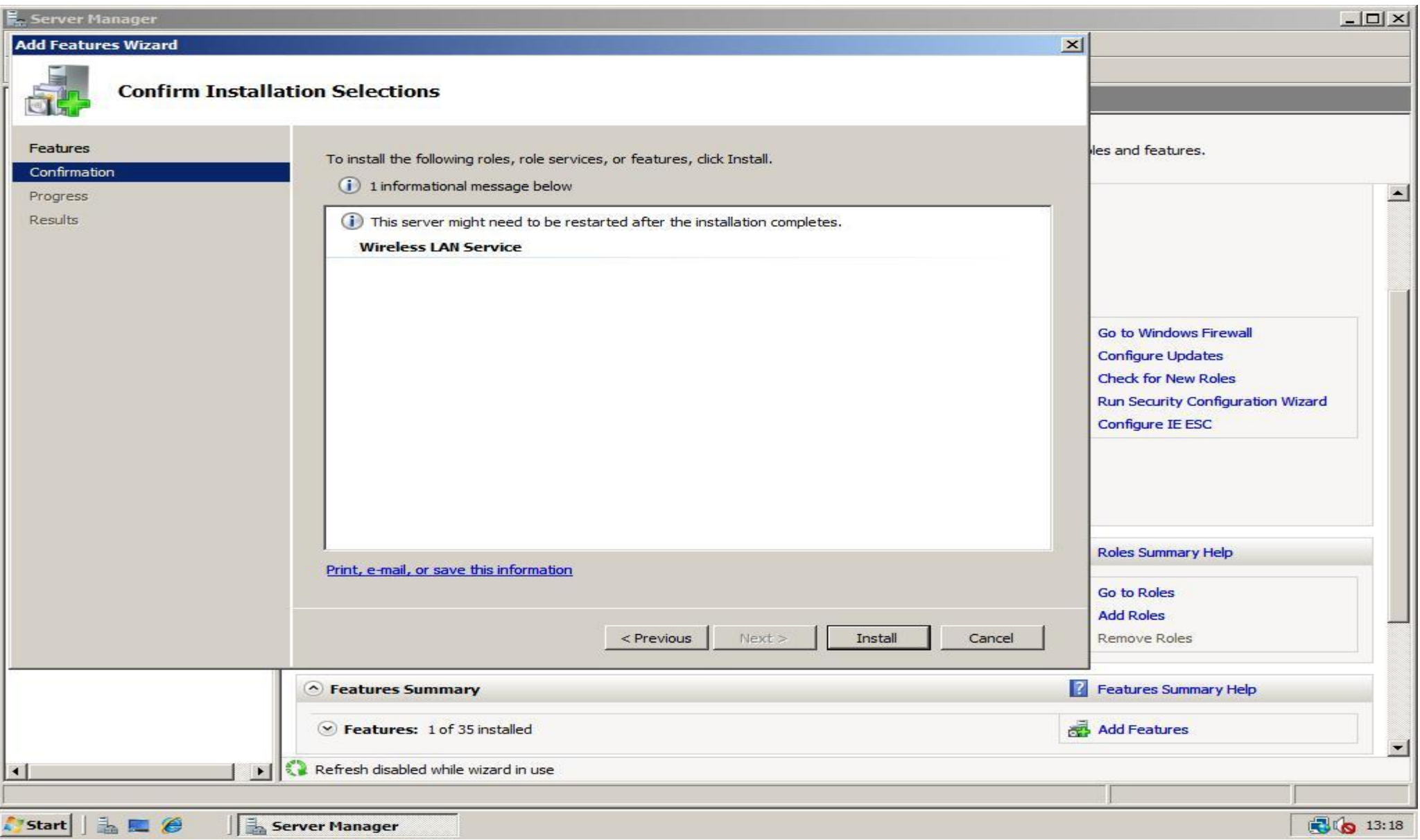

4. Click **Close** to finish the installation. Now you have wireless support in Windows Server 2008!

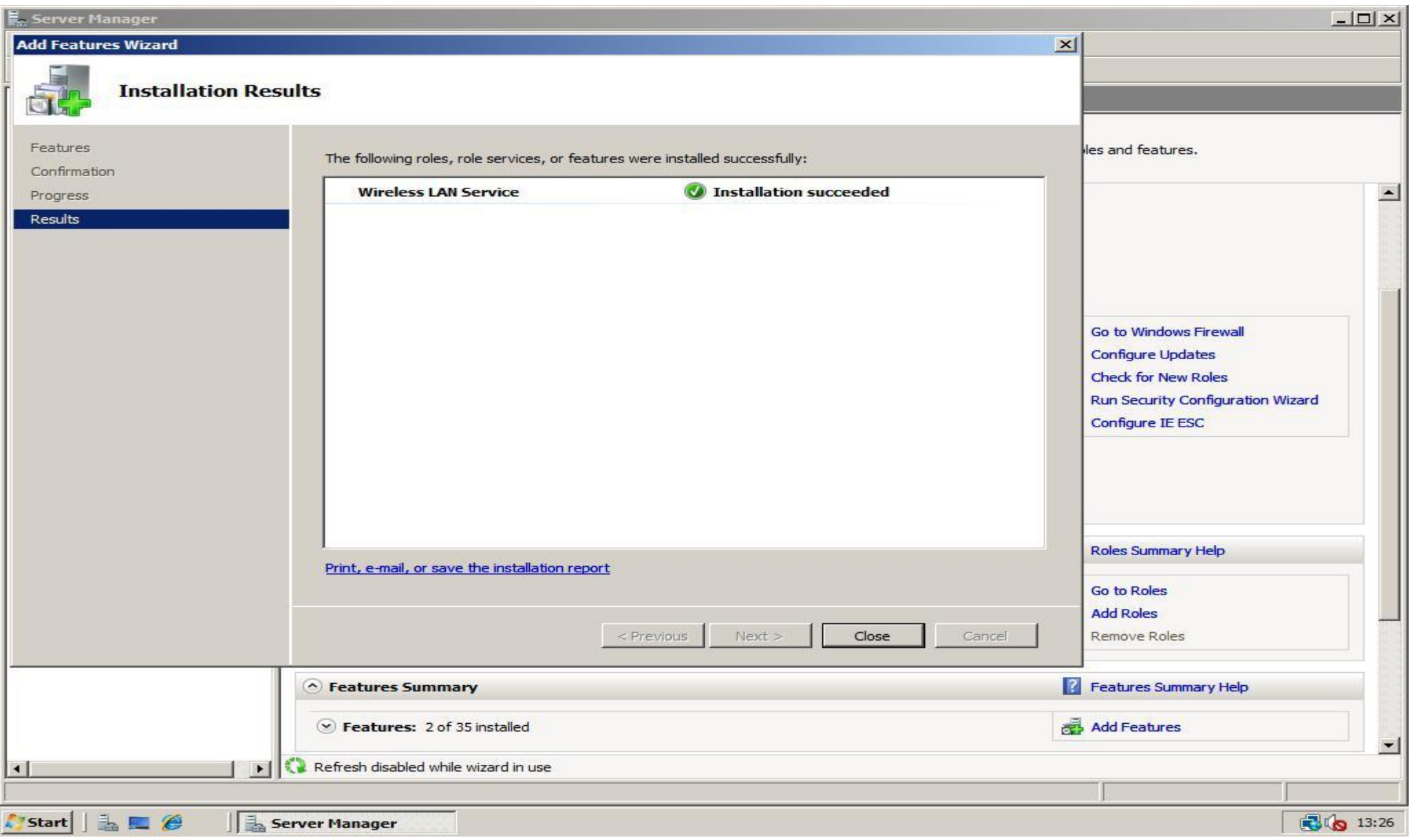

# **[Extend Evaluation Period to 240 days](http://www.win2008workstation.com/wordpress/2008/03/08/extend-evaluation-period-to-240-days/)**

Original Author at *Win2008Workstation*. Made and Edited into PDF DAz999 2008-03-10

Probably you want to use Windows Server 2008 as your default operating system, but because of the 60 day limit you haven"t installed it yet. This guide will explain how to reset up to 3 times so you have 240 days (4 x 60 days) time to evaluate. Don"t rearm if you don"t need to, because if you do that you waste the evaluation time you had remaining! Microsoft's Knowledge Database [explains](http://support.microsoft.com/kb/948472) a way to configure it will automatically reset each 60 days, but the Task Scheduler gives an error when you try to import the Task, because the maximum interval between triggers is 31 days, and the .xml file tries to set a delay of 59 days. The information in this guide is the same information as the KB article.

1. First we are going to take a look how many days we have left to evaluate Windows Server 2008. Click **Run** in the menu **Start**, then type **slmgr.vbs -dli** and click **OK**. Be patient after clicking OK because it will take some time before it will show you a **Windows Script Host** message window that says how much time you have remain.

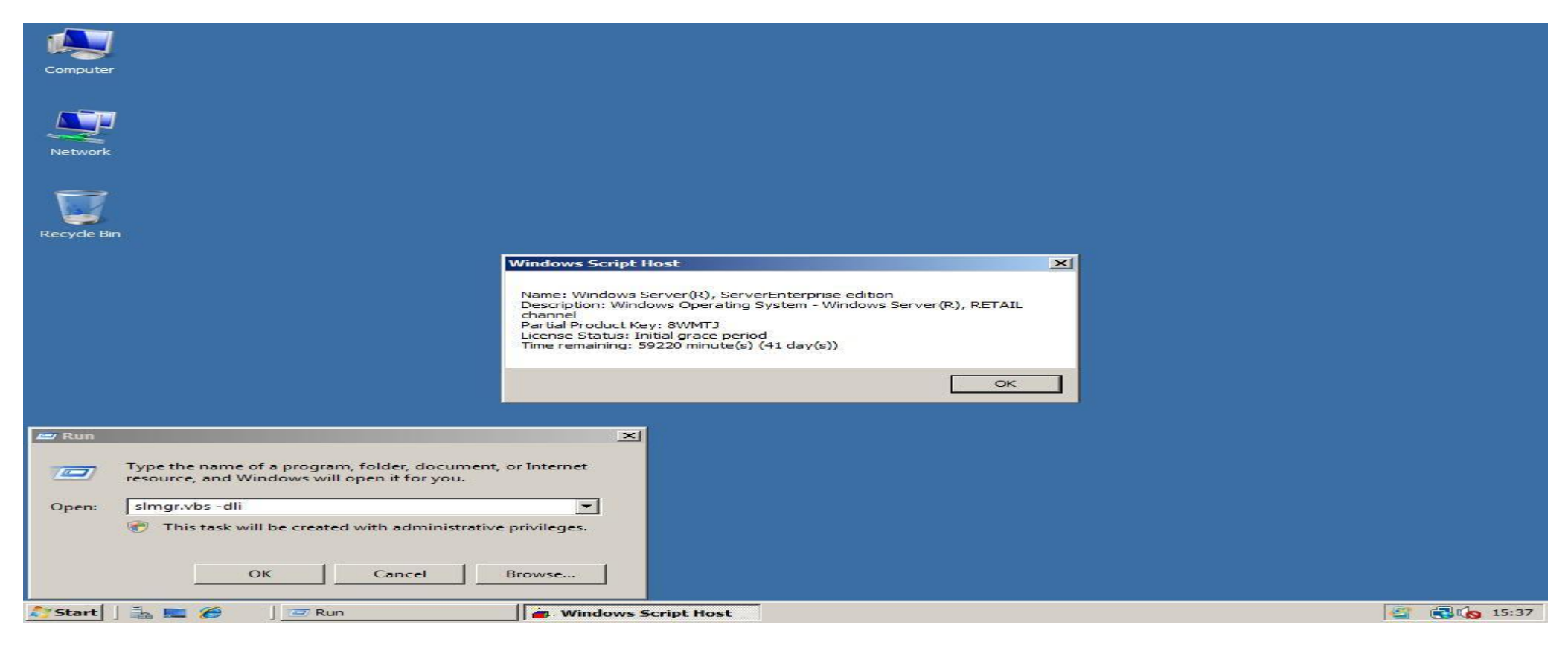

2. If the message window previous screen says you have only a few days left do the following to reset the evaluation period back to 60 days. Click **Run** in the menu **Start**, then type **slmgr.vbs -rearm** and click **OK**. After a couple of seconds it will show you the message window that the command has completed. Restart your system to apply the reset!

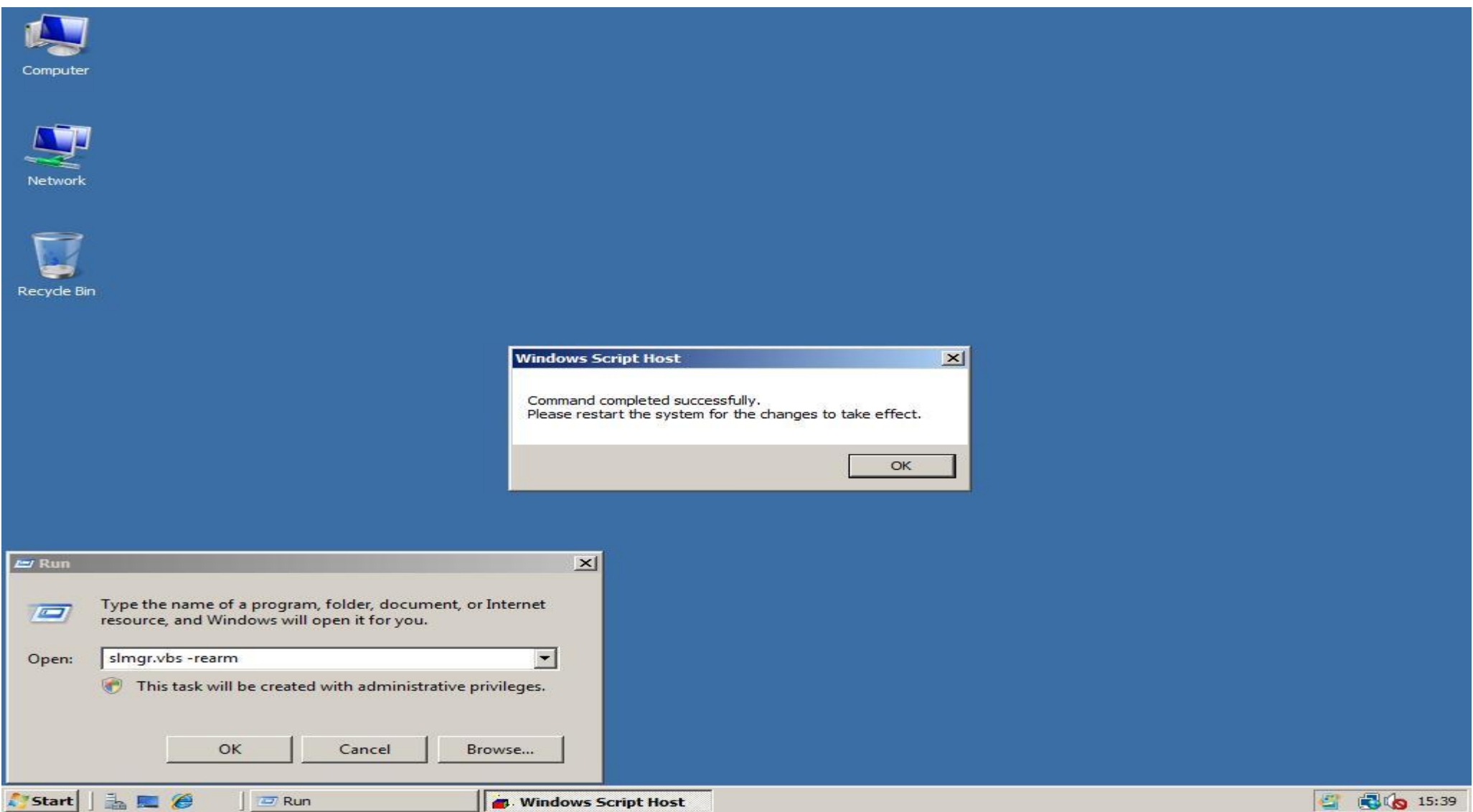

3. To verify your evaluation period is reset after reboot click **Run** in the **Start** menu, enter **slmgr.vbs -dli** and click **OK**. A few moments later it will show you, you have 60 days left again!

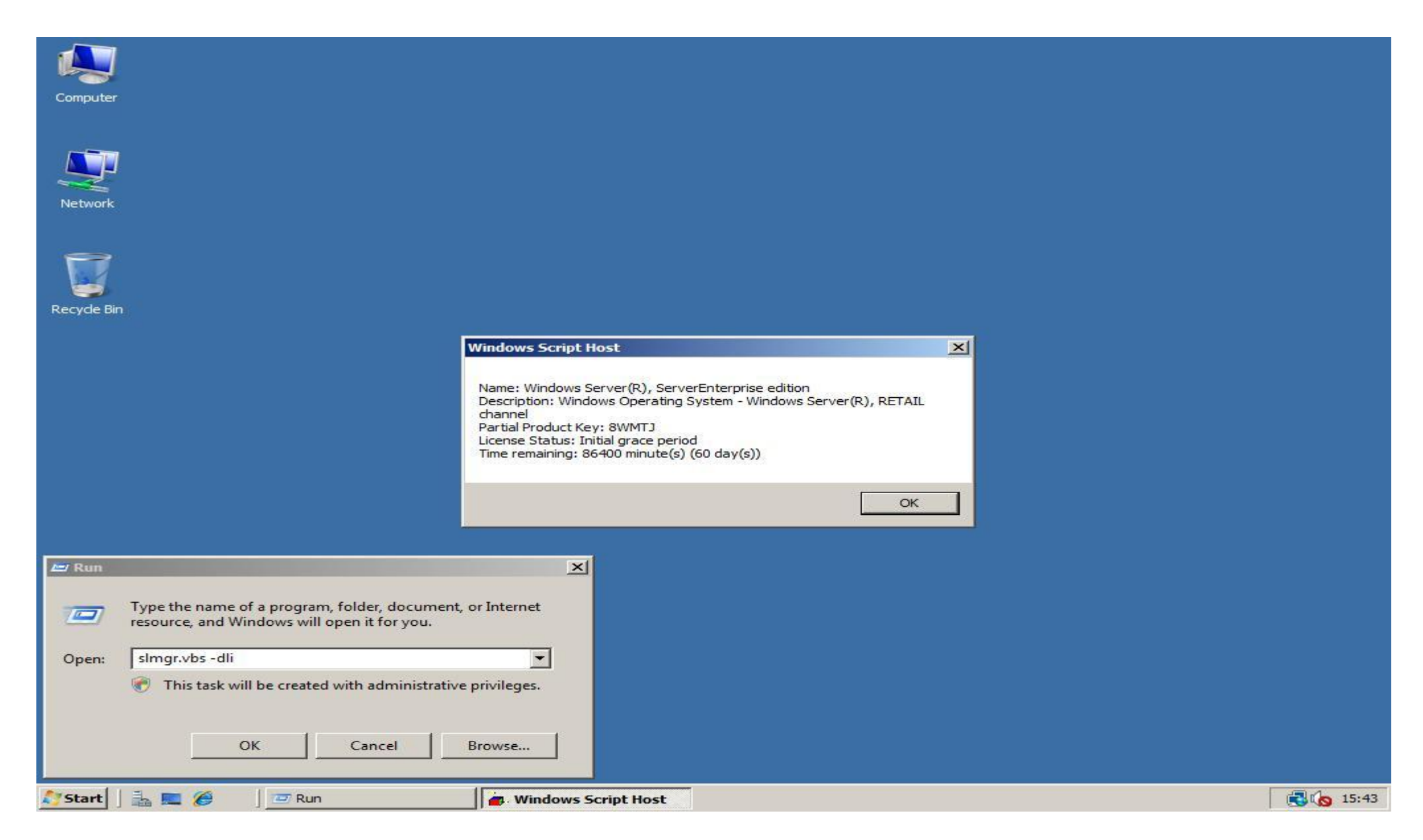

### **Additional Information**

[Win2008Workstation Forum](http://www.win2008workstation.com/forum/)

# **Microsoft Windows Server Download Links**

[Windows Server 2008 Standard](http://www.microsoft.com/downloads/details.aspx?FamilyId=B6E99D4C-A40E-4FD2-A0F7-32212B520F50&displaylang=en)

[Windows Server 2008 Enterprise](http://www.microsoft.com/downloads/details.aspx?familyid=13C7300E-935C-415A-A79C-538E933D5424&displaylang=en)

# **[Dual Boot Windows Vista and Windows Server 2008](http://softwareblogs.intel.com/2008/02/26/dual-boot-windows-vista-and-windows-server-2008/)**

I proceeded to install Windows Server 2008 onto the third hard drive within a desktop computer that currently has Windows Vista running on the first two disks within a RAID configuration.

Windows Server 2008 installed without an issue however upon rebooting, once the installation was complete, there was no boot menu. Of course, Microsoft had removed the boot.ini file that users of previous versions of Windows were so familiar with and replaced it with the Windows Vista Boot Configuration Data (BCD) store. Windows Server 2008 also uses the same BCD store and the installation does not enumerate your disks to add boot entries for other operating systems found, which previous versions of the Windows setup would do automatically.

Although there are several utilities with nice user interfaces available to help you edit the BCD store, I decided that I would learn how to use the bcdedit.exe command line utility that Microsoft provides for this purpose.

Using bcdedit.exe /enum to enumerate through the current entries within the BCD store you'll see something like the following:

Windows Boot Manager ------------------- identifier {bootmgr} device partition=C: description Windows Boot Manager locale en-US inherit {globalsettings} default {current} displayorder {current}

Original Author at Win2008Workstation. Made and Edited into PDF DAz999 2008-03-10

toolsdisplayorder {memdiag} timeout 30

Windows Boot Loader -------------------

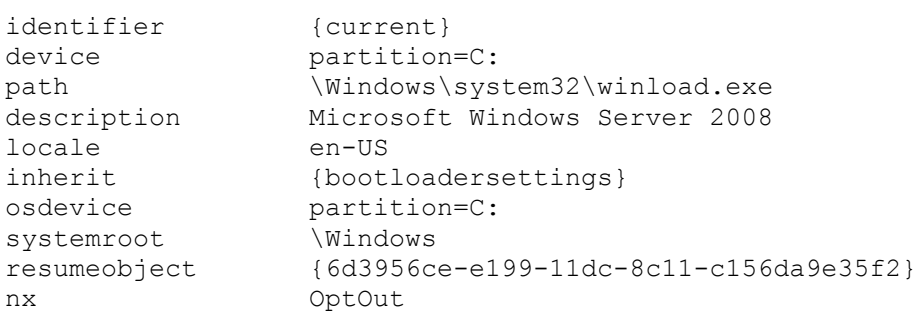

To enable the computer to also boot Windows Vista you again use bededit.exe with the following command which will copy the current Windows Boot Loader details for Windows Server 2008 to Windows Vista.

bcdedit.exe /copy {current} /d "Microsoft Windows Vista"

bcdedit.exe will respond with something like the following.

The entry was successfully copied to {8677dee0-e502-11dc-9f96-001e4cde5025}.

Using bcdedit.exe /enum to again enumerate through the current entries within the BCD store you'll see the newly added entry:

Windows Boot Manager --------------------

identifier {bootmgr} device partition=C: description Windows Boot Manager locale en-US inherit {globalsettings} default {current} displayorder {current} toolsdisplayorder {memdiag} timeout 30

Windows Boot Loader

-------------------

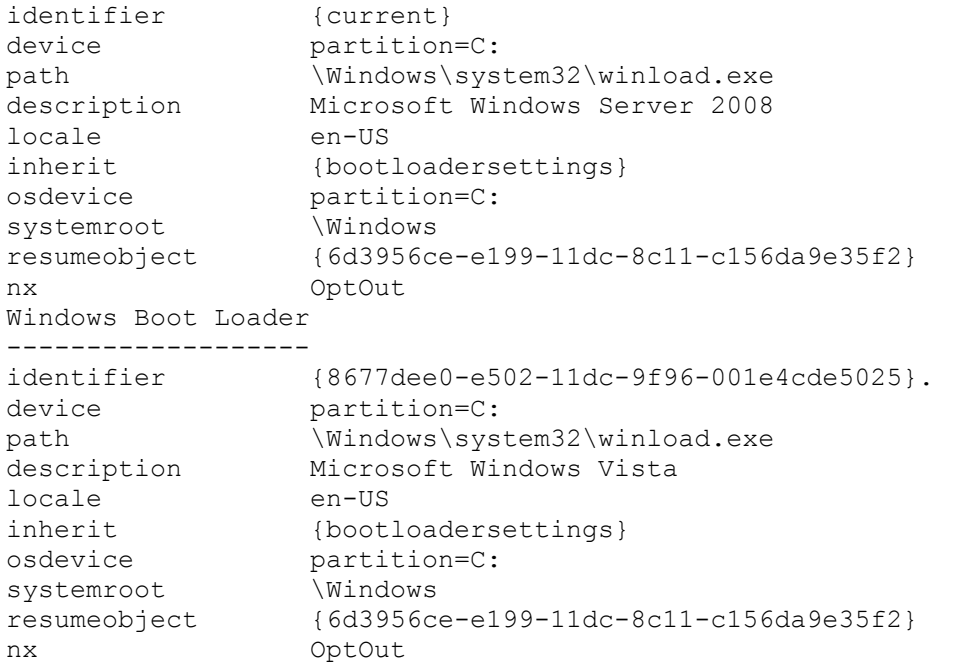

Before you can use the newly created Windows boot loader configuration, you'll need to change the partition for Windows Vista using the following two bcdedit.exe commands.

bcdedit.exe /set {8677dee0-e502-11dc-9f96-001e4cde5025} device partition=D:

```
bcdedit.exe /set {8677dee0-e502-11dc-9f96-001e4cde5025} osdevice partition=D:
```
If you now reboot the system you should now be able to boot into either Windows Server 2008 or Windows Vista.

# **How to extend the Windows Server 2008 evaluation period**

#### [View products that this article applies to.](http://support.microsoft.com/kb/948472#appliesto)

Article ID : 948472

Last Review : February 6, 2008

Revision : 1.2

#### **Beta Information**

This article discusses a beta release of a Microsoft product. The information in this article is provided as-is and is subject to change without notice.

No formal product support is available from Microsoft for this beta product. For information about how to obtain support for a beta release, see the documentation that is included with the beta product files, or check the Web location where you downloaded the release.

#### On This Page

#### **V**[SUMMARY](http://support.microsoft.com/kb/948472)

- *V[INTRODUCTION](http://support.microsoft.com/kb/948472)*
- $M$ [MORE INFORMATION](http://support.microsoft.com/kb/948472)
- $\&$  [How to install Windows Server 2008 without activating it](http://support.microsoft.com/kb/948472)
- $\overline{\mathcal{F}}$  How to manually extend the evaluation period
- $\overline{\psi}$  [How to automate the extension of the evaluation period](http://support.microsoft.com/kb/948472)

#### SUMMARY

This article describes how to extend, or re-arm, the Windows Server 2008 evaluation period. The evaluation period is also known as the "activation grace" period. These instructions apply to any edition of Windows Server 2008. This includes evaluation copies.

#### [Back to the top](http://support.microsoft.com/kb/948472#top)

#### INTRODUCTION

Evaluating Windows Server 2008 software does not require product activation. Any edition of Windows Server 2008 may be installed without activation, and it may be evaluated for 60 days. Additionally, the 60-day evaluation period may be reset (re-armed) three times. This action extends the original 60-day evaluation period by up to 180 days for a total possible evaluation time of 240 days.

**Note** Although you can reset the 60-day evaluation period, you cannot extend it beyond 60 days at any time. When you reset the current 60-day evaluation period, you lose whatever time is left on the previous 60-day evaluation period. Therefore, to maximize the total evaluation time, wait until close to the end of the current 60-day evaluation period before you reset the evaluation period.

#### <sup></sup>[Back to the top](http://support.microsoft.com/kb/948472#top)

#### MORE INFORMATION

### **How to install Windows Server 2008 without activating it**

- 1. Run the Windows Server 2008 Setup program.
- 2. When you are prompted to enter a product key for activation, do not enter a key. Click **No** when Setup asks you to confirm your selection.
- 3. You may be prompted to select the edition of Windows Server 2008 that you want to evaluate. Select the edition that you want to install.

**Note** After Windows Server 2008 is installed, the edition cannot be changed without reinstalling it.

- 4. When you are prompted, read the evaluation terms in the Microsoft Software License Terms, and then accept the terms.
- 5. When the Windows Server 2008 Setup program is finished, your initial 60-day evaluation period starts. To check the time that is left on your current evaluation period, run the Slmgr.vbs script that is in the System32 folder. Use the **-dli** switch to run this script. The **slmgr.vbs -dli** command displays the number of days that are left in the current 60-day evaluation period.

#### [Back to the top](http://support.microsoft.com/kb/948472#top)

### **How to manually extend the evaluation period**

When the initial 60-day evaluation period nears its end, you can run the Slmgr.vbs script to reset the evaluation period. To do this, follow these steps:

- 1. Click **Start**, and then click **Command Prompt**.
- 2. Type **slmgr.vbs -dli**, and then press ENTER to check the current status of your evaluation period.
- 3. To reset the evaluation period, type **slmgr.vbs –rearm**, and then press ENTER.
- 4. Restart the computer.

This resets the evaluation period to 60 days.

```
Back to the top
```
### **How to automate the extension of the evaluation period**

You may want to set up a process that automatically resets the evaluation period every 60 days. One way to automate this process is by using the Task Scheduler. You can configure the Task Scheduler to run the Slmgr.vbs script and to restart the server at a particular time. To do this, follow these steps:

- 1. Click **Start**, point to **Administrative Tools**, and then click **Task Scheduler**.
- 2. Copy the following sample task to the server, and then save it as an .xml file. For example, you can save the file as **Extend.xml**.

<?xml version="1.0" encoding="UTF-16"?> <Task version="1.2" xmlns="http://schemas.microsoft.com/windows/2004/02/mit/task"> <RegistrationInfo> <Date>2007-09-17T14:26:04.433</Date> <Author>Microsoft Corporation</Author> </RegistrationInfo> <Triggers> <TimeTrigger id="18c4a453-d7aa-4647-916b-af0c3ea16a6b"> <Repetition> <Interval>P59D</Interval> <StopAtDurationEnd>false</StopAtDurationEnd> </Repetition> <StartBoundary>2007-10-05T02:23:24</StartBoundary> <EndBoundary>2008-09-17T14:23:24.777</EndBoundary> <Enabled>true</Enabled> </TimeTrigger> </Triggers> <Principals> <Principal id="Author"> <UserId>domain\alias</UserId> <LogonType>Password</LogonType> <RunLevel>HighestAvailable</RunLevel> </Principal> </Principals> <Settings> <IdleSettings> <Duration>PT10M</Duration> <WaitTimeout>PT1H</WaitTimeout>

<StopOnIdleEnd>true</StopOnIdleEnd> <RestartOnIdle>false</RestartOnIdle> </IdleSettings> <MultipleInstancesPolicy>IgnoreNew</MultipleInstancesPolicy> <DisallowStartIfOnBatteries>true</DisallowStartIfOnBatteries> <StopIfGoingOnBatteries>true</StopIfGoingOnBatteries> <AllowHardTerminate>true</AllowHardTerminate> <StartWhenAvailable>false</StartWhenAvailable> <RunOnlyIfNetworkAvailable>false</RunOnlyIfNetworkAvailable> <AllowStartOnDemand>true</AllowStartOnDemand> <Enabled>true</Enabled> <Hidden>false</Hidden> <RunOnlyIfIdle>false</RunOnlyIfIdle> <WakeToRun>true</WakeToRun> <ExecutionTimeLimit>P3D</ExecutionTimeLimit> <DeleteExpiredTaskAfter>PT0S</DeleteExpiredTaskAfter> <Priority>7</Priority> <RestartOnFailure> <Interval>PT1M</Interval> <Count>3</Count> </RestartOnFailure> </Settings> <Actions Context="Author"> <Exec> <Command>C:\Windows\System32\slmgr.vbs</Command> <Arguments>-rearm</Arguments> </Exec> <Exec> <Command>C:\Windows\System32\shutdown.exe</Command> <Arguments>/r</Arguments> </Exec> </Actions> </Task>

- 3. In the sample task, change the value of the following "UserID" tag to contain your domain and your alias: <UserId>*domain*\*alias*</UserId>
- 4. In the Task Scheduler, click **Import Task** on the **Action** menu.
- 5. Click the sample task .xml file. For example, click **Extend.xml**.
- 6. Click **Import**.
- 7. Click the **Triggers** tab.
- 8. Click the **One Time** trigger, and then click **Edit**.
- 9. Change the start date of the task to a date just before the end of your current evaluation period.
- 10. Click **OK**, and then exit the Task Scheduler.

The Task Scheduler will now run the evaluation reset operation on the date that you specified.

[Back to the top](http://support.microsoft.com/kb/948472#top)

#### **APPLIES TO**

- Windows Server 2008 Enterprise
- Windows Server 2008 Standard
- Windows Web Server 2008
- Windows Server 2008 Datacenter
- Windows Server 2008 Datacenter without Hyper-V
- Windows Server 2008 Enterprise without Hyper-V
- Windows Server 2008 for Itanium-Based Systems
- Windows Server 2008 Standard without Hyper-V